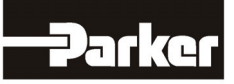

# **DeviceNet Communications Option**

 Technical Manual HA463575U004 Issue 3

Compatible with Version 4.x Software

© Copyright 2010 Parker SSD Drives, a division of Parker Hannifin Ltd.

All rights strictly reserved. No part of this document may be stored in a retrieval system, or transmitted in any form or by any means to persons not employed by a Parker SSD Drives company without written permission from Parker SSD Drives, a division of Parker Hannifin Ltd. Although every effort has been taken to ensure the accuracy of this document it may be necessary, without notice, to make amendments or correct omissions. Parker SSD Drives cannot accept responsibility for damage, injury, or expenses resulting therefrom.

# WARRANTY

Parker Hannifin Ltd., Automation Group, SSD Drives Europe, warrants the goods against defects in design, materials and workmanship for the period of 24 months from the date of manufacture, or 12 months from the date of delivery (whichever is the longer period) on the terms detailed in Parker SSD Drives Standard Conditions of Sale IA500504.

Parker Hannifin Ltd., Automation Group, SSD Drives Europe reserves the right to change the content and product specification without notice.

# FAILURE OR IMPROPER SELECTION OR IMPROPER USE OF THE PRODUCTS DESCRIBED HEREIN OR RELATED ITEMS CAN CAUSE DEATH, PERSONAL INJURY AND PROPERTY DAMAGE.

This document and other information from Parker-Hannifin Corporation, its subsidiaries and authorized distributors provide product or system options for further investigation by users having technical expertise.

The user, through its own analysis and testing, is solely responsible for making the final selection of the system and components and assuring that all performance, endurance, maintenance, safety and warning requirements of the application are met. The user must analyze all aspects of the application, follow applicable industry standards, and follow the information concerning the product in the current product catalog and in any other materials provided from Parker or its subsidiaries or authorized distributors.

To the extent that Parker or its subsidiaries or authorized distributors provide component or system options based upon data or specifications provided by the user, the user is responsible for determining that such data and specifications are suitable and sufficient for all applications and reasonably foreseeable uses of the components or systems.

# **Safety Information**

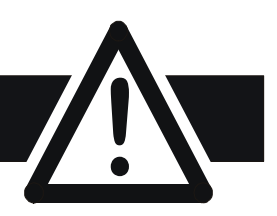

# **Requirements**

**IMPORTANT:** Please read this information BEFORE installing the equipment.

# **Intended Users**

This manual is to be made available to all persons who are required to install, configure or service equipment described herein, or any other associated operation.

The information given is intended to highlight safety issues, EMC considerations, and to enable the user to obtain maximum benefit from the equipment.

Complete the following table for future reference detailing how the unit is to be installed and used.

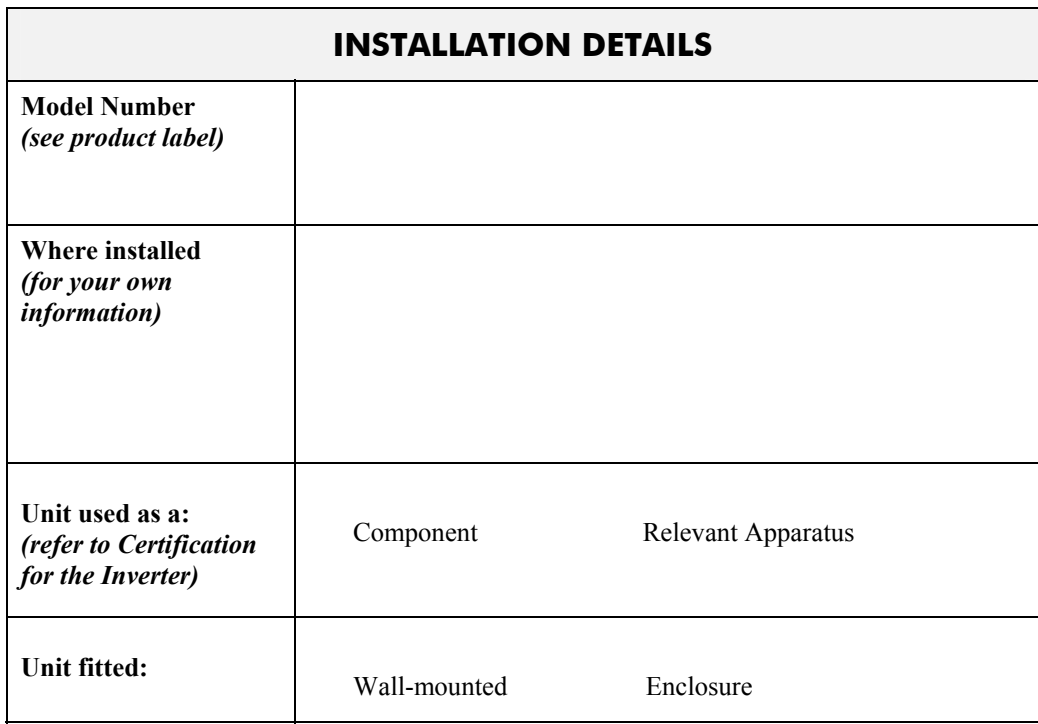

# **Application Area**

The equipment described is intended for industrial motor speed control utilising DC motors, AC induction or AC synchronous machines

# **Personnel**

Installation, operation and maintenance of the equipment should be carried out by qualified personnel. A qualified person is someone who is technically competent and familiar with all safety information and established safety practices; with the installation process, operation and maintenance of this equipment; and with all the hazards involved.

# **Product Warnings**

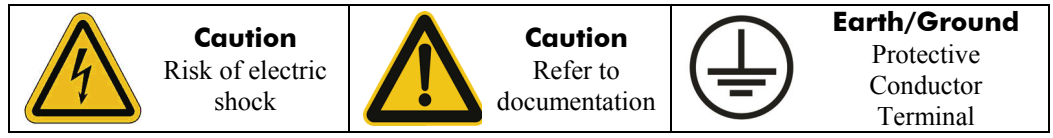

# **Safety Information !**

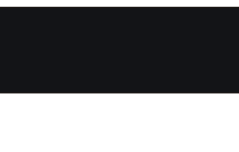

# **Hazards**

#### **DANGER! - Ignoring the following may result in injury**

- 1. This equipment can endanger life by exposure to rotating machinery and high voltages.
- 2. The equipment must be permanently earthed due to the high earth leakage current, and the drive motor must be connected to an appropriate safety earth.
- 3. Ensure all incoming supplies are isolated before working on the equipment. Be aware that there may be more than one supply connection to the drive.
- 4. There may still be dangerous voltages present at power terminals (motor output, supply input phases, DC bus and the brake, where fitted) when the motor is at standstill or is stopped.
- 5. For measurements use only a meter to IEC 61010 (CAT III or higher). Always begin using the highest range.

CAT I and CAT II meters must not be used on this product.

- 6. Allow at least 5 minutes for the drive's capacitors to discharge to safe voltage levels (<50V). Use the specified meter capable of measuring up to 1000V dc & ac rms to confirm that less than 50V is present between all power terminals and earth.
- 7. Unless otherwise stated, this product must NOT be dismantled. In the event of a fault the drive must be returned. Refer to "Routine Maintenance and Repair".

#### **WARNING! - Ignoring the following may result in injury or damage to equipment SAFETY**

#### **Where there is conflict between EMC and Safety requirements, personnel safety shall always take precedence.**

- Never perform high voltage resistance checks on the wiring without first disconnecting the drive from the circuit being tested.
- Whilst ensuring ventilation is sufficient, provide guarding and /or additional safety systems to prevent injury or damage to equipment.
- When replacing a drive in an application and before returning to use, it is essential that all user defined parameters for the product's operation are correctly installed.
- All control and signal terminals are SELV, i.e. protected by double insulation. Ensure all external wiring is rated for the highest system voltage.
- Thermal sensors contained within the motor must have at least basic insulation.
- All exposed metalwork in the Inverter is protected by basic insulation and bonded to a safety earth.
- RCDs are not recommended for use with this product but, where their use is mandatory, only Type B RCDs should be used.

#### **EMC**

- In a domestic environment this product may cause radio interference in which case supplementary mitigation measures may be required.
- This equipment contains electrostatic discharge (ESD) sensitive parts. Observe static control precautions when handling, installing and servicing this product.
- This is a product of the restricted sales distribution class according to IEC 61800-3. It is designated as "professional equipment" as defined in EN61000-3-2. Permission of the supply authority shall be obtained before connection to the low voltage supply.

#### **CAUTION!**

# **APPLICATION RISK**

• The specifications, processes and circuitry described herein are for guidance only and may need to be adapted to the user's specific application. We can not guarantee the suitability of the equipment described in this Manual for individual applications.

#### **RISK ASSESSMENT**

Under fault conditions, power loss or unintended operating conditions, the drive may not operate as intended. In particular:

- Stored energy might not discharge to safe levels as quickly as suggested, and can still be present even though the drive appears to be switched off
- The motor's direction of rotation might not be controlled
- The motor speed might not be controlled
- The motor might be energised

A drive is a component within a drive system that may influence its operation or effects under a fault condition. Consideration must be given to:

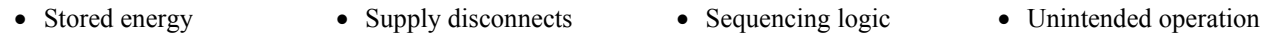

# **Contents**

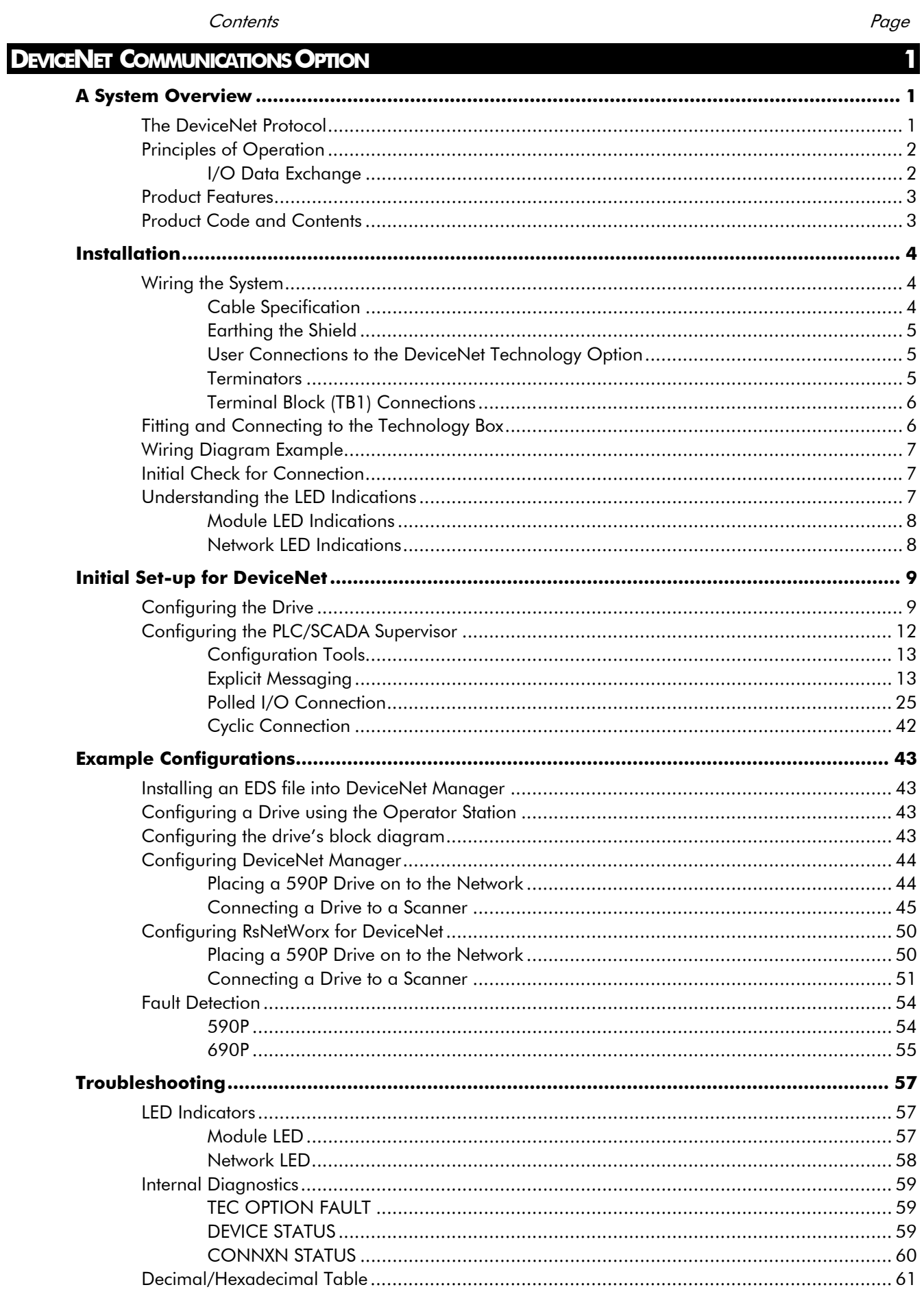

# <span id="page-6-0"></span>**DEVICENET COMMUNICATIONS OPTION**

# **A System Overview**

DeviceNet<sup>TM</sup> is a low-level network that provides connections between simple industrial devices, such as sensors, actuators, motor controllers as well as higher level devices. DeviceNet serves to transport control information and other information, such as configurations, to and from low-level devices.

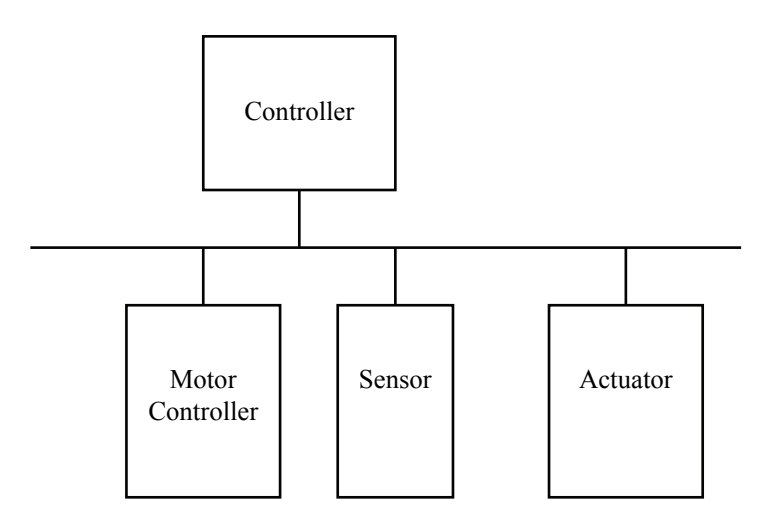

#### **Figure 1 DeviceNet Application Areas**

The DeviceNet Option supports the group 2 only slave subset of the DeviceNet protocol. It is most often used to allow a central Programmable Logic Controller or PC based control system to use external 'slave' devices for I/O or specialised functions. The principal advantage is that these devices may be distributed around a machine, thereby saving on the cost of point to point wiring. The 'open' nature of the network also permits equipment from different manufacturers to be mixed on the same bus. Additionally, the off-loading of complex and specialised tasks such as PID temperature control lessens the processing load on the central PLC so that its other functions may be carried out more efficiently and requires less CPU memory.

#### **The DeviceNet Protocol**

DeviceNet is a vendor independent, open fieldbus standard for a wide range of applications in manufacturing, process and building automation. Vendor independence and openness are guaranteed by the DeviceNet standard and by product approval through the Open DeviceNet Vendor Association (ODVA). With DeviceNet, devices from different manufacturers can intercommunicate. Suitable interfaces exist for PLCs, such as those manufactured by Allen Bradley, Toshiba and others.

The DeviceNet network uses the Controller Area Network (CAN) physical layer, and operates at baud rates up to 500kbaud. A table of network speed against segment length is given on page [5.](#page-10-0) The DeviceNet standard provides for devices to be self-powered, or powered from the DeviceNet network.

A maximum of 64 DeviceNet stations (nodes) may be contained within a single network.

DeviceNet is a multimaster, multislave network. A device gains access to the network by a nondestructive collision detection mechanism. More detailed information, including a detailed guide to products available, may be obtained from the various world-wide DeviceNet user organisations. You will find contact information in trade magazines or by reference to http://www.odva.org on the World Wide Web.

# <span id="page-7-0"></span>**Principles of Operation**

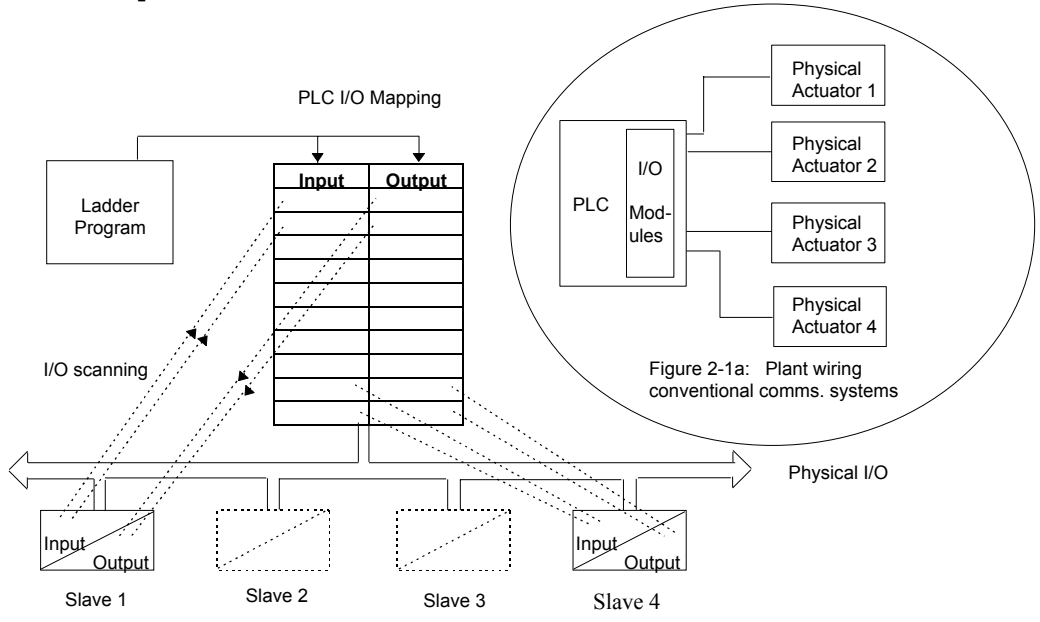

**Figure 2 DeviceNet compared with conventional comms. systems** 

DeviceNet supports both master - slave and peer to peer communications. It allows slave devices to be connected on a single bus, thus eliminating considerable plant wiring typical with conventional communications systems. The Figure above compares the two systems.

#### **I/O Data Exchange**

The process of reading inputs into a PLC for example, and writing to its outputs is known as an I/O data exchange. Typically, the parameters from each slave device will be mapped to an area of PLC memory.

A device asserts data onto the network using a collision detection mechanism. Both master and slave devices can initiate a transmission:

- 1. Wait until the network is quiet.
- 2. Start to transmit. The first part of a transmission is an arbitration field. If another device starts to transmit at the same time, arbitration takes place, and the losing device will immediately terminate its transmission and retry later. This mechanism is transparent to the user. Arbitration does not affect the device that wins arbitration, its transmission is not corrupted and continues normally.

The arbitration scheme gives priority to the device with the lowest node address in preference to those with higher node addresses. This should be considered when assigning node addresses to devices on the network.

The input and output data mixture used by a given slave device is defined in an electronic data sheet, also known as an EDS file. This file is available from www.ssddrives.com.

# <span id="page-8-0"></span>**Product Features**

• Suitable for use with:

590P software version 5.x onwards

690P, all software versions

584SV software version 4.x onwards

605A & B software version 4.x onwards

605C software version 4.x onwards

- Connection using shielded, twisted-pair cable
- LEDs to indicate board and communications status
- Configured using Function Block inputs
- Diagnostics using Function Block outputs
- Software-selectable Node Address (Machine Access Control ID, or MAC ID)
- Supports DeviceNet drive profiles
- Supports DeviceNet Group 2 Only Slave communications

# **Product Code and Contents**

The Parker SSD Drives' product is fully identified using an alphanumeric code which records how the product was assembled, and its various settings when despatched from the factory.

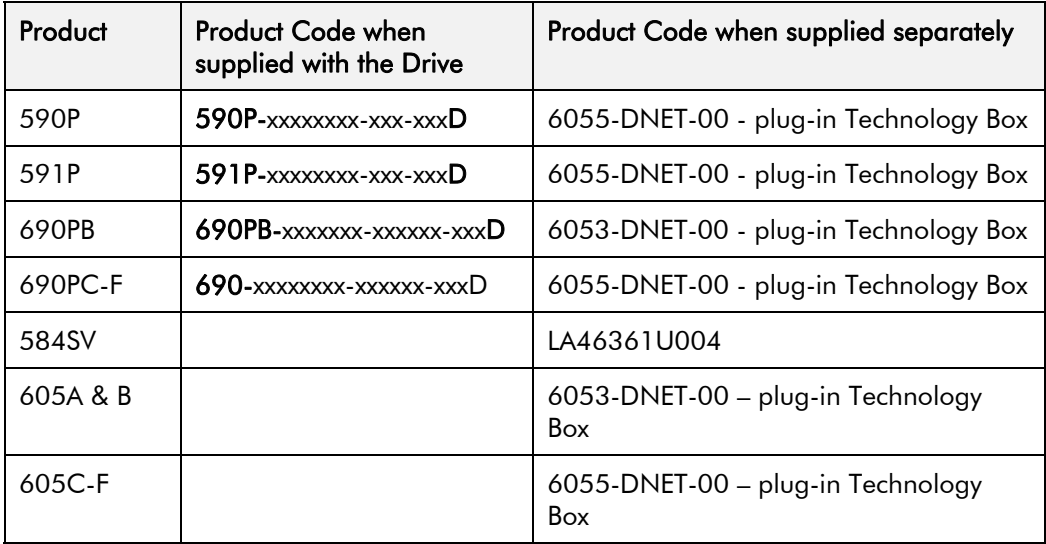

The Technology Option can be supplied with the drive product, or supplied separately:

# <span id="page-9-0"></span>**Wiring the System**

#### **WARNING!**

Before installing, ensure that the drive and all wiring is electrically isolated and cannot be made "live" unintentionally by other personnel.

Wait 5 minutes after disconnecting power before working on any part of the system or removing the covers from the Drive.

The DeviceNet Option is provided in a plug-in Technology Box suitable for installing in most Parker SSD Drives products (see the Product Code definition on page [3](#page-8-0)).

It is operated as a 4-wire system. Two wires convey the DeviceNet data, and the remaining two wires convey power if the product is to be remotely powered. Remote powering is recommended and is necessary if the drive is ever to be powered down and the DeviceNet network is to remain operational between other devices.

**Note:** It is possible to make serial communications operate without adhering to the following recommendations; however, the recommendations will promote greater reliability.

# **Cable Specification**

The DeviceNet specification makes recommendations for cable type depending on whether the cable is to serve in a trunk or a drop.

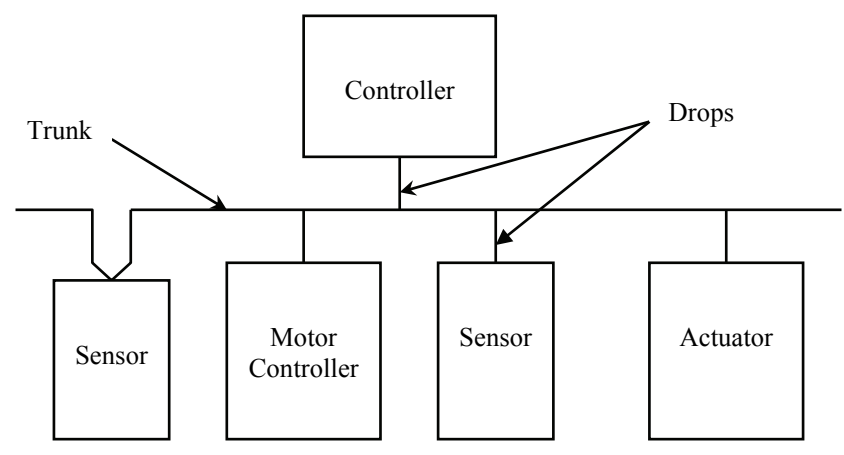

Full cable specifications are provided in the DeviceNet specification, Volume1 appendix B. A summary is given here.

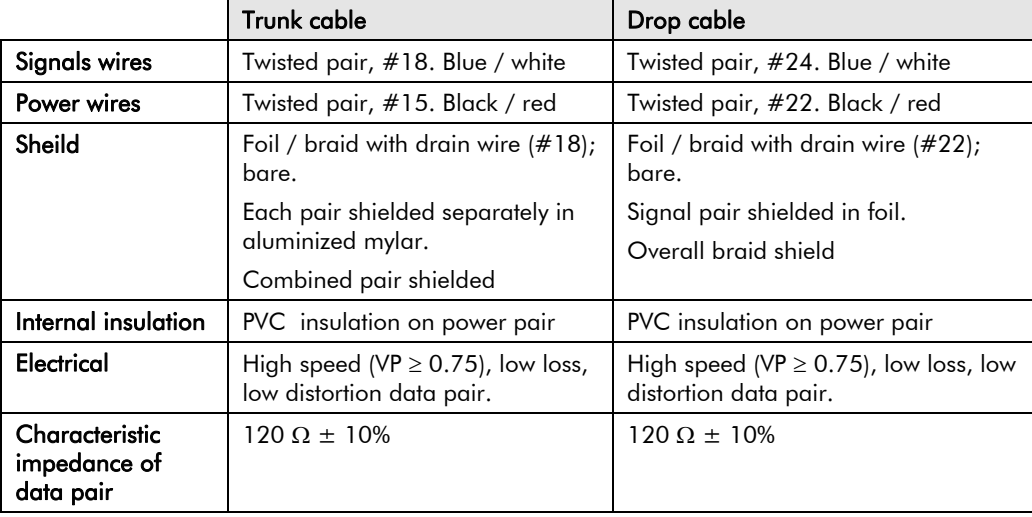

#### <span id="page-10-0"></span>**Maximum Cable Lengths**

The maximum cable length depends on the baud rate selected:

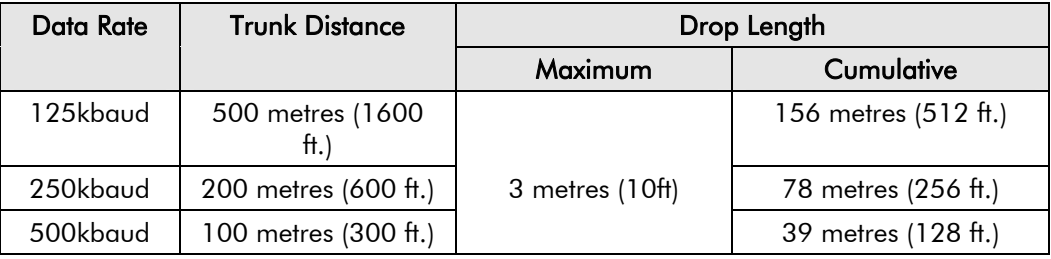

#### **Earthing the Shield**

The cable shield should be connected to each device on the network. Details for connections to Parker SSD Drives products are given on page [7](#page-12-0).

# **User Connections to the DeviceNet Technology Option**

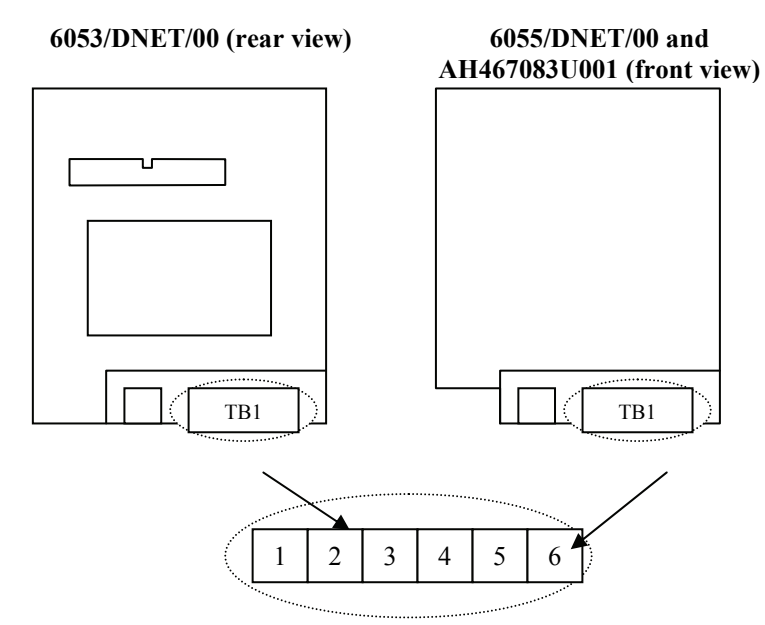

 **Figure 3 Option showing TB1** 

Note that if the 6053-DNET-00 is viewed from the front, i.e. with the DeviceNet label on top. the numbering of terminals is effectively reversed.

#### **Terminators**

- If the drive is at the end of the trunk it must have a terminating resistor.
- All other drives in the system should not have a terminator.

Connect terminating resistors to the last drive as shown opposite. (resistor is  $\pm 1\%$ , minimum ¼ Watt).

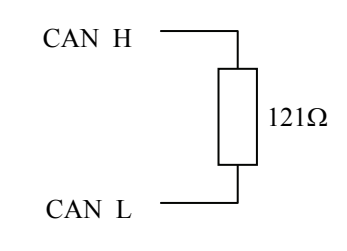

The DeviceNet specification recommends  $121\Omega$ , but it should be chosen to equal as closely as possible the characteristic impedance of the cable.

**IMPORTANT:** Failing to fit terminating resistors correctly may result in unreliable operation.

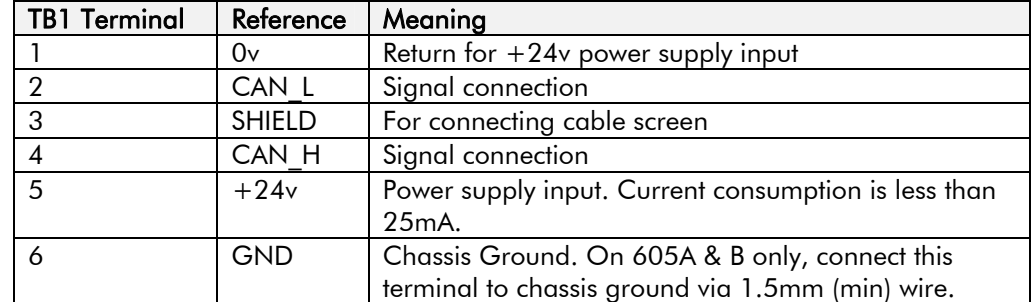

# <span id="page-11-0"></span>**Terminal Block (TB1) Connections**

*Note:* Terminals 1 to 5 inclusive conform to the DeviceNet recommended terminal assignment.

# **Fitting and Connecting to the Technology Box**

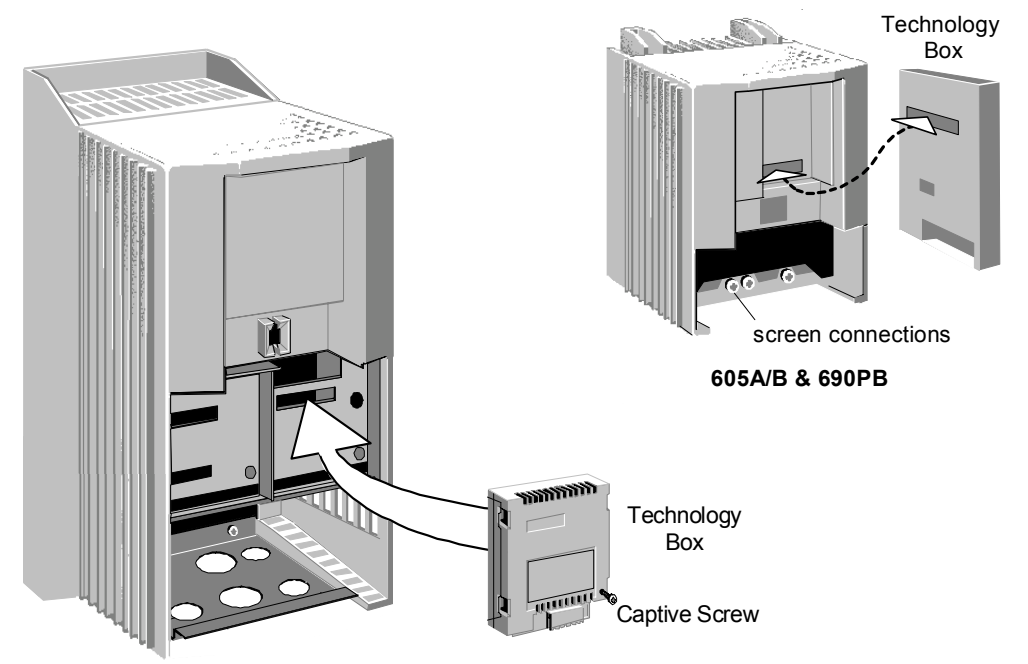

**605C, 590P, 590DRV, 690PC (590P 15A unit illustrated)**

**Figure 4 Plug-in Technology Boxes** 

#### **WARNING!**

Ensure that all wiring is isolated.

The Technology Option plugs into the right-hand position on the front of the drive, or in place of the Operator Station/blank cover (690PB only).

It can be used with the Operator Station fitted, but for the 690PB units you must mount the Operator Station remotely using the Panel Mounting Kit with connecting lead (6052-00). The connecting lead enters the 690PB drive through the gland plate.

- Remove the terminal cover and screws.
- On 690PB units, plug the ribbon cable into the back of the Technology Box and into the socket on the drive.
- Click the Technology Box into place in the recess on the front of the drive. If provided, secure in position by tightening the captive screw on the bottom right hand corner of the Option.
- Make all user wiring connections. Refer to the Wiring Diagram**.**
- On 690PB connect TB1 terminal 6 to the drive chassis.
- Re-fit the terminal cover securely with the screws.

# **Wiring Diagram Example**

<span id="page-12-0"></span>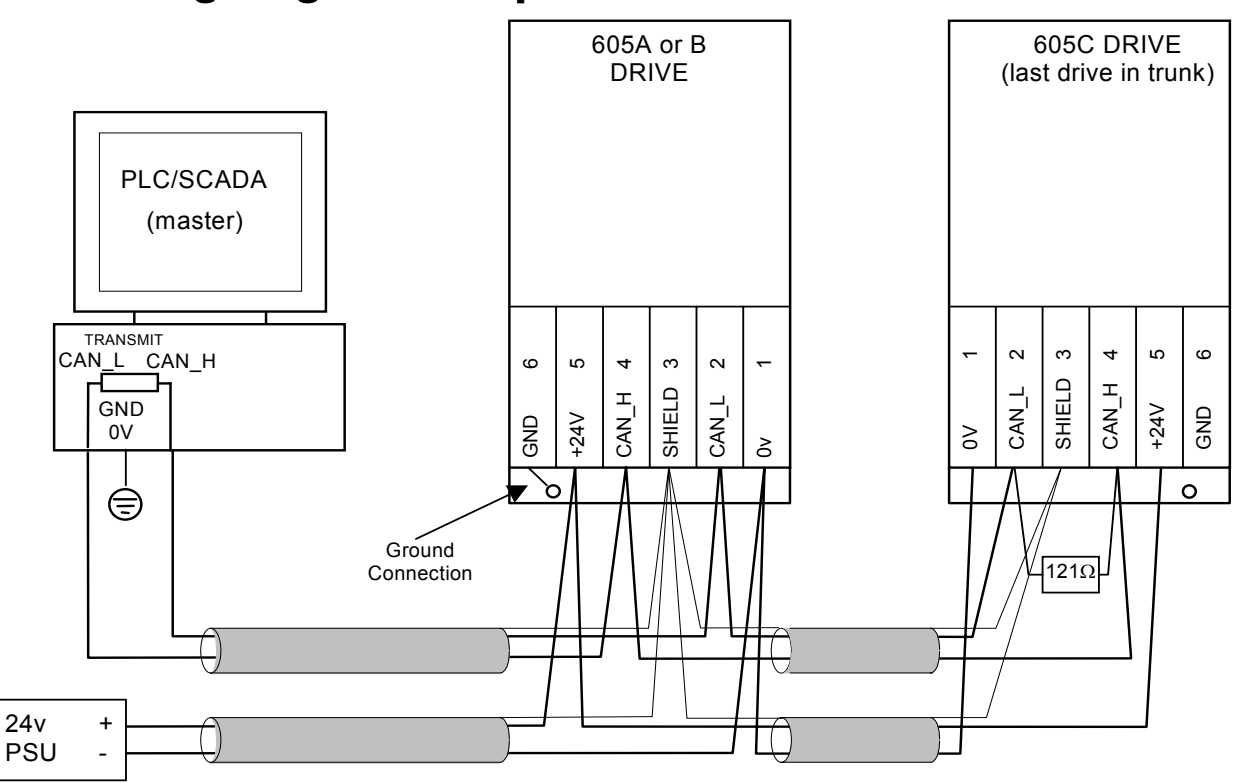

**Figure 5 Typical Wiring Diagram** 

**Note:** The diagram above shows the terminal block orientation for the FRONT-VIEW of both Technology Boxes. Therefore the 605A or B shows terminals numbered right to left, the 605C shows them numbered left to right.

# **Initial Check for Connection**

With the Technology Box configured correctly, and with correct connections to the active PLC/SCADA supervisor, the MODULE LED will be ON

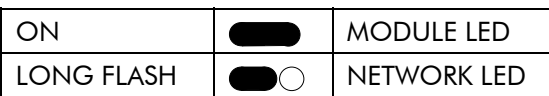

continuously indicating the Device Operational state, and the NETWORK LED will indicate the On-Line, Not Connected state with a long flash.

# **Understanding the LED Indications**

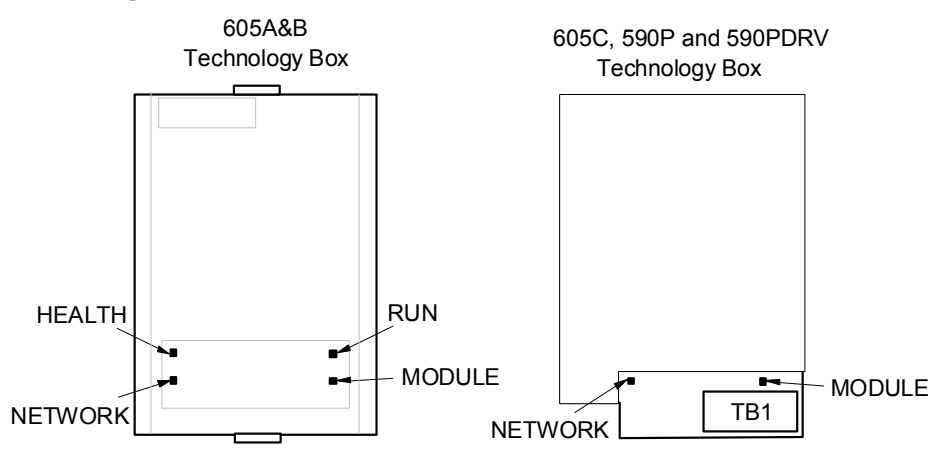

**Figure 6 Technology Option LEDs** 

**HINT**: The general rule for LED indications is "ON IS GOOD, OFF IS BAD"

#### <span id="page-13-0"></span>**605A & B, 690PB Technology Box**

These LEDs reproduce the indications of the LEDs on the drive that are hidden by the fitting of the Technology Box.

#### **590P, 605C, 690PC, 584SV Technology Box**

The board does not have its own Health or Run LEDs. The LEDs are either on the Operator Station or blank cover.

# **Module LED Indications**

The states indicated by the Module LED correspond to the Health LED defined by the DeviceNet standard. For a detailed description of possible causes and remedies, refer to the Troubleshooting section on page [56.](#page-61-0)

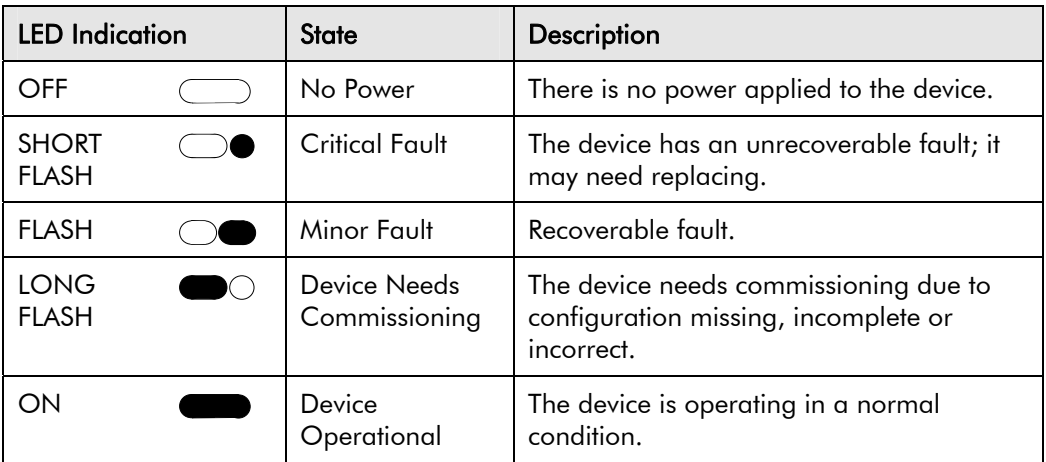

# **Network LED Indications**

The states indicated by the Network LED correspond to the Communication LED defined by the DeviceNet standard. For a detailed description of possible causes and remedies, refer to the Troubleshooting section on page [56.](#page-61-0)

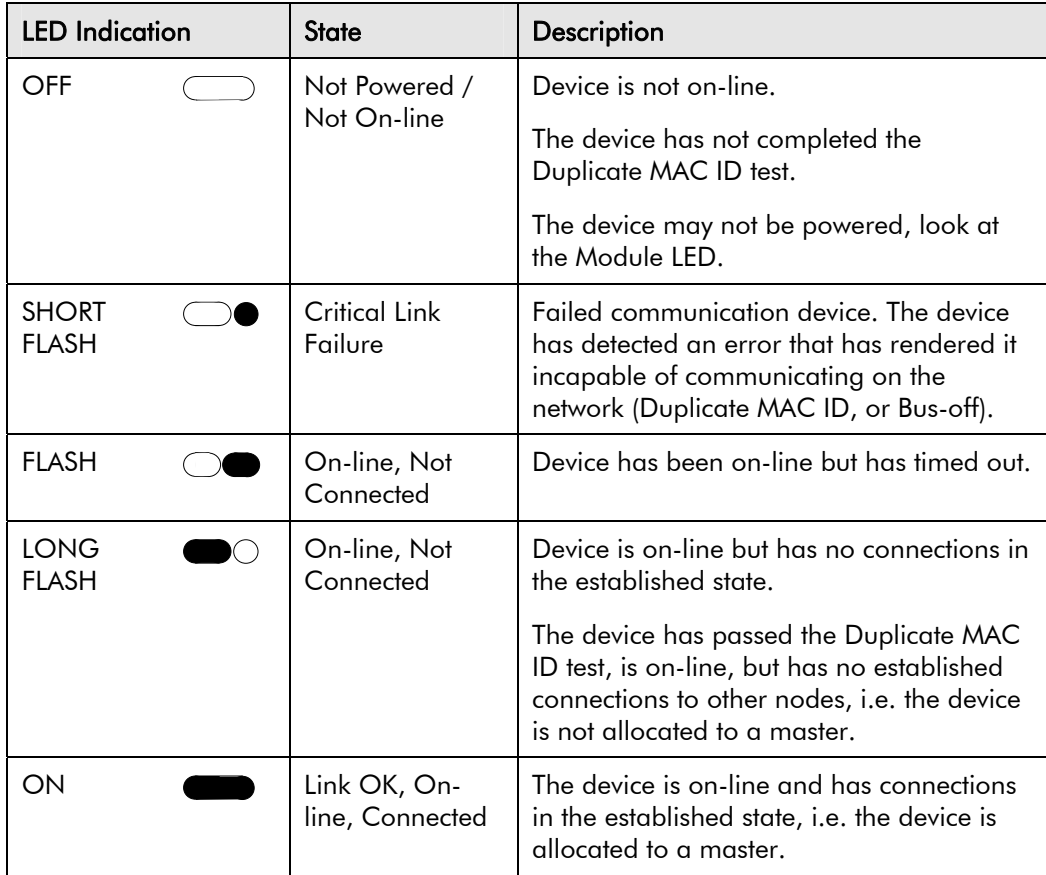

# <span id="page-14-0"></span>**Initial Set-up for DeviceNet**

# **Configuring the Drive**

#### **MMI Menu Map (605A, B, C)**

Non-specific MMI view

- $\mathbf{r}$ **1** SETUP PARAMETERS
- $\overline{\mathbf{z}}$ **2** FUNCTION BLOCKS
- **3** SERIAL LINKS
- **4** TEC OPTION

 TEC OPTION TYPE TEC OPTION IN 1 TEC OPTION IN 2 TEC OPTION IN 3 TEC OPTION IN 4 TEC OPTION IN 5 TEC OPTION FAULT TEC OPTION VER TEC OPTION OUT 1 TEC OPTION OUT 2

# **(605A, B, C)**

- DEVICENET view
- **1** SETUP PARAMETERS
- $\overline{\phantom{a}}$ **2** FUNCTION BLOCKS
- **3** SERIAL LINKS
- **4** TEC OPTION
	- TEC OPTION TYPE MAC ID BAUD RATE POLL ASSY NOS CYCLIC ASSY NO REFRESH INPUTS TEC OPTION FAULT TEC OPTION VER DEVICE STATUS CONNXN STATUS

#### **MMI Menu Map (locating TEC OPTION**

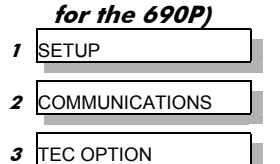

**MMI Menu Map (locating TEC OPTION for the 590P)**

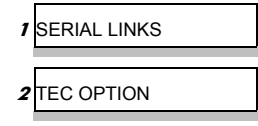

Using the Operator Station (MMI) or other suitable PC programming tool, the TEC OPTION function block requires configuring before the DEVICENET option can be used.

The parameter names/functions in this function block are inter-dependent and will change with different parameter values and the various Options that can be fitted.

The top Function Block diagram shows the DSE Lite parameter names, which are also displayed on the MMI if no Option is fitted or an incorrect TYPE is selected for the fitted Option.

*DSE Lite is Parker SSD Drives' Windows-based block programming software.*

When the TYPE parameter is set to display DEVICENET, the function block parameters take on new identities, as shown in the lower Function Block diagram.

#### **Selecting DEVICENET**

(Select Advanced view level on the Operator Station and view the TEC OPTION function block).

- Select DEVICENET in the TYPE parameter
- Enter a slave MAC ID
- Enter a baud rate
- Select a poll number if you intend to use Polled I/O or Cyclic messaging
- Toggle REFRESH INPUTS from TRUE to FALSE
- Check the FAULT parameter for error messages, rectify if necessary

When setting values for parameters from DSE Lite (or other suitable PC programming tool) you are able to select any value in the parameter's range, i.e. -32768 to 32767. If the value is incorrect, i.e. it doesn't correspond to a value that can be set using the MMI, then the FAULT output parameter will be set to PARAMETER after REFRESH INPUTS has been toggled from TRUE to FALSE.

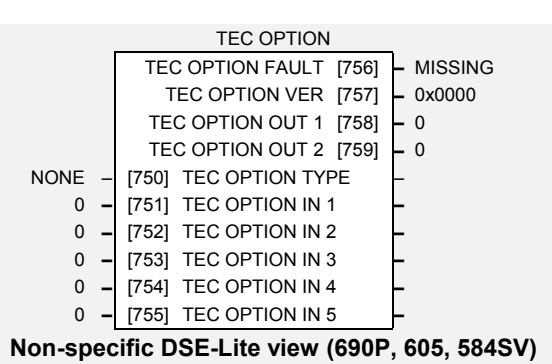

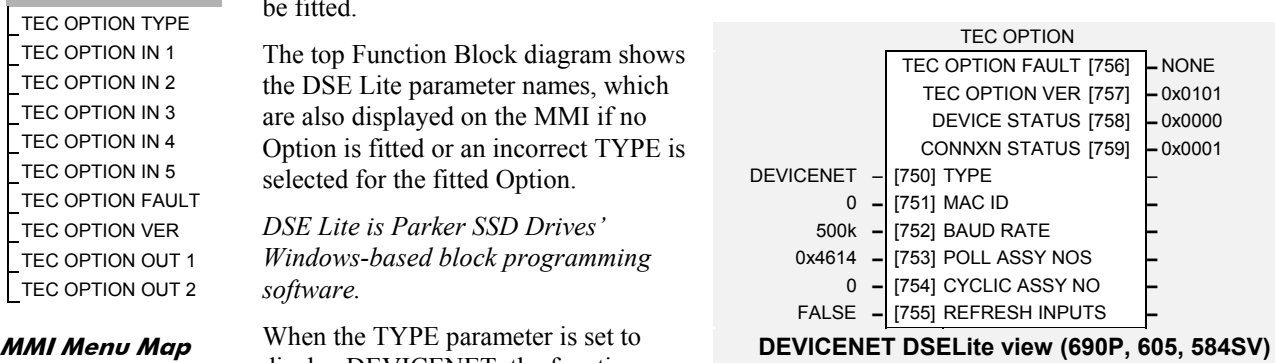

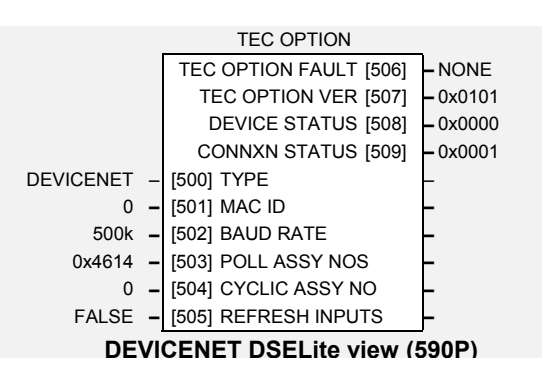

#### <span id="page-15-0"></span>**MMI Parameter Descriptions for DEVICENET**

**TEC OPTION TYPE** *Range: Enumerated - see below* 

Selects the type of Technology Option card.

*Enumerated Value : Technology Option*

- 0 : NONE
- 1 : RS485
- 2 : PROFIBUS DP
- 3 : LINK
- 4 : DEVICENET
- 5 : CANOPEN
- 6 : LONWORKS
- 7 : TYPE 7

In order for a change in TEC OPTION TYPE to have effect, REFRESH INPUTS must be toggled true then false.

#### **MAC ID** *Range: 1 to 63*

The DeviceNet node address. This is known as the Media Access Control Identifier, or MAC ID. In order for a change in MAC ID to have effect, REFRESH INPUTS must be toggled true then false.

#### **BAUD RATE** *Range: Enumerated – see below*

The DeviceNet baud rate.

 DSE-lite value MMI value 0 : 125 kbaud 1 : 250 kbaud 2 : 500 kbaud

In order for a change in BAUD RATE to have effect, REFRESH INPUTS must be toggled true then false.

#### **POLL ASSY NOS** *Range: 0x0000 to 0xFFFF*

Selects assembly numbers for Connection Object instance 2 (the Polled I/O connection as allocated by the Pre-defined Master-Slave Connection Set). The leftmost two digits select the producer's path; the rightmost two digits select the consumer's path. A producer transmits messages; a consumer receives them.

Each pair of digits represents an instance in hexadecimal format.

The default value is 0x4614, which selects assembly objects 0x46 (70 decimal) and 0x14 (20 decimal).

In order for a change in POLL ASSY NOS to have effect, REFRESH INPUTS must be toggled true then false.

#### **CYCLIC ASSY NO**

Selects assembly number for Cyclic connection. The leftmost two digits select the producer's path; the rightmost two digits are not significant.

The assembly number represents an instance in hexadecimal format.

The default value is 0x4614, which selects assembly object 0x46 (70 decimal).

In order for a change in CYCLIC ASSY NO to have effect, REFRESH INPUTS must be toggled true then false.

#### **REFRESH INPUTS**

Used to register a change in TEC OPTION TYPE, MAC ID, BAUD RATE, POLL ASSY NOS and CYCLIC ASSY NO. It may also be required to register a change in cyclic connection rate, depending on the host. It must be FALSE in normal operation, and toggled TRUE then FALSE before a change in any of these parameters will be recognised.

DeviceNet Communications Manual

#### **MMI Parameter Descriptions for DEVICENET**

#### **FAULT** *Range: Enumerated - see below*

The fault state of the Technology Option.

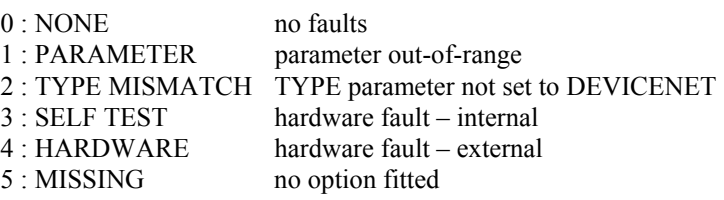

**VERSION** *Range: 0000 to FFFF* 

The version of the Technology Option card. If no option is fitted then the version is reset to zero.

#### **DEVICE STATUS**

The status of the connection between the host drive and the Technology Option card. This is a copy of the DeviceNet Identity Object (Class 1) Instance 1 Attribute 5 (Status). For more information refer to the DeviceNet specification, volume II. Its value is interpreted by examining each bit:

> BIT 0: OWNED BIT 2: CONFIGURED BIT 8: MINOR RECOVERABLE FAULT BIT 9: MINOR NON-RECOVERABLE FAULT BIT 10: MAJOR RECOVERABLE FAULT BIT 11: MAJOR NON-RECOVERABLE FAULT BITS 1, 3, 4, 5, 6, 7, 12, 13, 14, 15: RESERVED

#### OWNED

TRUE indicates the device (or an object within the device) has an owner.

#### CONFIGURED

TRUE indicates the application of the device has been configured to do something other than the "out-of-box" default. This does not include configuration of the communications.

#### MINOR RECOVERABLE FAULT

TRUE indicates the device detected a problem with itself, which is thought to be recoverable. The problem does not cause the device to go into one of the faulted states.

#### MINOR NON-RECOVERABLE FAULT

TRUE indicates the device detected a problem with itself, which is thought to be nonrecoverable. The problem does not cause the device to go into one of the faulted states.

#### MAJOR RECOVERABLE FAULT

TRUE indicates the device detected a problem with itself, which caused the device to go into the "other faults" state.

#### MAJOR NON-RECOVERABLE FAULT

TRUE indicates the device detected a problem with itself, which caused the device to go into the "other faults" state.

#### RESERVED

Not used, these bits are always set to 0.

#### <span id="page-17-0"></span>**MMI Parameter Descriptions for DEVICENET**

**CONNXN STATUS** *Range: Enumerated - see below*

The connection status of the Technology Option card.

The Technology Option card can establish 3 connections types with a master device, i.e explicit, polled I/O and cyclic. The CONNXN STATUS word identifies the status of each connection. It is displayed as a four digit hexadecimal value:

 First digit (most significant) – not used. Always 0 Second digit – Cyclic connection status Third digit – Polled I/O connection status Fourth digit (least significant) – Explicit connection status.

Each status digit can display one of the following values:

*Enumerated Value : Fault State* 0 : NON-EXISTENT 1 : CONFIGURING 2 : WAITING FOR CONNECTION ID 3 : ESTABLISHED 4 : TIMED OUT

5: DEFERRED DELETE

#### NON-EXISTENT

The connection has yet to be instantiated.

#### CONFIGURING

The connection is waiting to be properly configured and to be told to apply the configuration.

#### WAITING FOR CONNECTION ID

The connection is configured except for the connection Ids for its consumed and/or produced data, from which the relevant CAN identifiers are determined.

ESTABLISHED

The connection is operational.

#### TIMED OUT

This state indicates that a watchdog timeout has occurred on this connection, and the connection is configured to enter this state in this event.

#### DEFERRED DELETE

This state indicates a watchdog timeout has occurred on the Explicit connection while a Cyclic or Polled I/O connection is established.

#### **Configuring the PLC/SCADA Supervisor**

Other than setting the TEC OPTION TYPE, ADDRESS, BAUD RATE and ASSY POLL NO or CYCLIC ASSY NO within the Drive, as described earlier, all configuration is done via a DeviceNet configuration tool, such as DeviceNet Manager. Refer to the documentation for your configuration tool.

The DeviceNet technology option supports three methods of accessing drive parameter information:

- Explicit messaging, connection instance ID #1. This method allows inidividual access to any tag within the host drive. It also provides conformance with the DeviceNet Drive profiles.
- Polled I/O connection, connection instance ID #2. This method allows access to a tags within the host drive by means of assembly objects. Some of the assembly objects defined in the DeviceNet Drive profile are supported, as well as some unique to this product.
- Cyclic connection, connection instance ID#3. This method allows a drive regularly to report diagnostic and parameter values to a DeviceNet master, without being prompted.

Other connection instances (e.g. Bit-strobe I/O Connection) are not supported.

# <span id="page-18-0"></span>**Configuration Tools**

Typical PLC configuration tools are DeviceNet Manager and RsNetWorx, both supplied by Rockwell Software Inc. These are graphical tools that run on a PC. In order to simplify their operation, they rely on Electronic Data Sheet (EDS) files which describes some features of DeviceNet products.

# **Explicit Messaging**

Through explicit messaging, the DeviceNet technology option provides the ability to access any tag within the host drive. It can cause the drive to save and restore parameters and similar commands, and it also supports Motor Data, Control Supervisor and and AC/DC Drive Objects defined in the Devicenet Specification, volume II, chapter 6.

Explicit messages are identified by a class number, instance number and attribute number.

The following class numbers are supported:

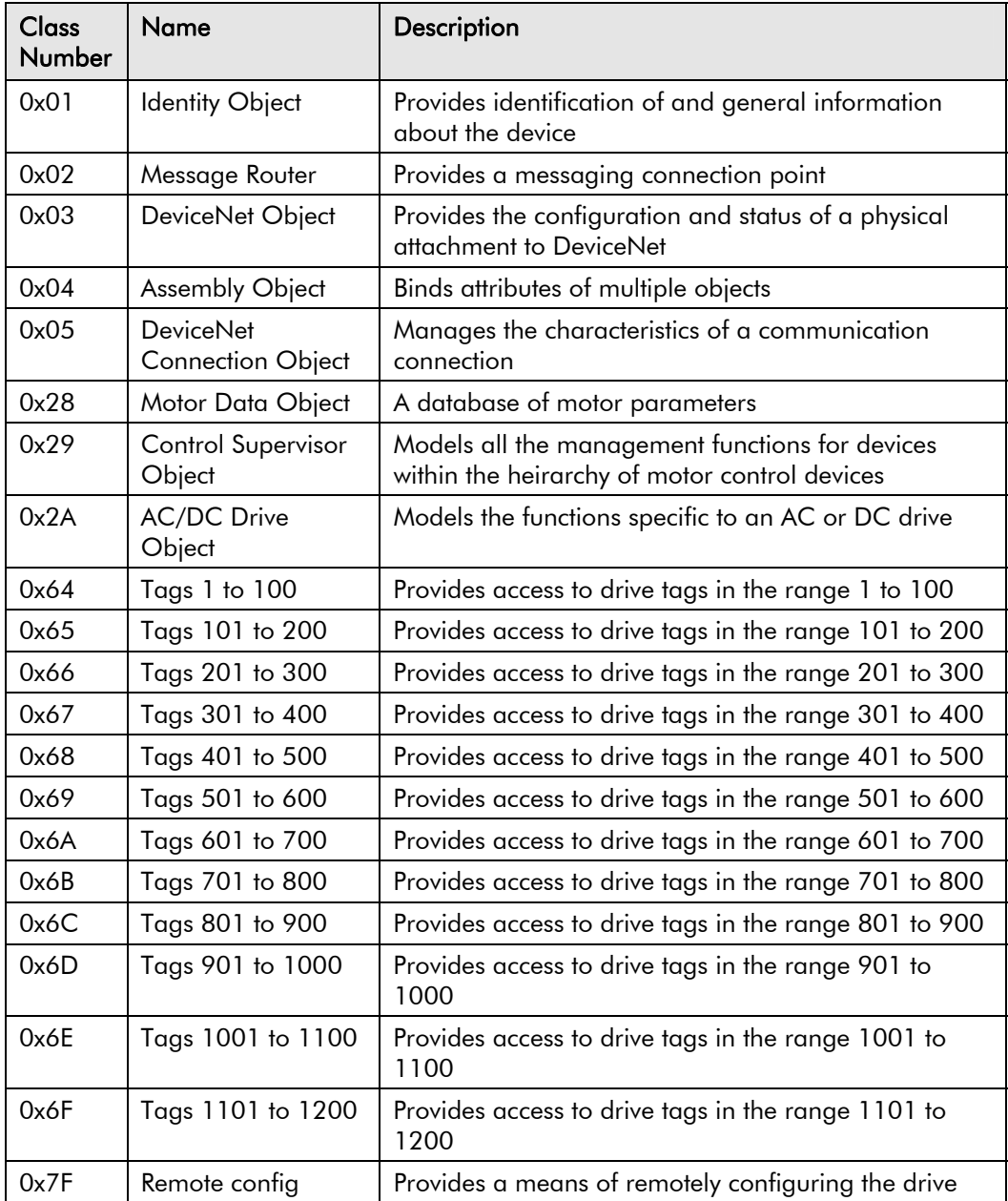

#### **Identity Object**

For details, refer to the DeviceNet Standard Volume 2, Chapter 6 which defines the Identity Object.

 $Class = 0x01$ 

Instance  $= 0x01$ 

The following attributes defined by the Identity Object are supported:

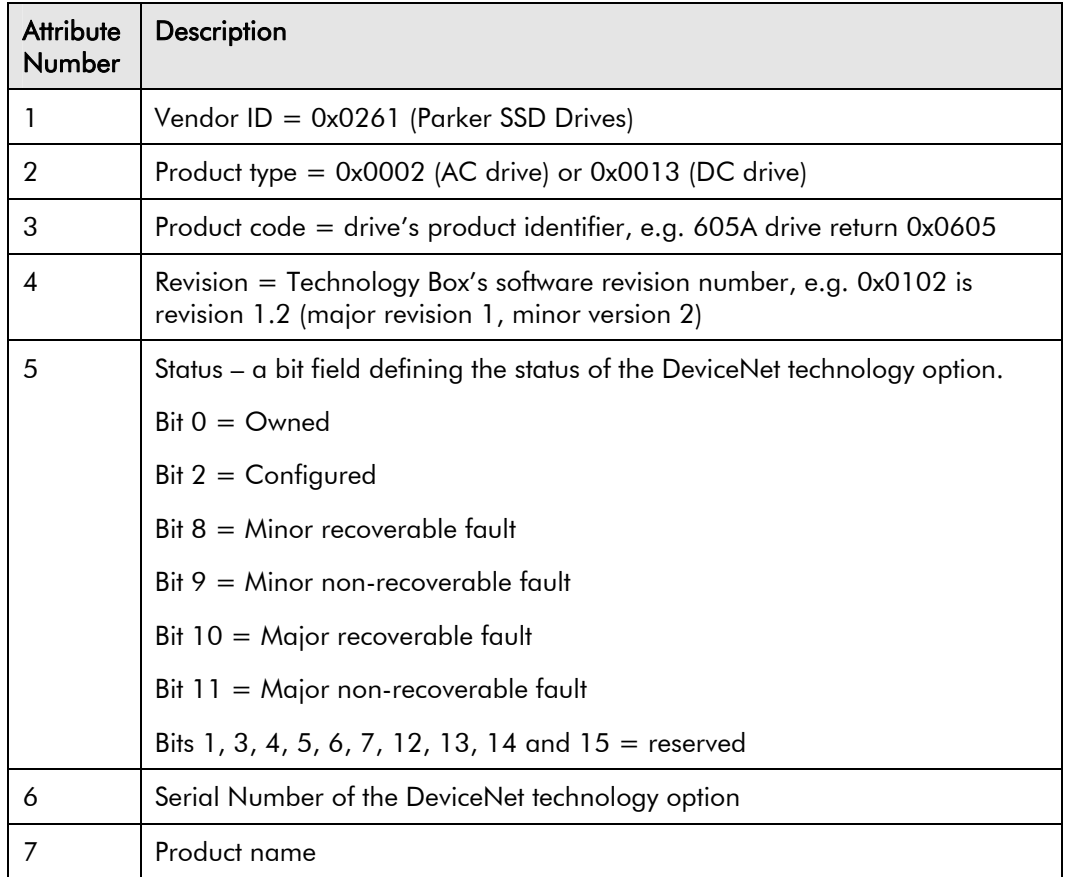

#### **Message Router Object**

For details, refer to the DeviceNet Standard Volume 2, Chapter 6 which defines the Message Router Object.

 $Class = 0x02$ 

Instance  $= 0x01$ 

The following attributes defined by the Identity Object are supported:

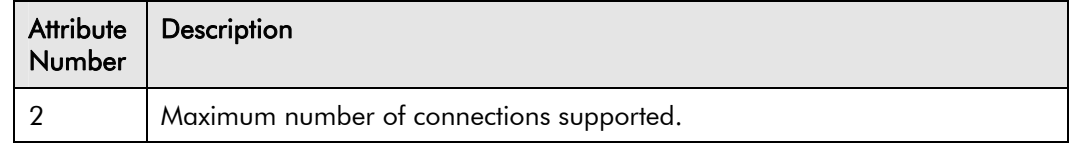

#### <span id="page-20-0"></span>**DeviceNet Object**

For details, refer to the DeviceNet Standard Volume 2, Chapter 6 which defines the DeviceNet Object.

 $Class = 0x03$ 

Instance  $= 0x01$ 

The following attributes defined by the Identity Object are supported:

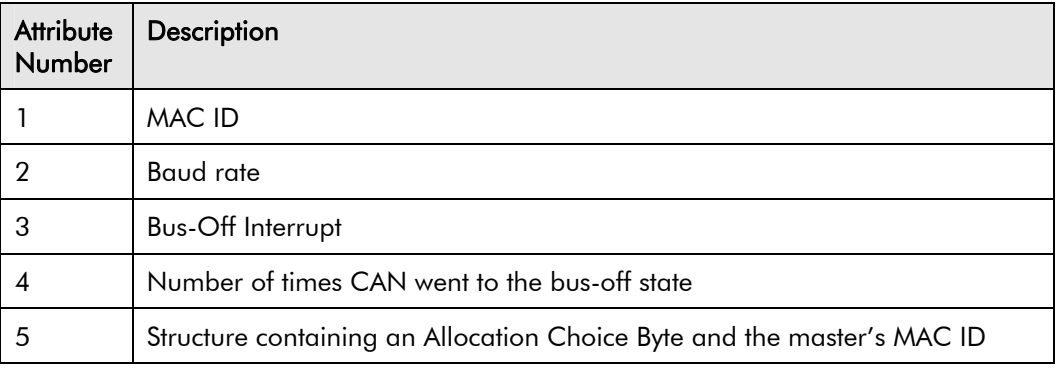

#### **Assembly Object**

For details, refer to the DeviceNet Standard Volume 2, Chapter 6, which defines the Identity Object.

 $Class = 0x04$ 

For range of instance numbers, refer to the POLLED I/O section

#### **DeviceNet Connection Object**

For details, refer to the DeviceNet Standard Volume 2, Chapter 6, which defines the DeviceNet Connection Object.

 $Class = 0x05$ 

Instance  $= 0x01$  (explicit connection)

- $= 0x02$  (polled I/O connection)
- = 0x04 (cyclic connection)

The following attributes defined by the Identity Object are supported:

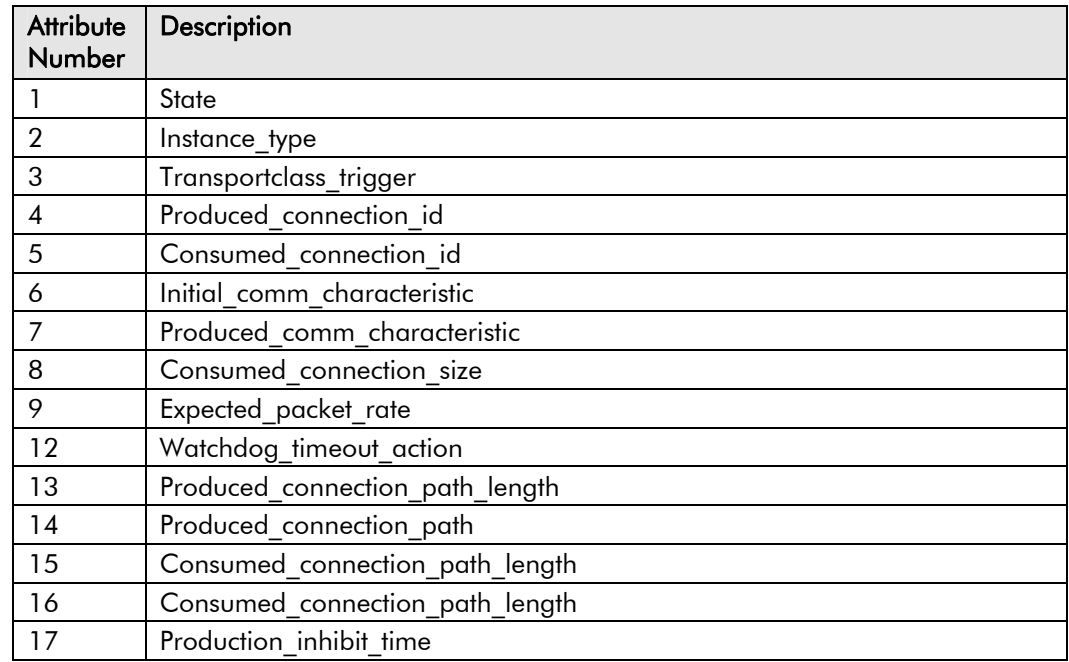

#### **Motor Data Object**

This class forms part of DeviceNet's drive profile, and is described in the DeviceNet Standard Volume II.

 $Class = 0x28$ 

Instance  $= 0x01$ 

Mapping attributes within this class to drive parameters varies with drive model. The following pages provide details for 605, 584SV and 590P drives.

#### **Control Supervisor Object**

This class forms part of DeviceNet's drive profile, and is described in the DeviceNet Standard Volume II.

 $Class = 0x29$ 

Instance  $= 0x01$ 

Mapping attributes within this class to drive parameters varies with drive model. The following pages provide details for 605, 584SV and 590P drives.

#### **AC/DC Drive Object**

This class forms part of DeviceNet's drive profile, and is described in the DeviceNet Standard Volume II.

 $Class = 0x29$ 

Instance  $= 0x01$ 

Mapping attributes within this class to drive parameters varies with drive model. The following pages provide details for 605, 584SV and 590P drives.

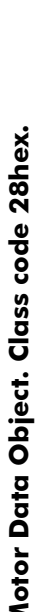

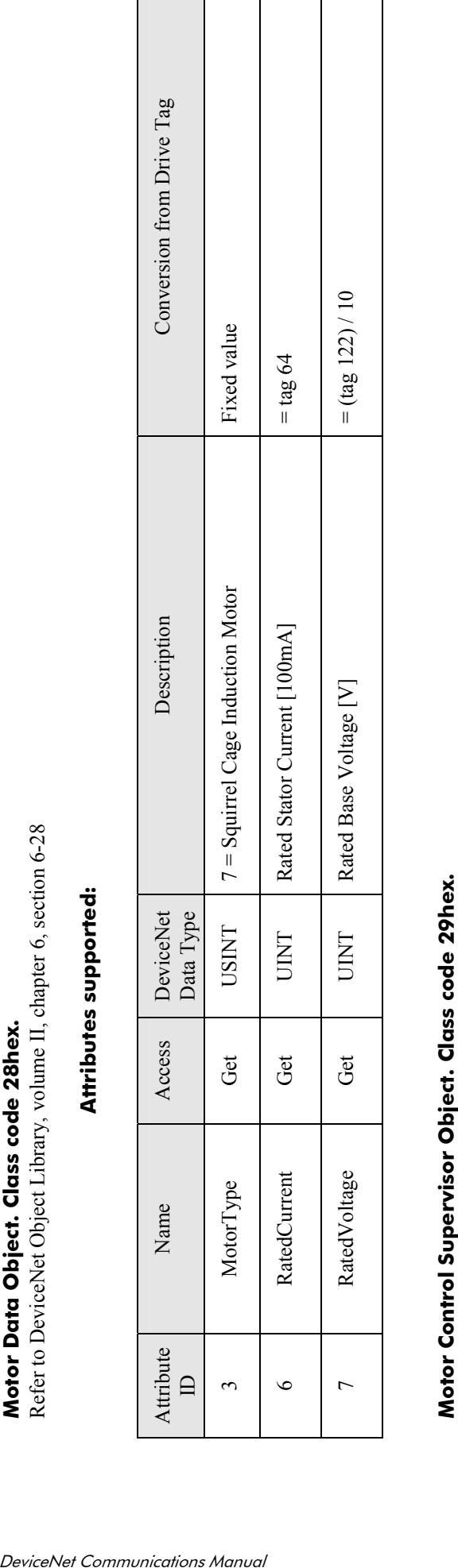

Refer to DeviceNet Object Library, volume II, chapter 6, section 6-29

# **Attributes supported:**  Attributes supported:

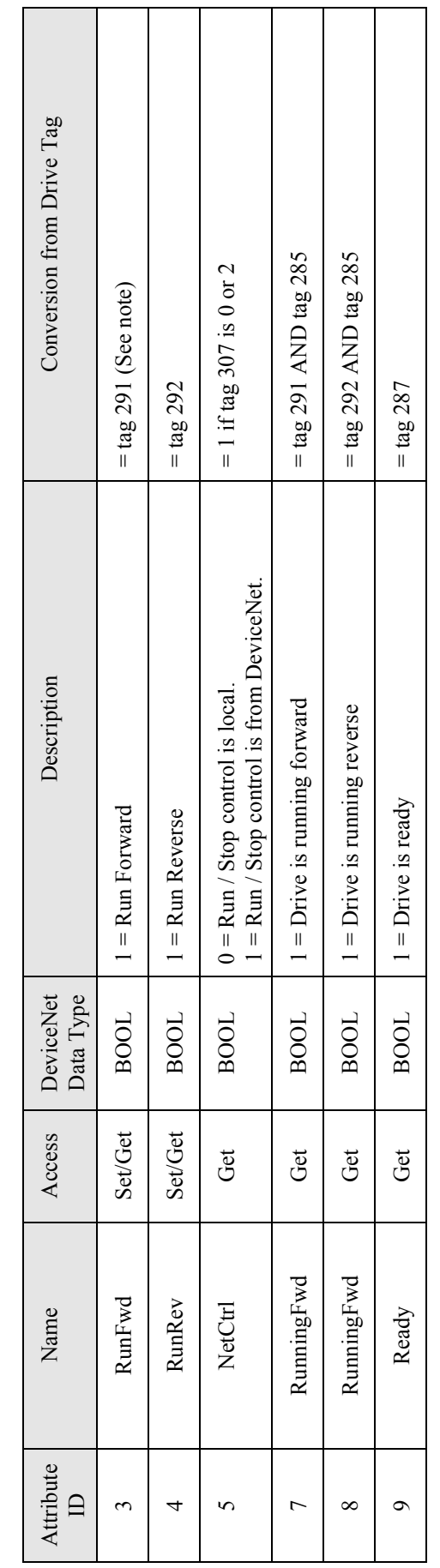

Note: By default, tag 291 is the destination of a link. In order to set this attribute, the link must be disconnected. Refer to your drive manual. Note: By default, tag 291 is the destination of a link. In order to set this attribute, the link must be disconnected. Refer to your drive manual.

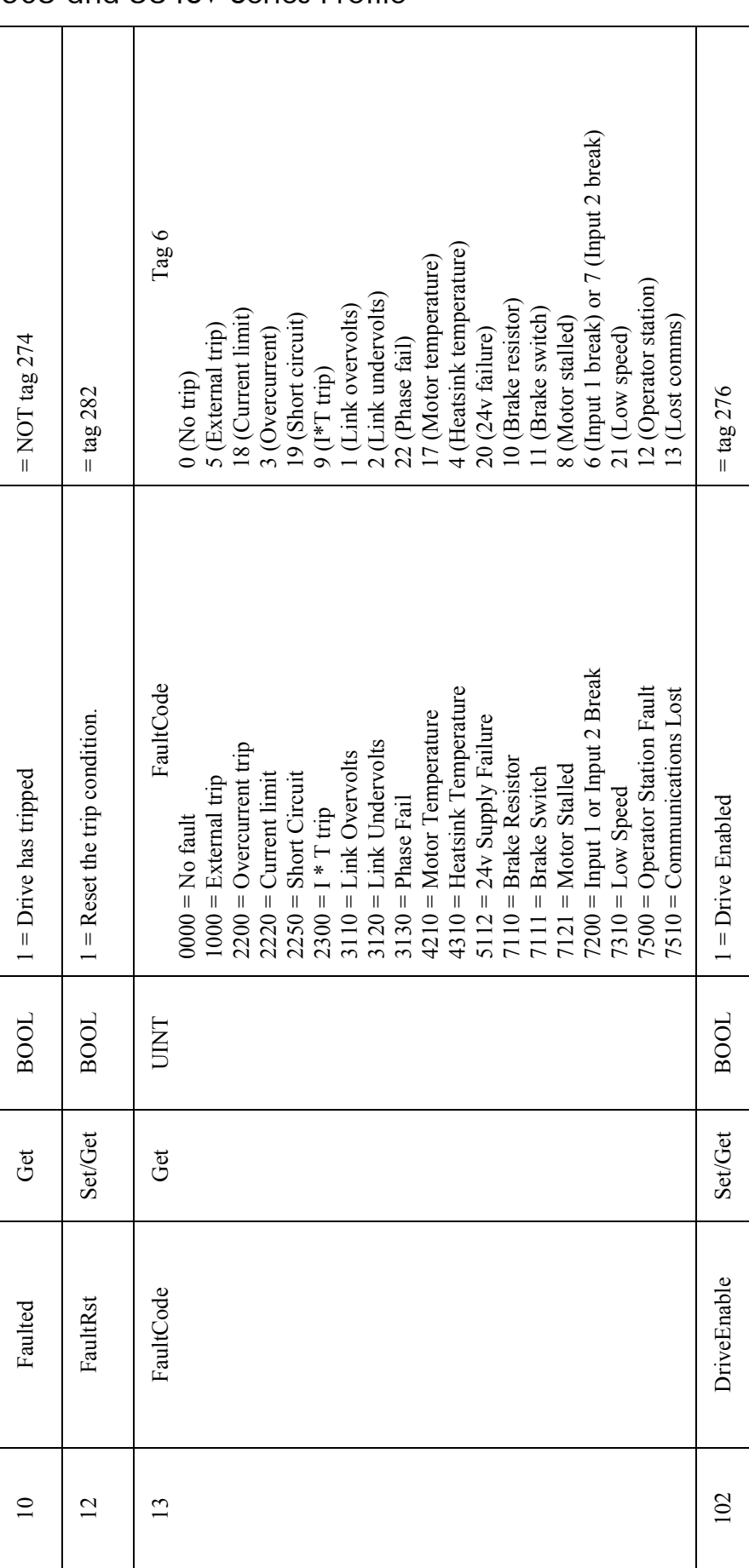

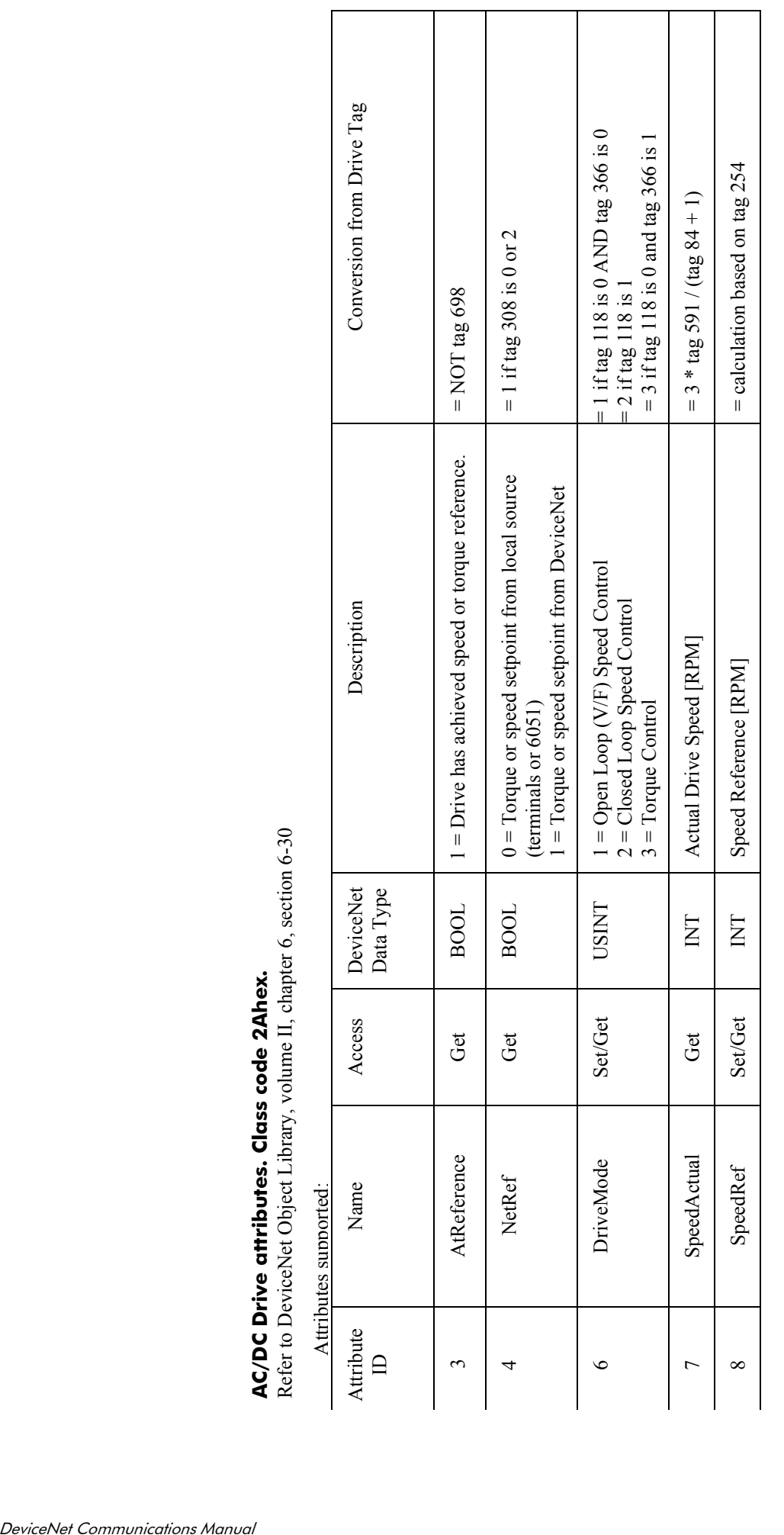

 $\Gamma$ 

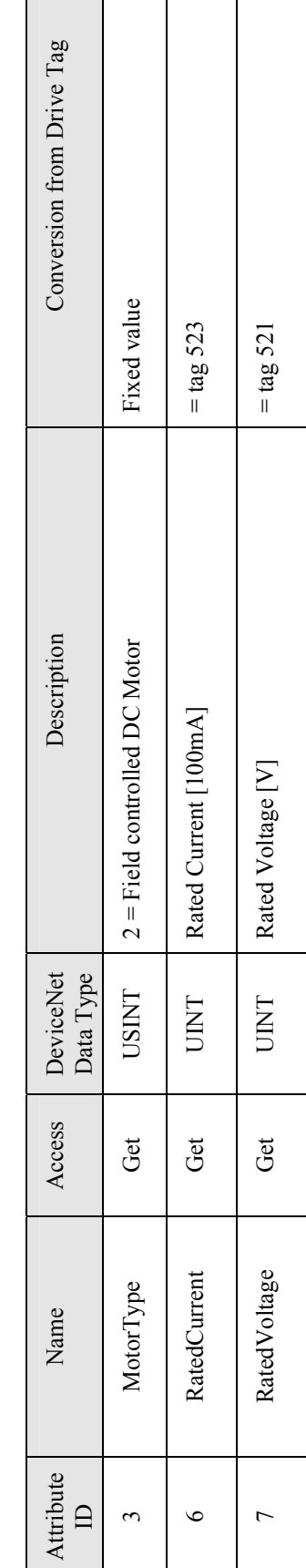

**Attributes supported:**  Attributes supported:

**Motor Data Object. Class code 28hex.** 

Refer to DeviceNet Object Library, volume II, chapter 6, section 6-28

**Motor Data Object. Class code 28hex.**<br>Refer to DeviceNet Object Library, volume II, chapter 6, section 6-28

# **Motor Control Supervisor Object. Class code 29hex.**

Motor Control Supervisor Object. Class code 29hex.<br>Refer to DeviceNet Object Library, volume II, chapter 6, section 6-29 Refer to DeviceNet Object Library, volume II, chapter 6, section 6-29

# **Attributes supported:**  Attributes supported:

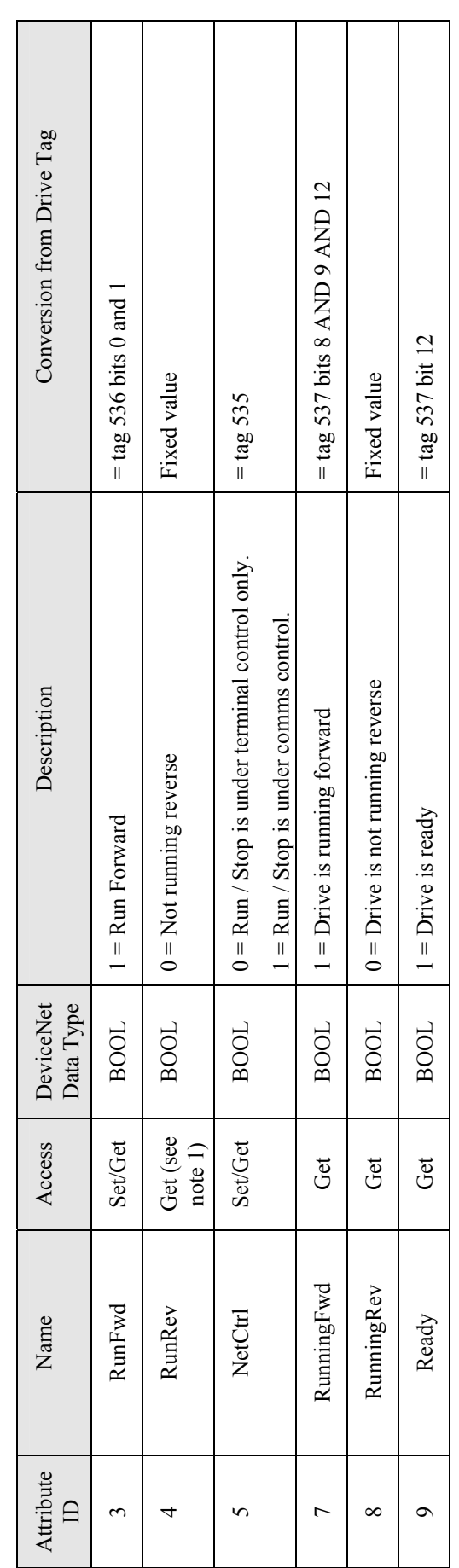

Note 1: Get/Set is required by the DeviceNet profile, but no suitable parameter exists within the drive, so Set is not supported. Note 1: Get/Set is required by the DeviceNet profile, but no suitable parameter exists within the drive, so Set is not supported.

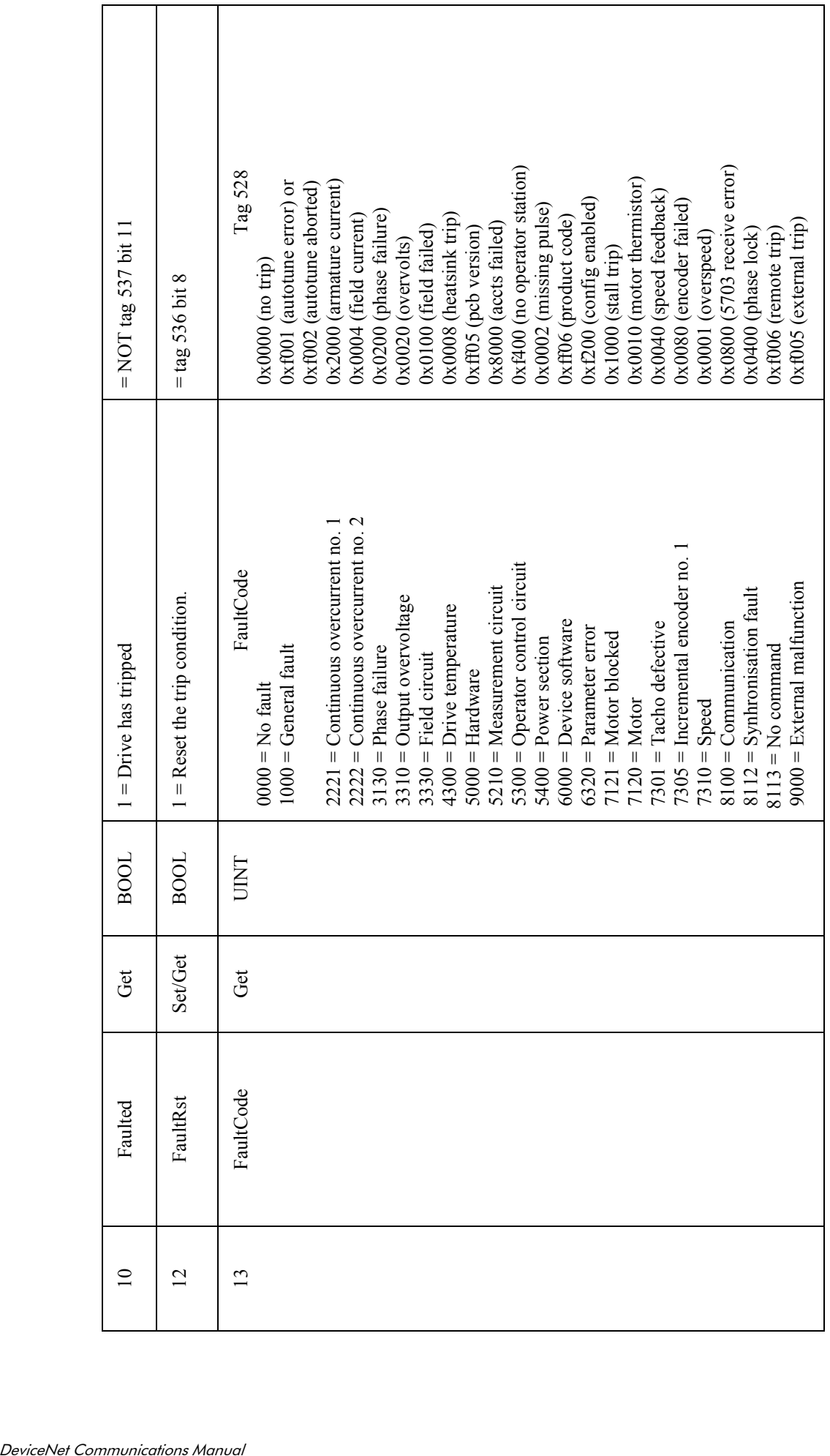

**AC/DC Drive attributes. Class code 2Ahex.**  AC/DC Drive attributes. Class code 2Ahex.

Refer to DeviceNet Object Library, volume II, chapter 6, section 6-30 Refer to DeviceNet Object Library, volume II, chapter 6, section 6-30

 Attributes supported: Attributes supported:

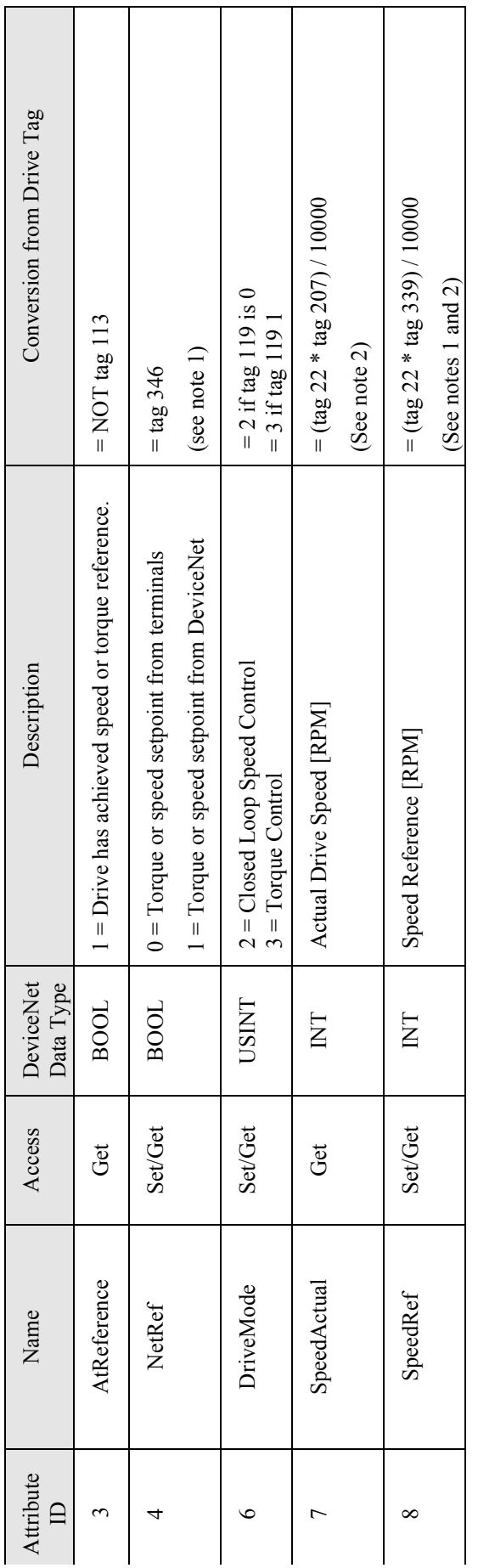

Note 1: tags 339 and 346 are unconnected tags. They must be connected to appropriate destination tags in the drive by the user, and other links may need to<br>be removed. Refer to the drive manual. Note 1: tags 339 and 346 are unconnected tags. They must be connected to appropriate destination tags in the drive by the user, and other links may need to be removed. Refer to the drive manual.

Note 2: Tag 22 is defined as encoder maximum RPM. In order for these attributes to set and return correct values, it must be set for all speed feedback Note 2: Tag 22 is defined as encoder maximum RPM. In order for these attributes to set and return correct values, it must be set for all speed feedback<br>devices.

#### **Drive Tag Access**

DeviceNet master devices can access drive tags as follows:

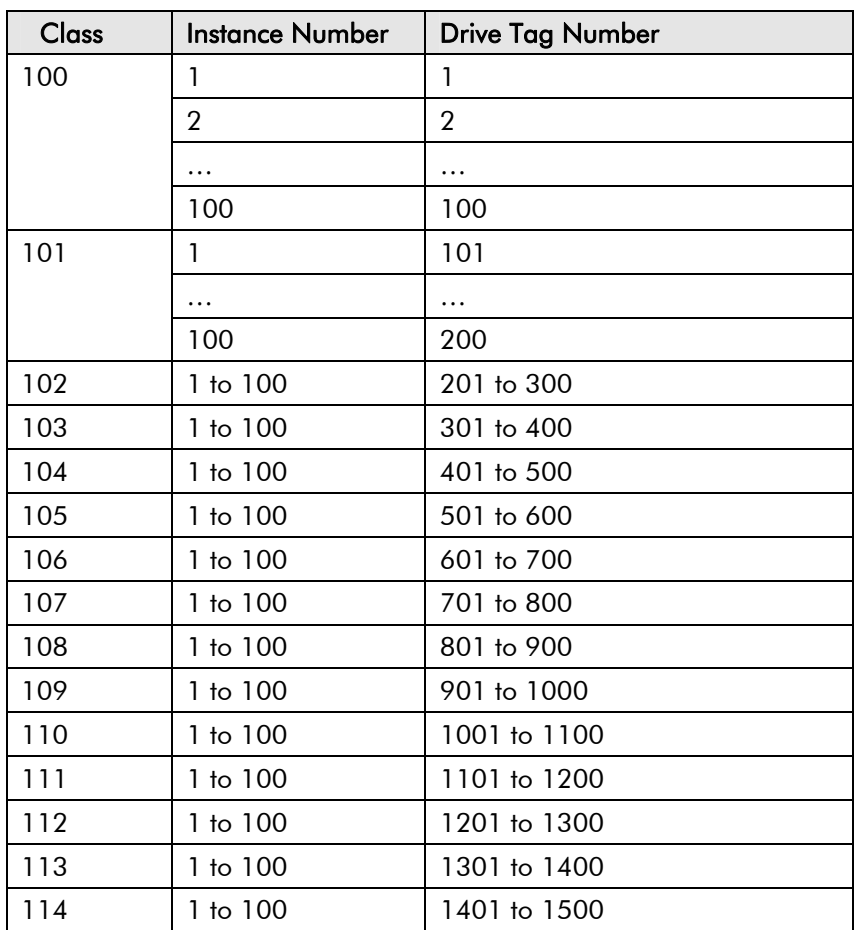

Within each class and instance, operations possible are:

- get attribute single reads the data value of a drive tag
- get\_attributes\_all reads all attributes of a drive tag
- set attribute single writes a value to a drive tag

#### **get\_attribute\_single**

This operation returns the data value of a drive tag. The value is returned in attribute 2. All other attributes are invalid in this operation.

#### **get\_attributes\_all**

This operation returns the following values:

- Tag number in hexadecimal. It consists of two bytes, least significant first.
- One byte containing data type, conforming to the following

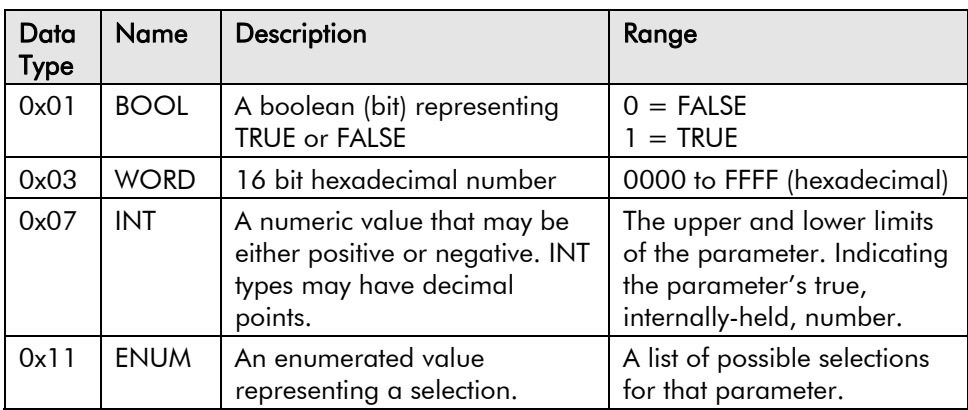

Note that STRING type is not supported and will report an error if an attempt is made to access a tag of data type STRING .

- Lower limit. Data types BOOL and ENUM return a single byte, WORD and INT return a 16 byte value in two bytes, least significant first.
- Upper limit. Data types BOOL and ENUM return a single byte, WORD and INT return a 16 byte value in two bytes, least significant first.
- Data value. Data types BOOL and ENUM return a single byte, WORD and INT return a 16 byte value in two bytes, least significant first.

#### **set\_attribute\_single**

This operation provides a means of setting the value of a drive tag. Any attribute number may be specified, only the data value can be written.

#### **Remote Configuration**

DeviceNet master devices may send commands to the drive, for example, to save parameters and to return the status of saving. These commands are accessed as follows:

 $Class = 0x7F$ 

Instance  $= 1$ 

The following table lists the functions available.

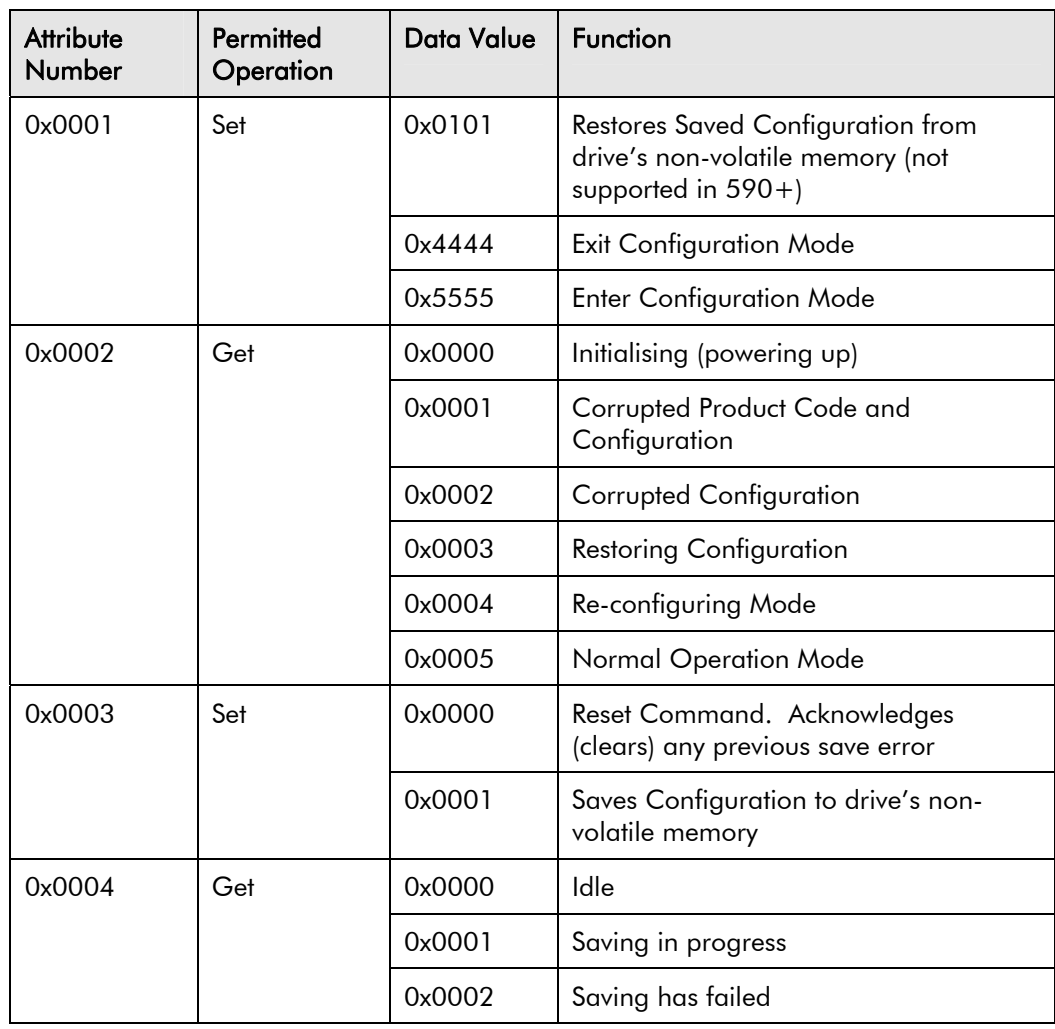

# <span id="page-30-0"></span>**Polled I/O Connection**

Polled I/O connections enable several parameter values to be passed in one transaction. Lists of parameters to be written to the drive and read from it are defined in assembly objects. The user is able to choose from a list of pre-defined assembly object instances, and a DeviceNet technology box can have one polled I/O instance operative in each direction at any time.

Technology boxes provide instances detailed below. Instances 0x14 and 0x46 are defined by the DeviceNet specification, other instances are specific to Parker SSD Drives products. SSDspecific instances indicate the drive tag number that is accessed in each case.

All integer values are presented with the low order byte first (in even byte numbers within an assembly object structure) and high order byte last (in odd byte numbers).

The following table lists the instance numbers (in hexadecimal) that are provided:

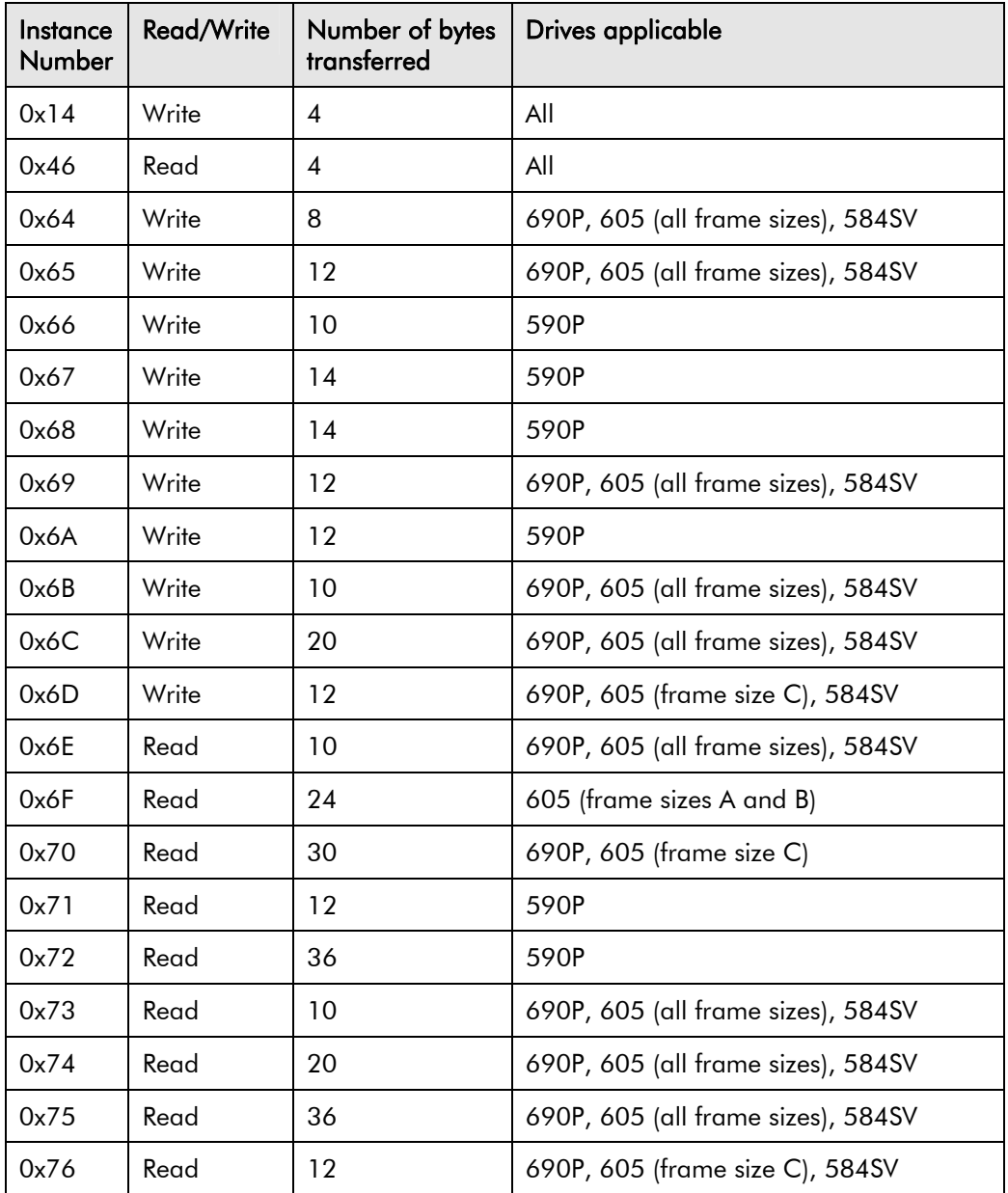

Applicable to drive type: All

Access: Write to Technology Box

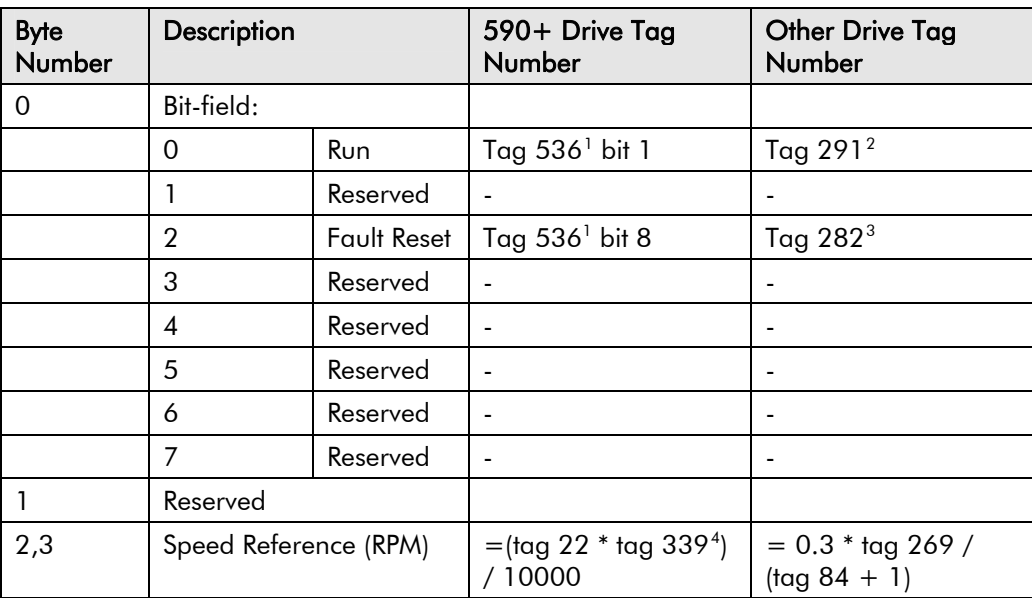

#### **Instance 0x46**

1

Applicable to drive type: All

| Byte<br>Number | Description       |          | 590+ Drive Tag<br>Number                         | <b>Other Drive Tag</b><br>Number    |
|----------------|-------------------|----------|--------------------------------------------------|-------------------------------------|
| 0              | Bit-field:        |          |                                                  |                                     |
|                | 0                 | Faulted  | NOT tag 537 bit 11                               | NOT tag 274                         |
|                | 1                 | Reserved | $\blacksquare$                                   |                                     |
|                | $\mathfrak{p}$    | Running  | 537 bits 8 AND 9<br><b>AND 12</b>                | Tag 291 AND tag<br>285              |
|                | 3                 | Reserved |                                                  |                                     |
|                | 4                 | Reserved |                                                  |                                     |
|                | 5                 | Reserved |                                                  |                                     |
|                | 6                 | Reserved |                                                  |                                     |
|                | 7                 | Reserved |                                                  |                                     |
|                | Reserved          |          |                                                  |                                     |
| 2,3            | SpeedActual (RPM) |          | $=(\text{tag } 22 * \text{tag } 207) /$<br>10000 | $=$ calculation<br>based on tag 254 |

 $1$  Tag 536 functions only when Rem Seq Enable (tag 535) is true.

<span id="page-31-1"></span><span id="page-31-0"></span> $2$  By default, tag 291 is the destination of a link from Digital Input 1. In order to set its value, the link must be disconnected. Refer to your drive manual. Drive Enable (tag 276), Not Fast Stop (tag 277) and Not Coast Stop (tag 278) must all be true before the drive will start.

<span id="page-31-2"></span><sup>&</sup>lt;sup>3</sup> By default, tag 282 is the destination of link 4, from Digital Input 2. In order to set its value, the link must be disconnected. Refer to your drive manual.

<span id="page-31-3"></span><sup>&</sup>lt;sup>4</sup> Tag 339 is a miniLINK parameter, and has no functionality. It can be used as a staging post by creating a link in the 590P from tag 339 to an appropriate speed setpoint tag in the drive. Note that it may be necessary to disconnect other connections for this to operate normally. For example if this input is directed by a link to tag 100 (setpoint 1 in the Speed Loop function block), it is necessary to disconnect the output from Setpoint Sum 1 function block.

Applicable to drive type: 690P, 605 (all frame sizes) and 584SV

Access: Write to Technology Box

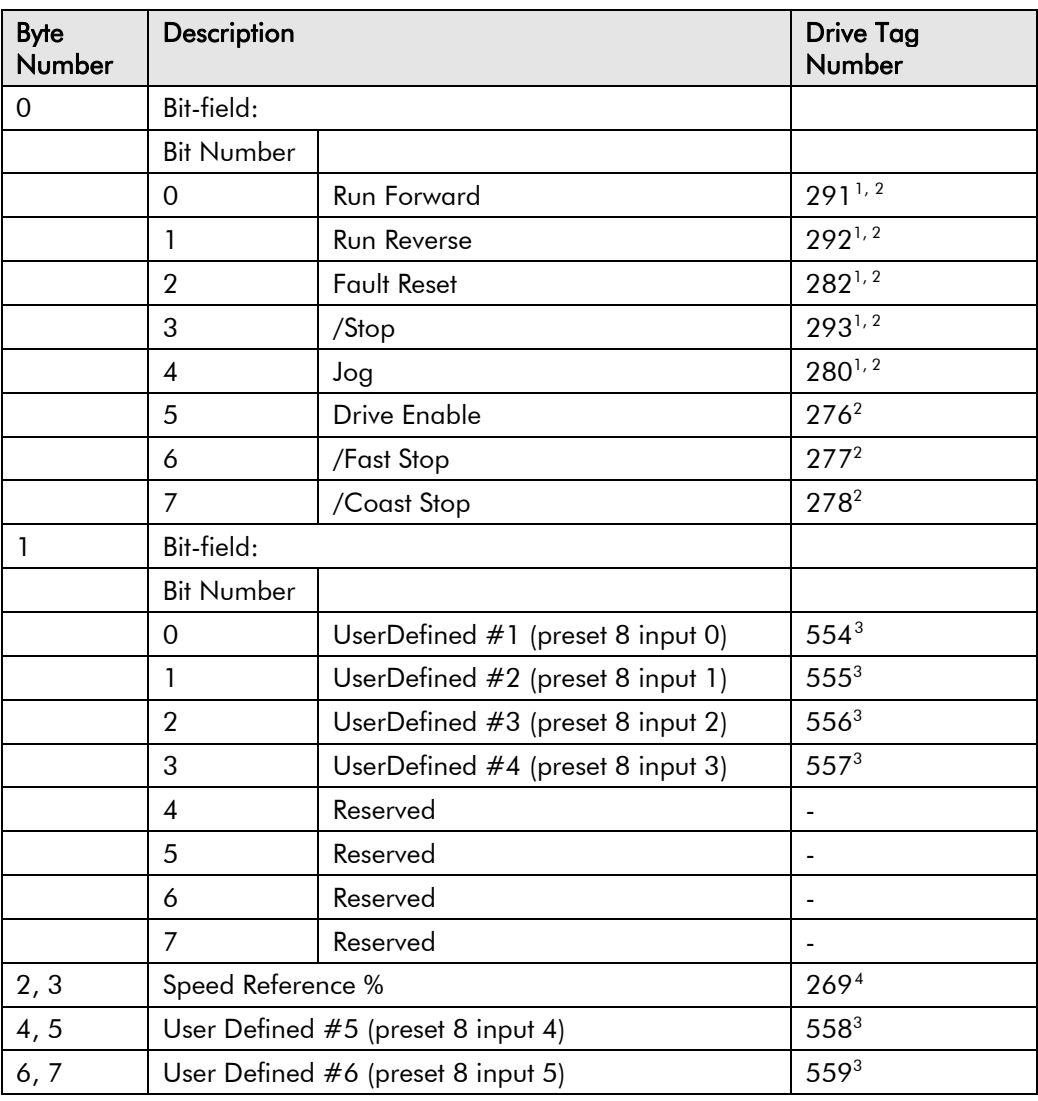

In order for this tag to become the drive setpoint, Rem Comms Sel (tag 300) must be true and Remote Ref Mode (tag 308) must be true.

-

<span id="page-32-0"></span><sup>&</sup>lt;sup>1</sup> By default, these tags are destinations of link internal drive links from Digital Input user terminals. In order for DeviceNet to control these tags, the appropriate links must be disconnected by setting their destinations to null or 0. Refer to your drive manual.

<span id="page-32-1"></span><sup>&</sup>lt;sup>2</sup> These tags control drive sequencing. There are other tags within the drive which enable their respective functions. In particular Remote Seq Mode (tag 307) must be set to be Terminals. This is because DeviceNet sequencing bits connect to tags which are normally controlled by user terminals.

<span id="page-32-2"></span><sup>&</sup>lt;sup>3</sup> Tags 554 to 559 inclusive are inputs to Preset 8 function block. They may be connected by links in the drive to most tags.

<span id="page-32-3"></span><sup>&</sup>lt;sup>4</sup> Tag 269 may be written only by communications options, such as the DeviceNet technology option, and is not shown in all representations in drive manuals or DSELite. In the 690P for example, writing to tag 269 will result in the value written appearing on tag 770.

-

Applicable to drive type: 690P, 605 (all frame sizes) and 584SV

Access: Write to Technology Box

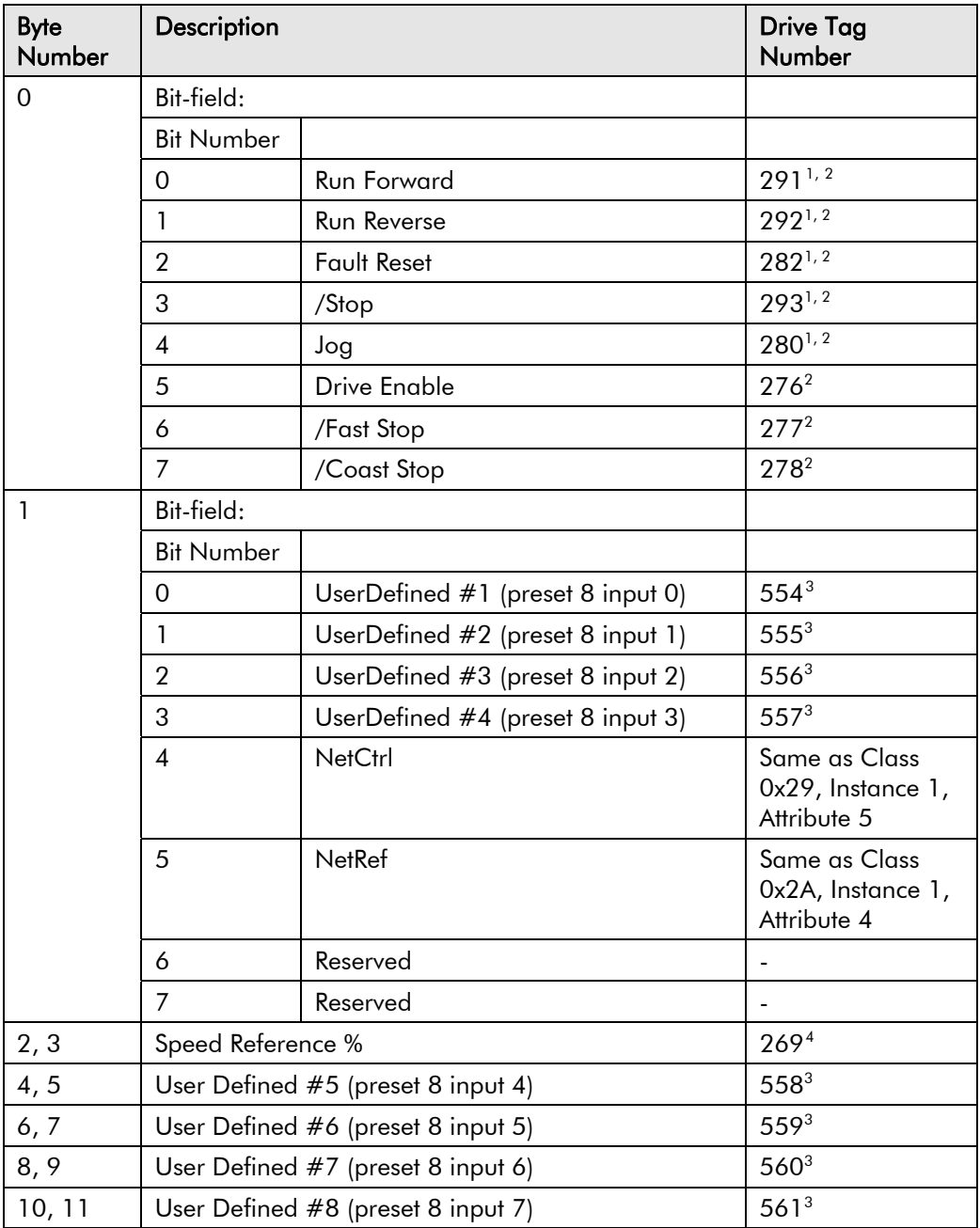

<span id="page-33-0"></span><sup>&</sup>lt;sup>1</sup> By default, these tags are destinations of internal drive links from Digital Input user terminals. In order for DeviceNet to control these tags the appropriate links must be disconnected by setting their destinations to null or 0. Refer to your drive manual.

<span id="page-33-1"></span> $2$  These tags control drive sequencing. There are other tags within the drive that enable their respective functions. In particular Remote Seq Mode (tag 307) must be set to be Terminals. This is achieved by setting NetCtrl (byte 1 bit 4) to 0. This is because DeviceNet sequencing bits connect to tags that are normally controlled by user terminals.

<span id="page-33-2"></span><sup>&</sup>lt;sup>3</sup> Tags 554 to 561 inclusive are inputs to Preset 8 function block. They may be connected by links in the drive to most tags.

<span id="page-33-3"></span><sup>&</sup>lt;sup>4</sup> Tag 269 may be written only by communications options, such as the DeviceNet technology option, and is not shown in all representations in drive manuals or DSE Lite. In the 690P for example, writing to tag 269 will result in the value written appearing on tag 770.

In order for this tag to become the drive setpoint, Rem Comms Sel (tag 300) must be true and NetRef (byte 1 bit 5) must be 1.

Applicable to drive type: 590P

Access: Write to Technology Box

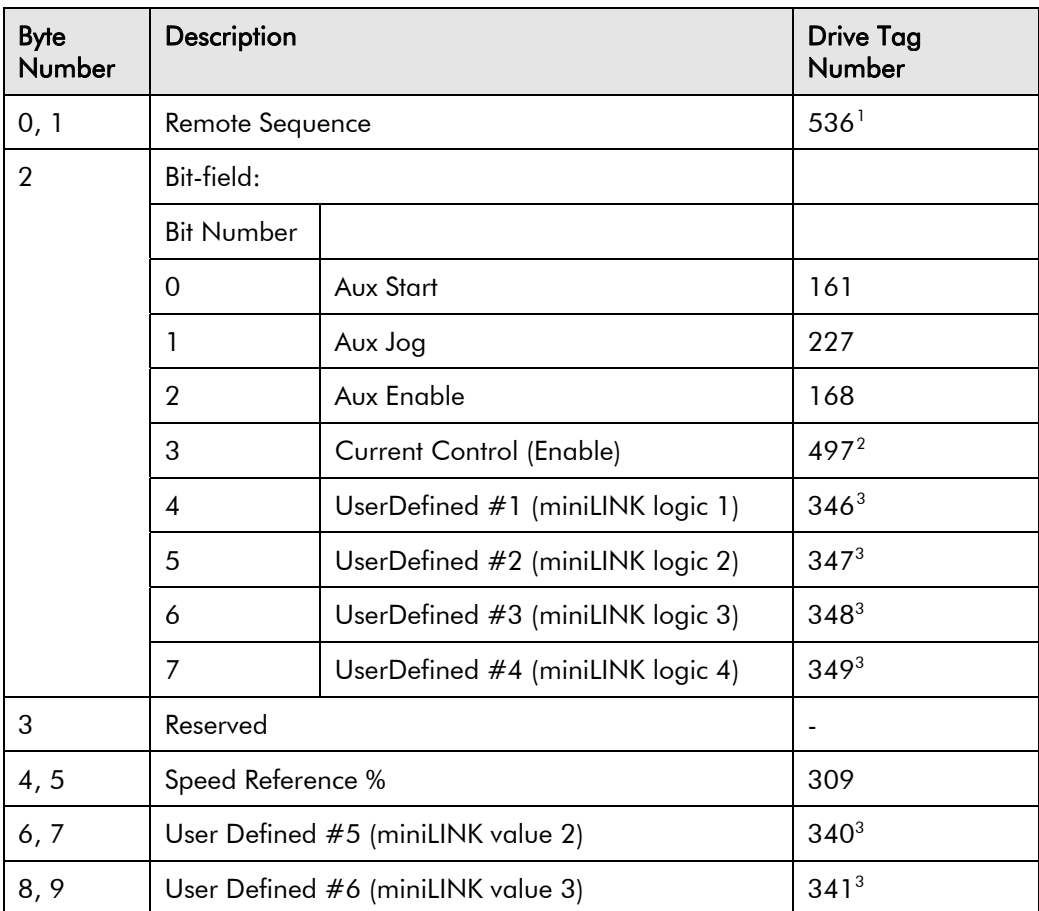

1

<span id="page-34-1"></span><span id="page-34-0"></span> $1$  Tag 536 functions only when Rem Seq Enable (tag 535) is true.

 $^{2}$  By default, tag 497 is the destination of Digital Input C4. In order for it to function as setpoint, this output must be disconnected. Refer to your drive manual.

<span id="page-34-2"></span><sup>&</sup>lt;sup>3</sup> Tags 340, 341 and 346 to 349 are miniLINK parameters. They have no inherent function, but can be connected by links to any tag in the drive.

Applicable to drive type: 590P

Access: Write to Technology Box

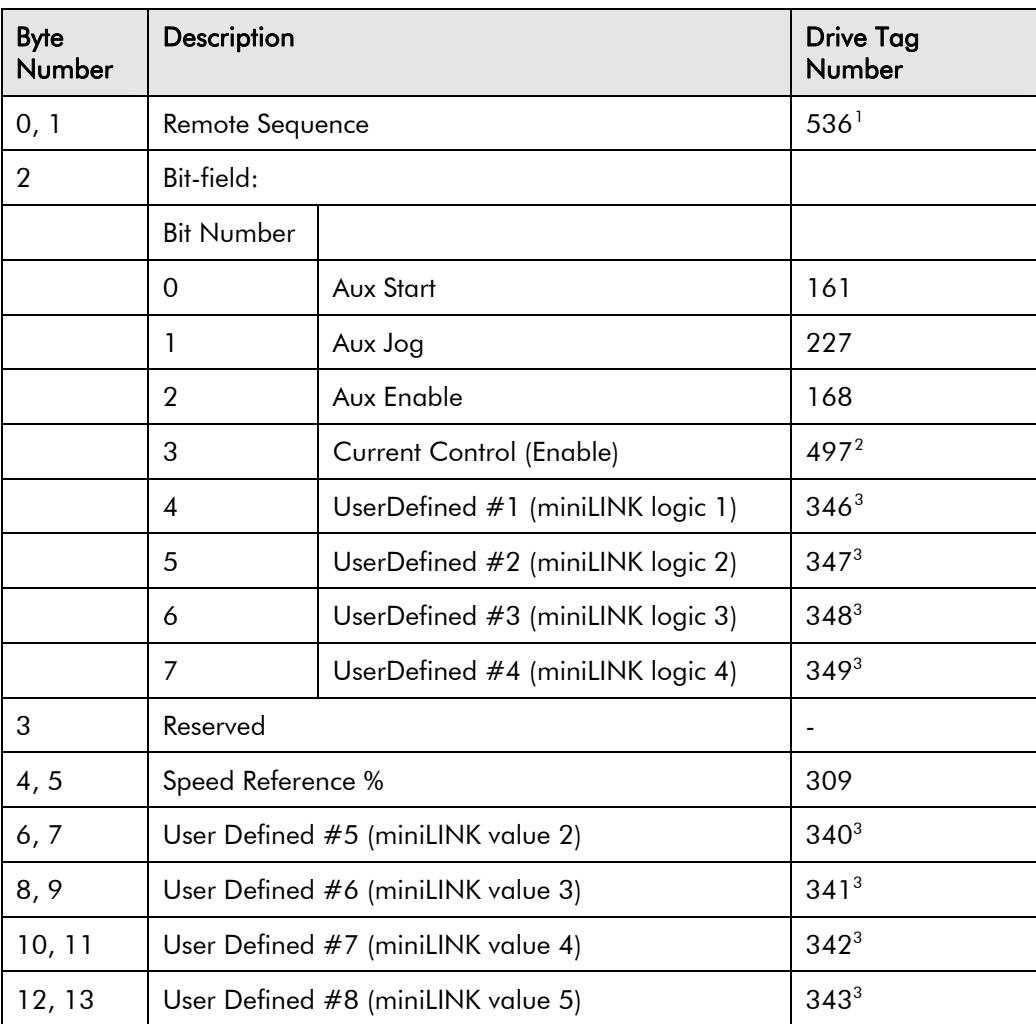

1

<span id="page-35-1"></span><span id="page-35-0"></span> $<sup>1</sup>$  Tag 536 functions only when Rem Seq Enable (tag 535) is true.</sup>

 $^{2}$  By default, tag 497 is the destination of Digital Input C4. In order for it to function as setpoint, this output must be disconnected. Refer to your drive manual.

<span id="page-35-2"></span><sup>&</sup>lt;sup>3</sup> Tags 340 to 343 and 346 to 349 are miniLINK parameters. They have no inherent function, but can be connected by links to any tag in the drive.

Applicable to drive type: 590P

Access: Write to Technology Box

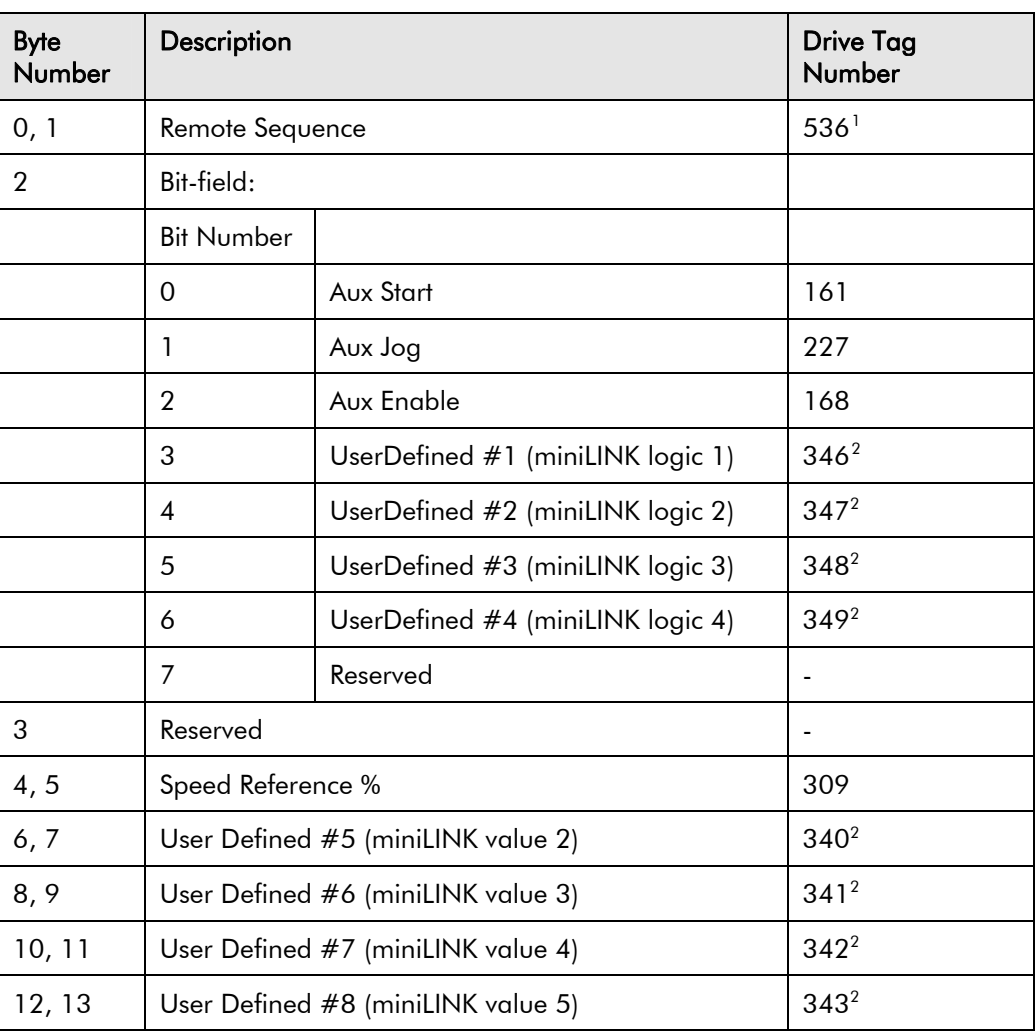

-

<span id="page-36-1"></span><span id="page-36-0"></span> $1$  Tag 536 functions only when Rem Seq Enable (tag 535) is true.

 $2$  Tags 340 to 343 and 346 to 349 are miniLINK parameters. They have no inherent function, but can be connected by links to any tag in the drive.

-

Applicable to drive type: 690P, 605 (all frame sizes) and 584SV

Access: Write to Technology Box

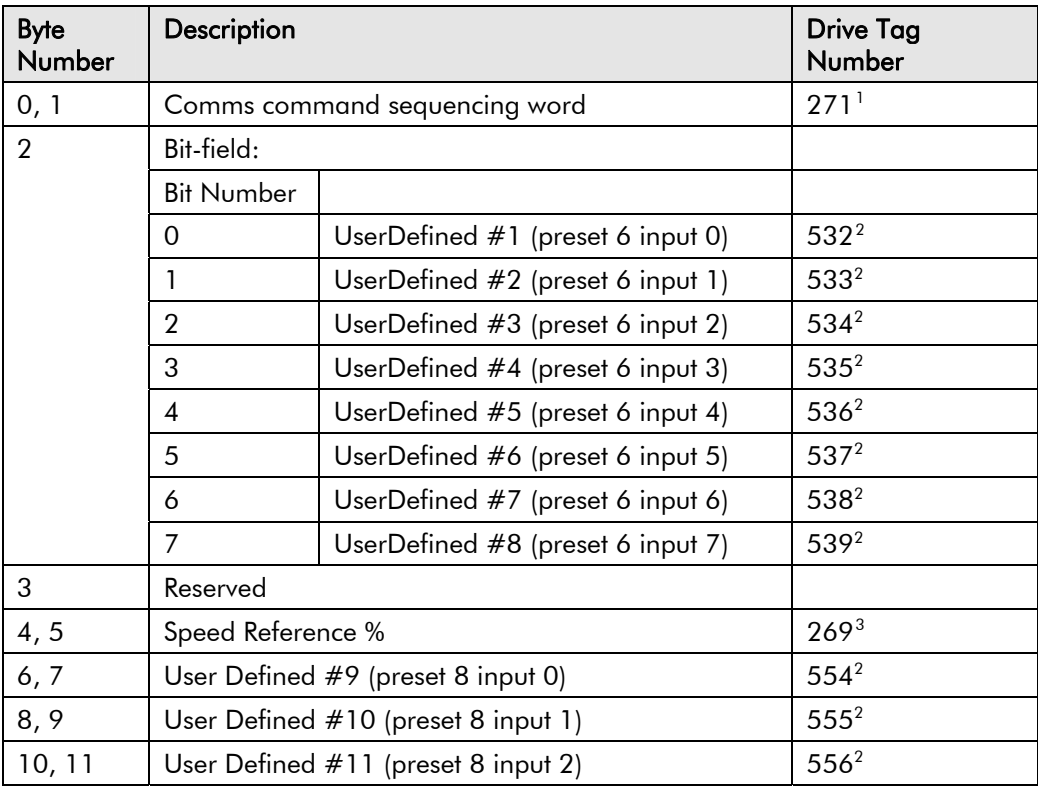

<span id="page-37-0"></span> $1$  Tag 271 may be written only by communications options, such as the DeviceNet technology option, and is not shown in all representations in drive manuals or DSELite. In the 690P for example, writing to tag 271 will result in the value written appearing on tag 273.

In order for this tag to become the drive setpoint, Rem Comms Sel (tag 300) must be true and Remote Ref Mode (tag 308) must be Terminals/Comms or Comms Only.

<span id="page-37-1"></span><sup>&</sup>lt;sup>2</sup> Tags 532 to 539 and 554 to 556 are inputs to Preset function blocks. They may be connected by links in the drive to most tags.

<span id="page-37-2"></span><sup>&</sup>lt;sup>3</sup> Tag 269 may be written only by communications options, such as the DeviceNet technology option, and is not shown in all representations in drive manuals or DSELite. In the 690+ for example, writing to tag 269 will result in the value written appearing on tag 770.

In order for this tag to become the drive setpoint, Rem Comms Sel (tag 300) must be true and Remote Ref Mode (tag 308) must be Terminals/Comms or Comms Only.

Applicable to drive type: 590P

Access: Write to Technology Box

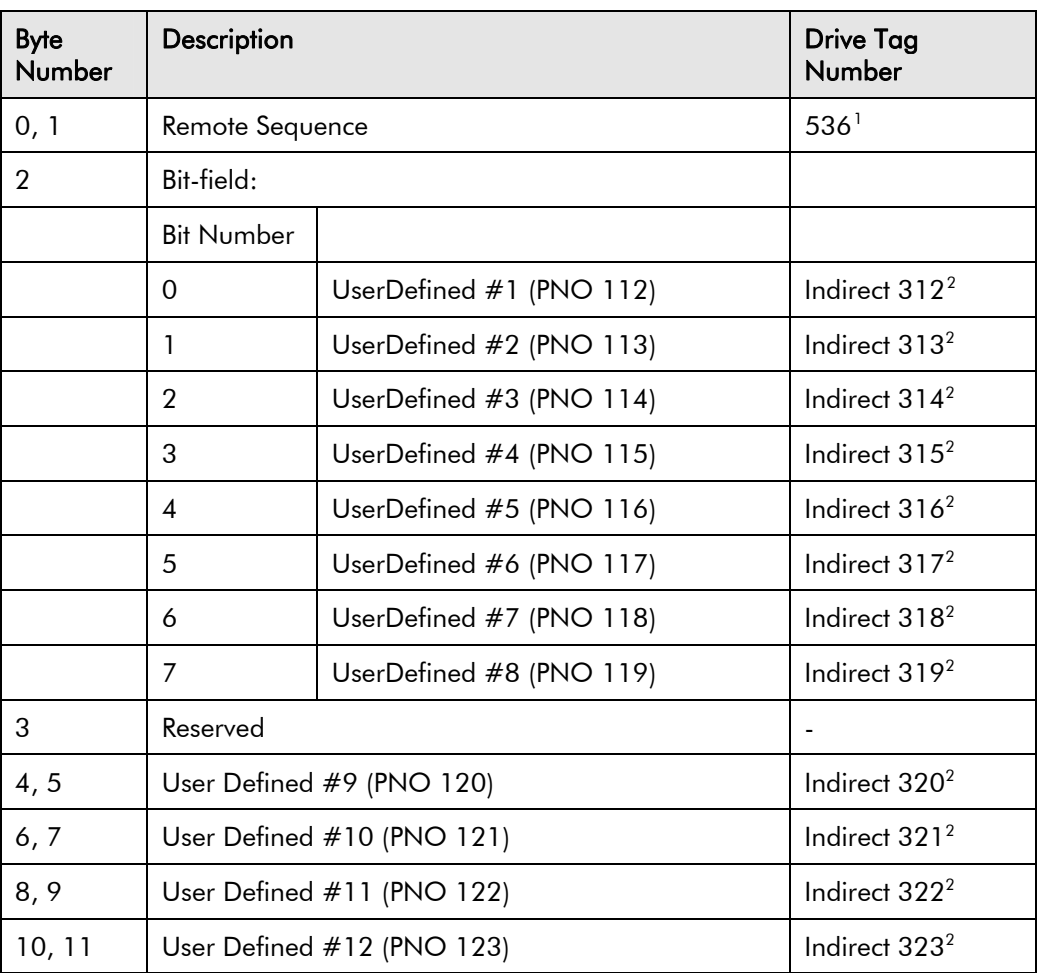

1

<span id="page-38-0"></span> $1$  Tag 536 functions as Remote Sequence only when Rem Seq Enable (tag 535) is true.

<span id="page-38-1"></span><sup>2</sup> Tags 312 to 323 are indirect parameters. Their values are destination tag numbers for DeviceNet data. For example if the value of tag 320 (PNO 120) is 2, then the value of User Defined #9 (bytes 4,5) will be written to tag 2 (Ramp Accel Time). If some of the UserDefined parameters are not required, the corresponding destination tag numbers should be set to 0.

Applicable to drive type: 690P, 605 (all frame sizes) and 584SV

Access: Write to Technology Box

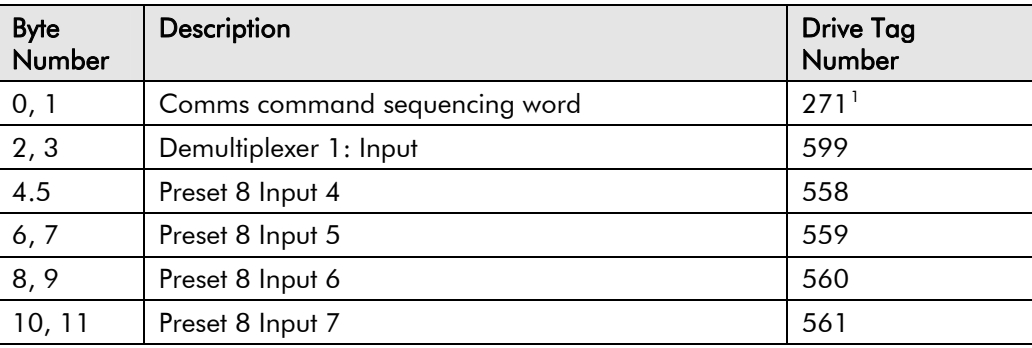

#### **Instance 0x6C**

Applicable to drive type: 690P, 605 (all frame sizes) and 584SV

Access: Write to Technology Box

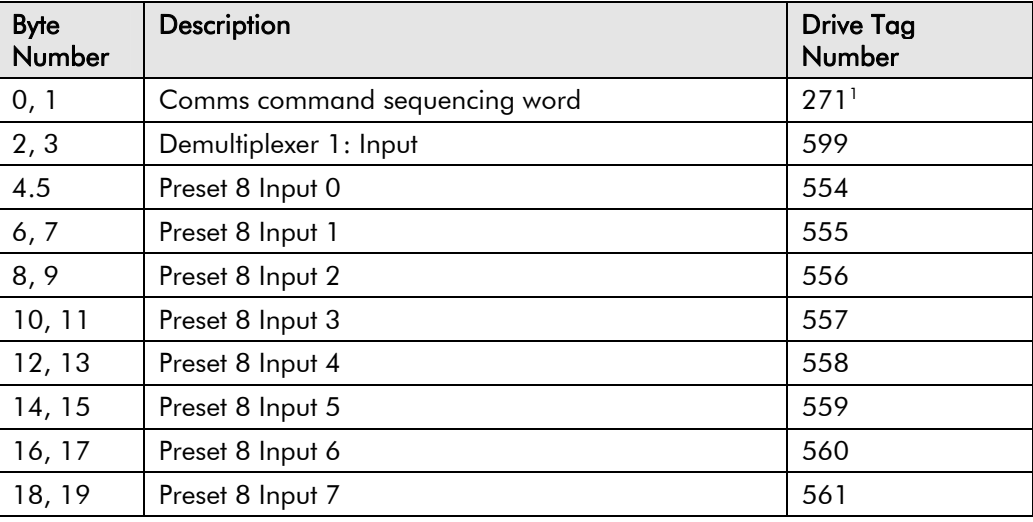

#### **Instance 0x6D**

1

Applicable to drive type: 690P, 605 (all frame sizes) and 584SV

Access: Write to Technology Box

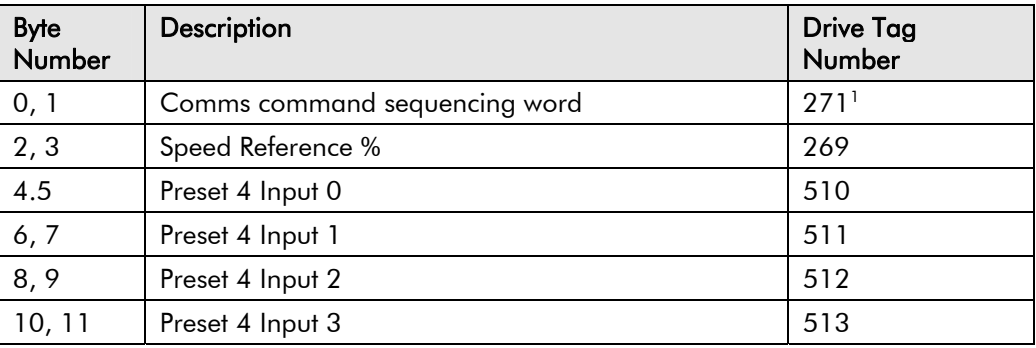

<span id="page-39-0"></span><sup>&</sup>lt;sup>1</sup> Tag 271 may be written only by communications options, such as the DeviceNet technology option, and is not shown in all representations in drive manuals or DSELite. In the 690P for example, writing to tag 271 will result in the value written appearing on tag 273.

In order for this tag to become the drive setpoint, Rem Comms Sel (tag 300) must be true and Remote Ref Mode (tag 308) must be Terminals/Comms or Comms Only.

Applicable to drive type: 690P, 605 (all frame sizes) and 584SV

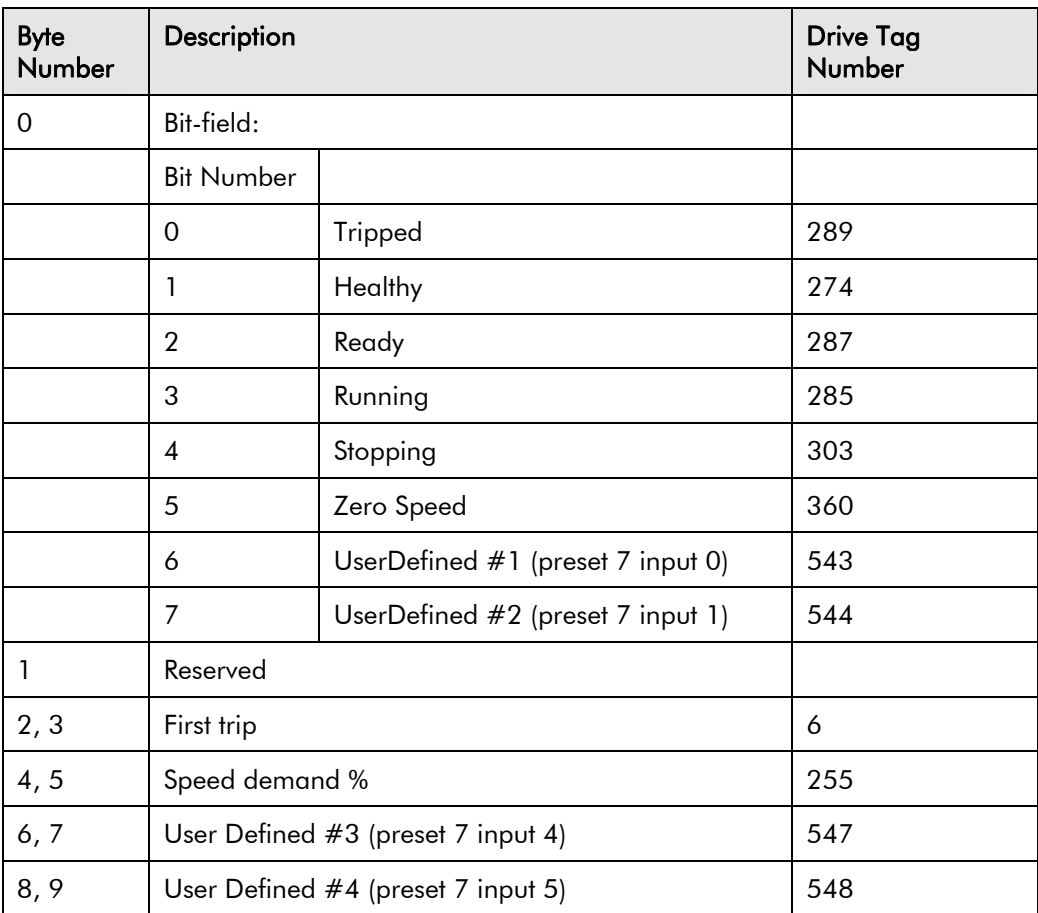

Applicable to drive type: 605 frame sizes A and B only

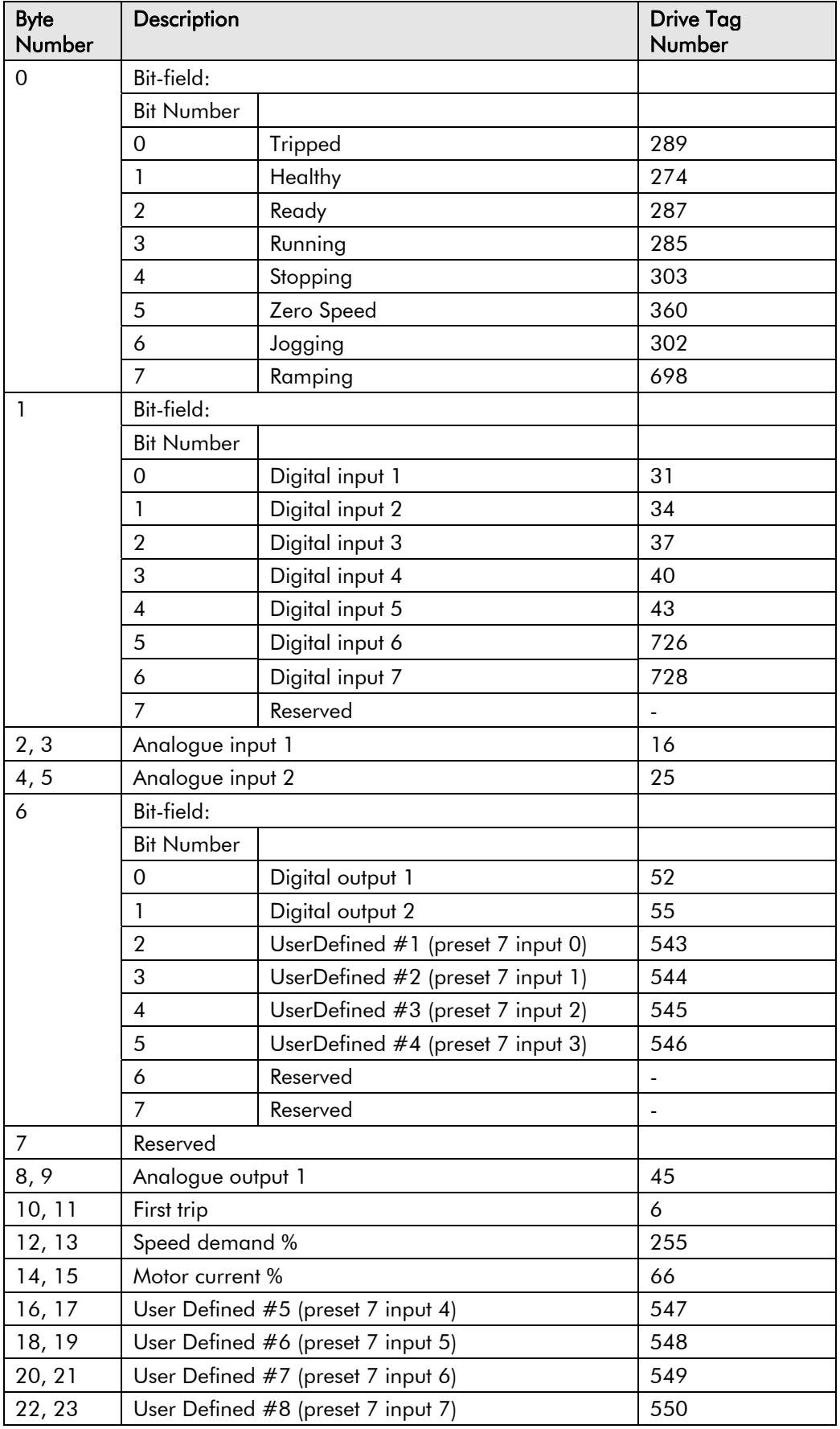

Applicable to drive type: 690P (all frame sizes), 605 (frame size C) and 584SV

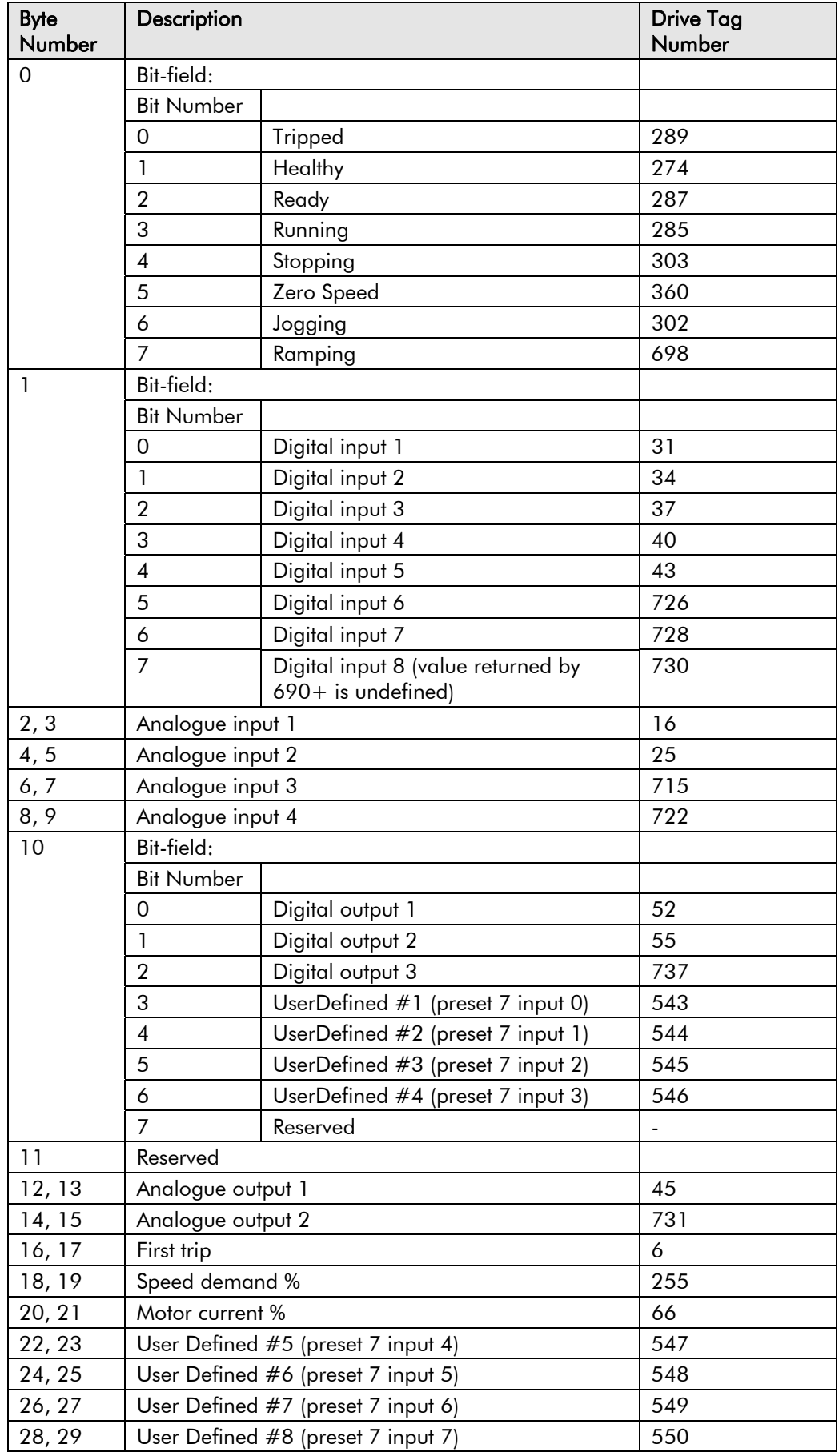

<span id="page-43-0"></span>Applicable to drive type: 590P

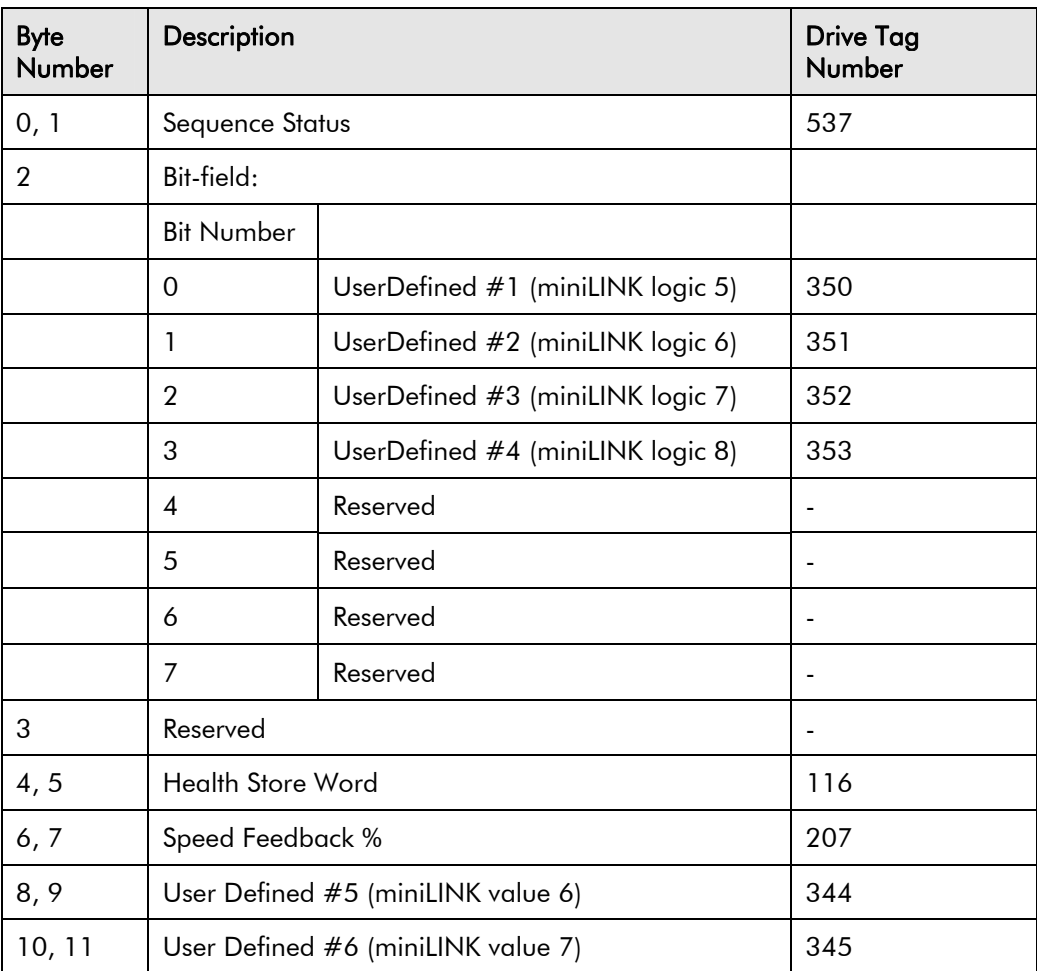

Applicable to drive type: 590P

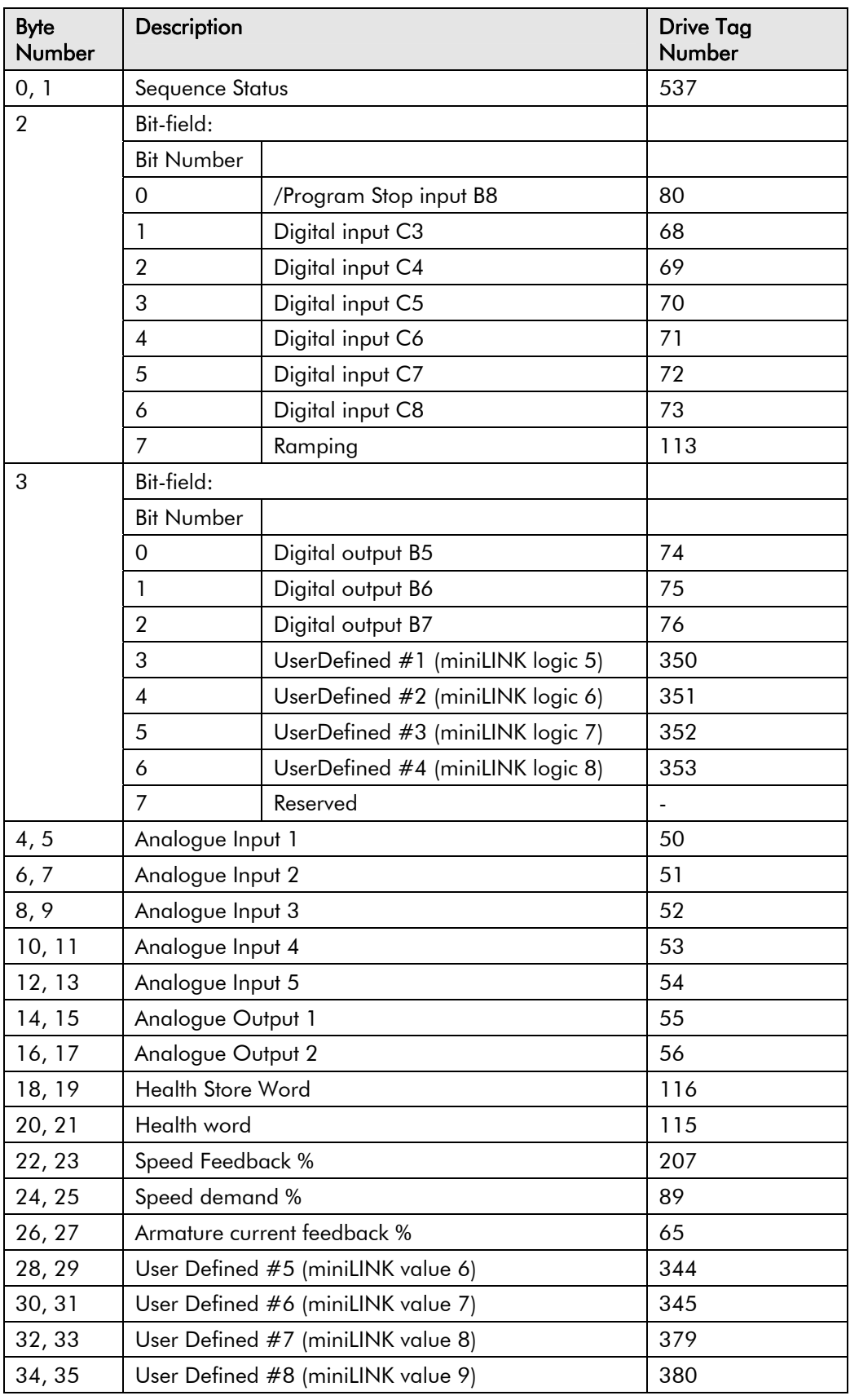

Applicable to drive type: 690P, 605 (all frame sizes) and 584SV

Access: Read from Technology Box

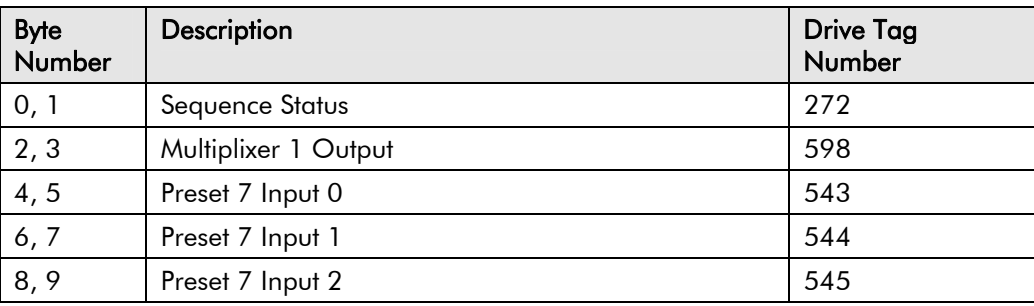

#### **Instance 0x74**

Applicable to drive type: 690P, 605 (all frame sizes) and 584SV

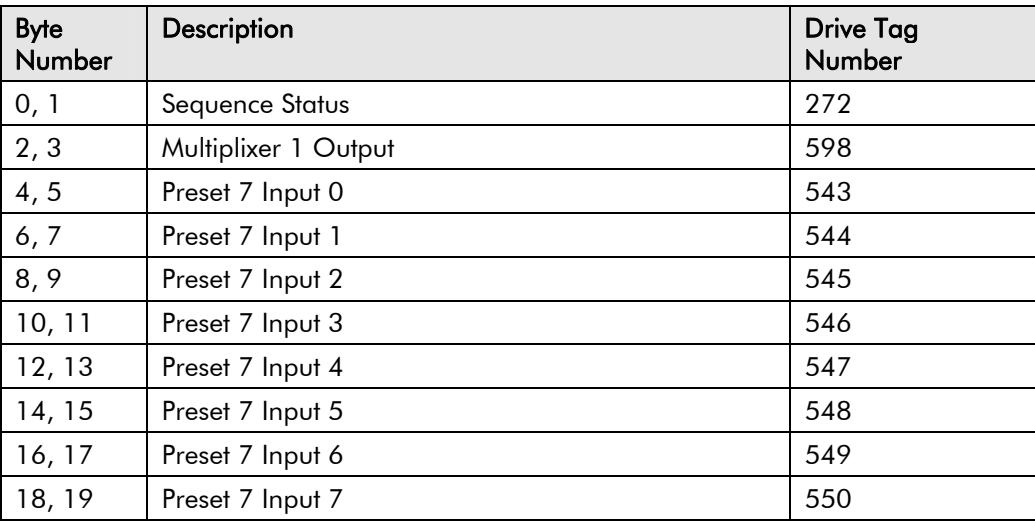

Applicable to drive type: 690P, 605 (all frame sizes) and 584SV

Access: Read from Technology Box

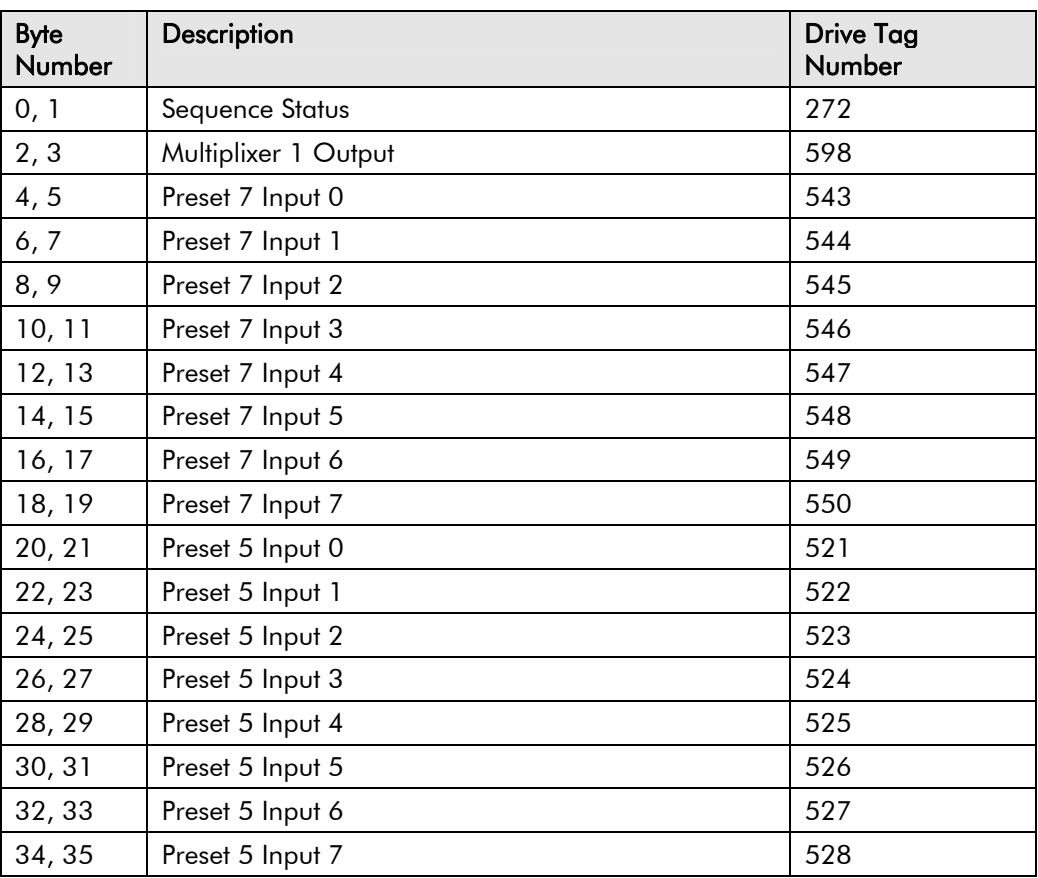

#### **Instance 0x76**

Applicable to drive type: 690P (all frame sizes), 605 (frame size C) and 584SV

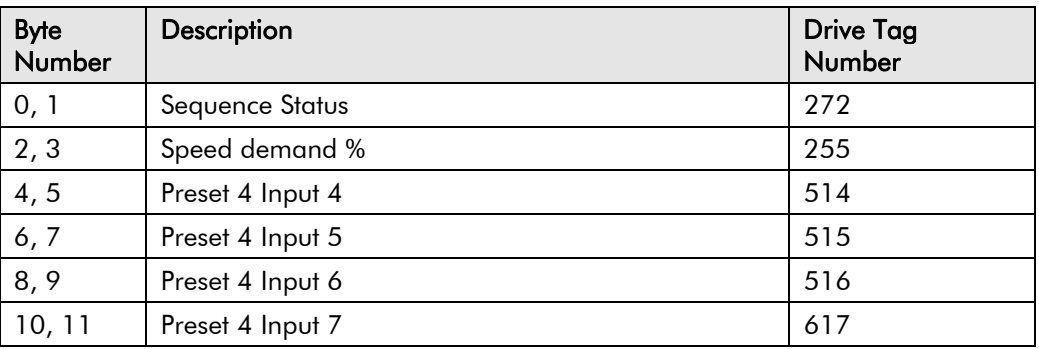

# <span id="page-47-0"></span>**Cyclic Connection**

Cyclic connection is supported on software version 2.1 and later.

Like polled I/O, a cyclic connection enables several parameter values to be passed in one transaction. A cyclic connection allows a network slave to transmit unsolicited data to a network master, the master does not prompt the slave to transmit. A network master cannot transmit data to a network slave by means of a cyclic connection.

Lists of parameters to be transmitted by the drive are defined in assembly objects. The user is able to choose from a list of pre-defined assembly object instances, and a DeviceNet technology box can have only one cyclic instance operative.

Assembly objects can be chosen from a subset of those available in polled I/O connection. Instances available are restricted to read instances only, i.e. instances  $0x46, 0x6E, 0x6F, 0x70$ , 0x71 and 0x72.

The chosen assembly object instance must be entered into the CYCLIC ASSY NO entry in the drive's MMI (see page [10](#page-15-0)).

Note that it may be necessary to refresh inputs (see page [10](#page-15-0)) after changing the rate at which cyclic data are sent. The correct rate is set up automatically on power-up.

Note that some host PLCs do not permit reliable simultaneous polled I/O and cyclic connections to the same slave device.

# <span id="page-48-0"></span>**Example Configurations**

The examples given here are intended to provide the novice user with a quick guide to getting started. They are not intended as comprehensive guides to DeviceNet configuration tools.

*The screen shots in this section are reproduced by kind permission of Allen Bradley Inc and Rockwell Inc. They accept no liability for any inaccuracies or omissions herein.* 

# **Installing an EDS file into DeviceNet Manager**

From the Utilities menu, select Install EDS Files or "Register an EDS File(s)".

The files to select are:

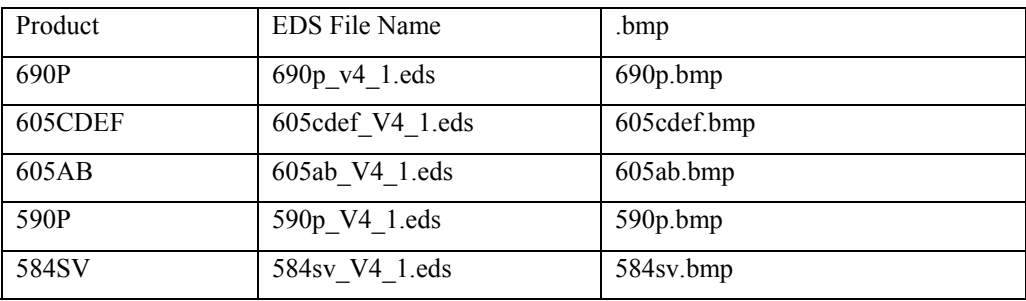

These files can be downloaded from [www.ssddrives.com](http://www.ssddrives.com/). The 690P is added to the AC Drive category and the 590P to the DC Drive category.

# **Configuring a Drive using the Operator Station**

This example will configure a 590P drive as follows:

- − MAC ID will be set to 10.
- − Baud rate will be set to 125k
- − Write assembly object instance 0x66 will be selected, which writes 10 words of data to the drive.
- − Read assembly object instance 0x71 will be selected, which reads 12 words of data from the drive.

Locate the TEC OPTION function block in the drive's MMI. Refer to your drive's user manual to locate this if you are unsure.

Ensure the following values are set in the function block:

TEC OPTION TYPE = DEVICENET  $MAC ID = 10$  BAUD RATE = 125K POLL ASSY NOS = 0x7166

Now locate the REFRESH INPUTS parameter. If its value is FALSE, use the  $\bigcirc$  key to make it TRUE. Then use the  $\bigcirc$  key to make it FALSE. Drive configuration is now complete.

# **Configuring the drive's block diagram**

It may be necessary to configure the drive's block diagram to provide the required DeviceNet functionality. As a starting point, DSE Lite files, download from www.ssddrives.com which provide this functionality :

- Drive start / stop from DeviceNet
- Drive speed setpoint from DeviceNet
- Stop the drive on DeviceNet communications failure.

# <span id="page-49-0"></span>**Configuring DeviceNet Manager**

This section will describe how to set up DeviceNet Manager to use the assembly objects defined in the previous section.

A typical startup screen will appear as below:

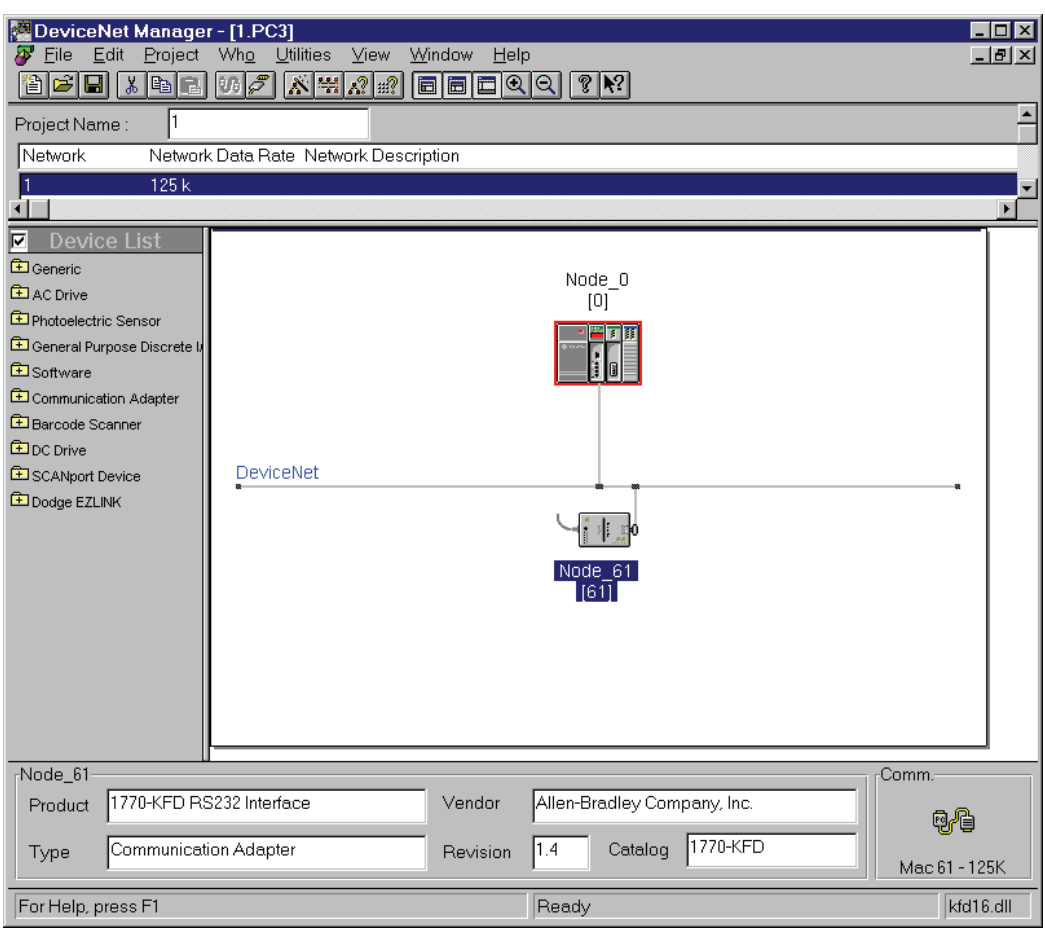

In this example, the device at Node  $\overline{0}$  is a PLC with DeviceNet scanner, and Node  $\overline{61}$  is a serial link to DeviceNet adapter.

#### **Placing a 590P Drive on to the Network**

Double click on DC Drive in the Device List on the left hand side of the screen. If the 590P EDS file has been installed, Parker SSD will be listed as a supplier of DC drives. Double click on Parker SSD, and 590P should be listed. Click on 590P, and drag it into the main DeviceNet window. The following dialogue box appears:

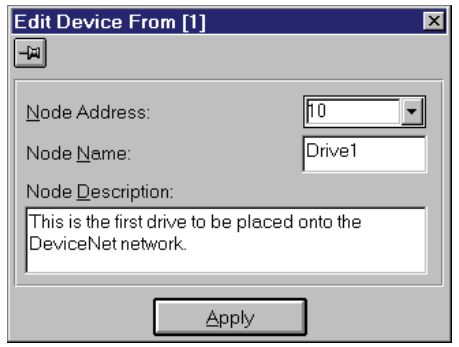

Edit the Node Address (i.e. the MAC ID), Node Name and Node Description. Node Address must be equal to the MAC ID you set in the drive configuration, as on page [43](#page-48-0). Node Name and Node Description can be any meaningful text. Node Name will appear in the main <span id="page-50-0"></span>DeviceNet Manager window next to the drive after it has been placed onto it, and Node Description is comment text. Click Apply when you have finished editing these boxes.

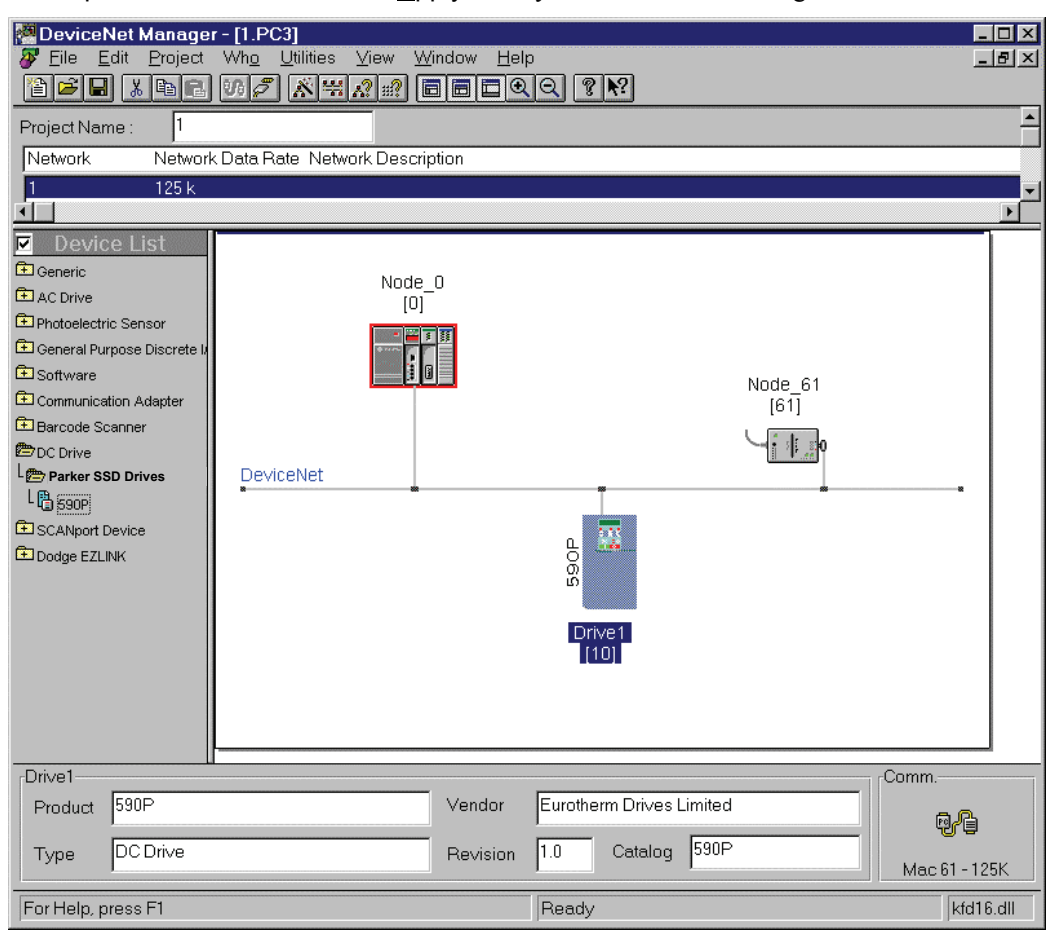

The drive is now registered on the DeviceNet network.

#### **Connecting a Drive to a Scanner**

This section will describe how to tell the scanner module about the 590P drive, and how to make a polled I/O connection to it using the assembly objects defined earlier. The example screen shots were taken from a SLC-500 PLC from Allen-Bradley.

Double click on the icon for PLC, in this example it's at Node\_0. The following dialogue box appears.

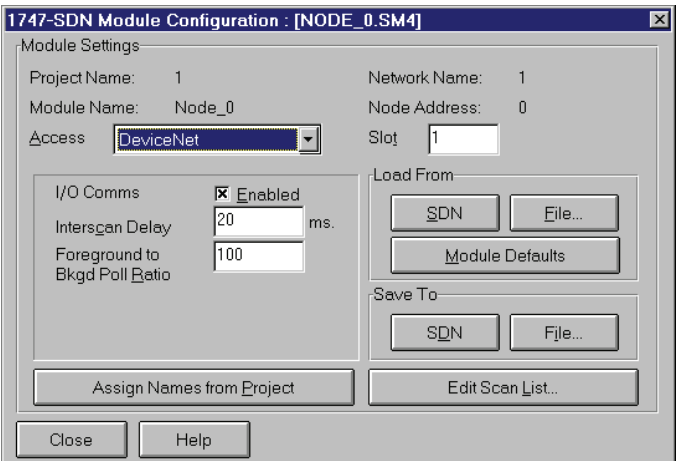

Click on Edit Scan List :

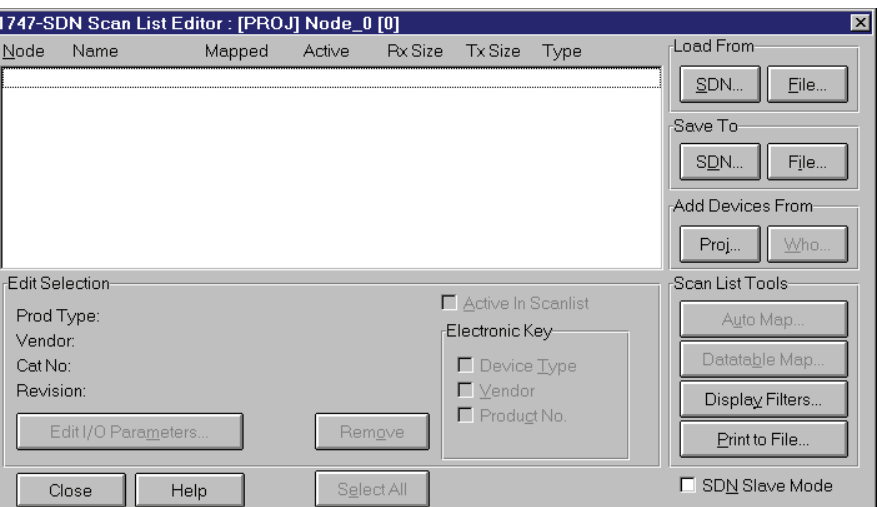

On the right hand side, click on Proj… in the Add Devices From region:

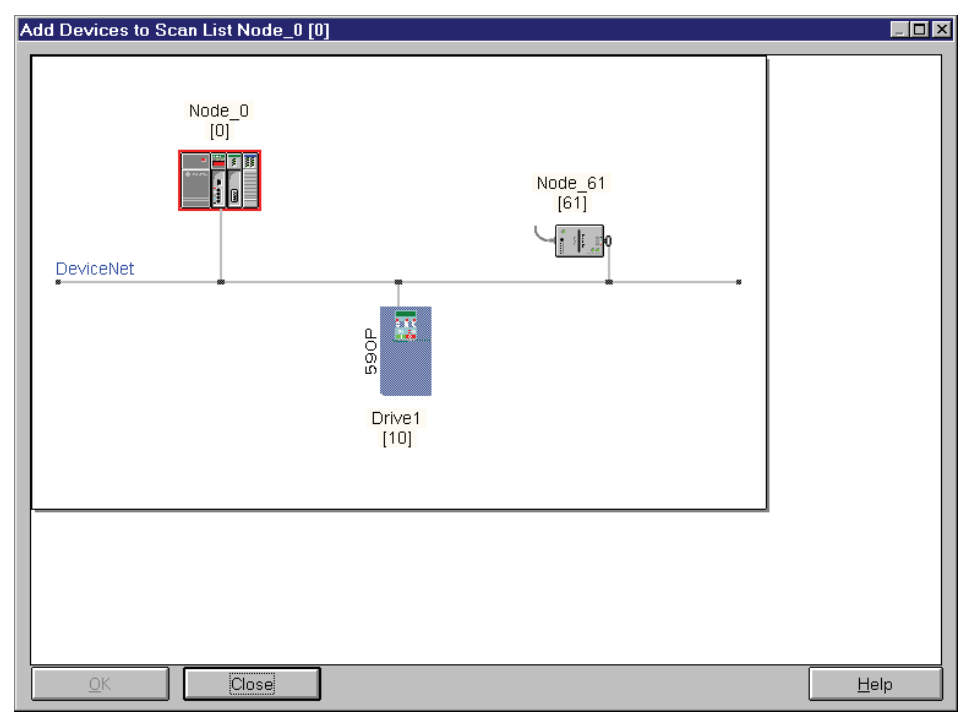

Click on the drive icon, Drive 1 and drag it onto Node\_0. A box appears round Drive 1. Then click OK:-

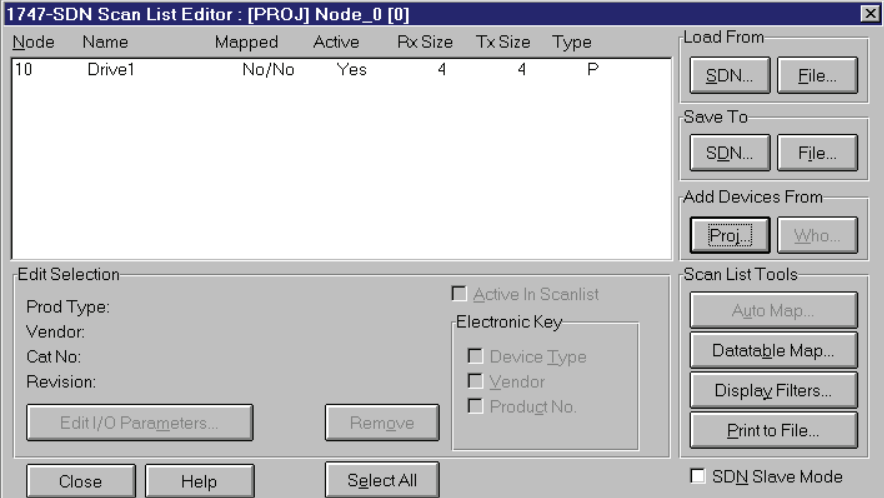

Note that the entry for the 590P drive is identified by the Node Name we gave it earlier, i.e. Drive 1. Highlight the entry for Drive 1 in the main window area by clicking anywhere in the entry, and then click Edit I/O Parameters:

J

<span id="page-52-0"></span>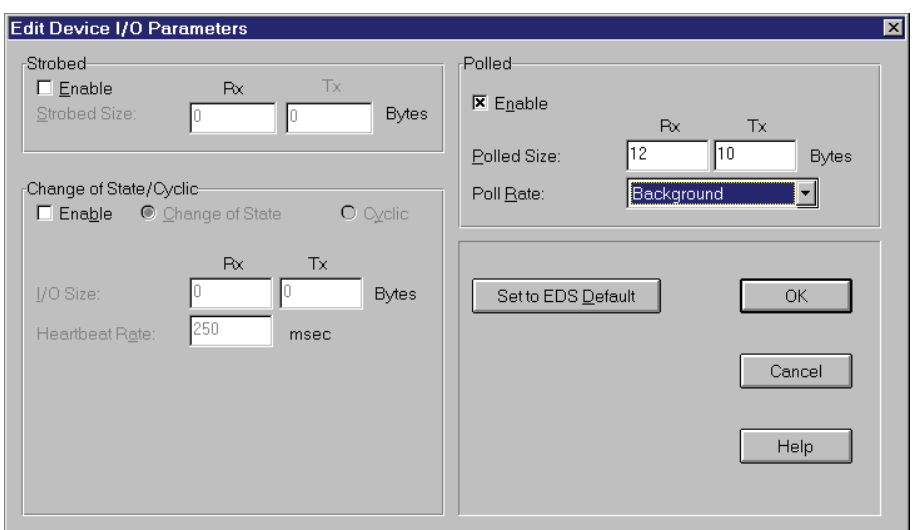

This example will set up a polled I/O messaging scheme. To enable it, ensure that the Enable box is checked in the Polled region, as shown.

This example will set up the scanner to use assembly object instances 0x66 and 0x71. Instance 0x61 writes 10 bytes to the drive, and instance 0x71 reads 12 bytes from it. Enter 12 in the Rx box, and 10 in the Tx box as shown.

The rate at which data are transferred between drive and PLC can be configured. If you have only a small amount of data, and timing is critical, you can transfer it on every PLC scan. If you have more data, and timing is not critical, it may be better to transfer data as a background task. The decision will also depend on how fast your PLC is, and how big its ladder program is. This example sets it to run in background mode. Select Background in the Poll Rate box as shown.

Now click OK:

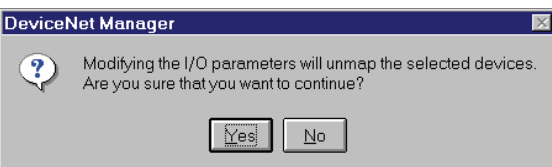

In Polled I/O operation, data are transferred directly to and from I/O image in the PLC. If you have a large amount of data, it may be possible to transfer via files instead, but this feature is not covered here. The next step will tell the PLC which registers the PLC will use to transfer to and from. This process is called mapping. The dialogue box tells us that we have just changed the number of registers that the PLC needs to reserve for the 590P, so we have to confirm that we want to procede. Click Yes:

 $\overline{\phantom{a}}$ 

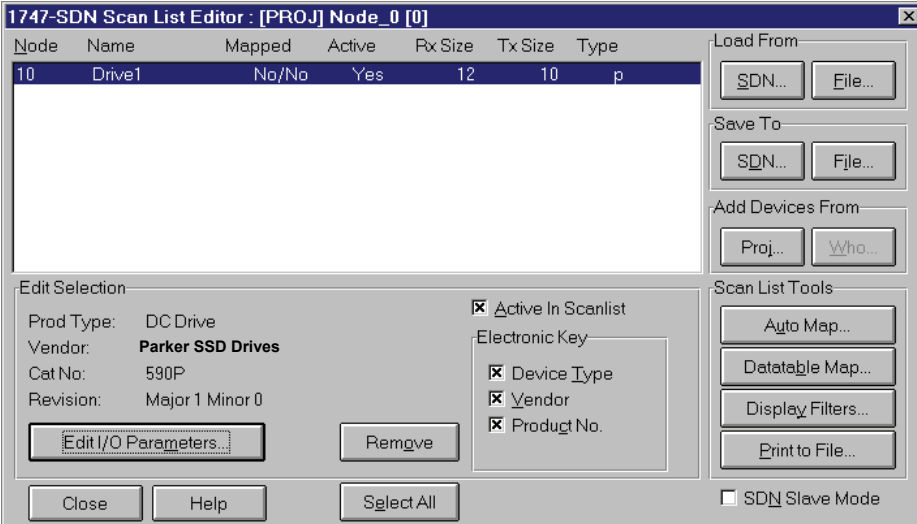

In the Scan List Tools region at the bottom right, click Auto Map:

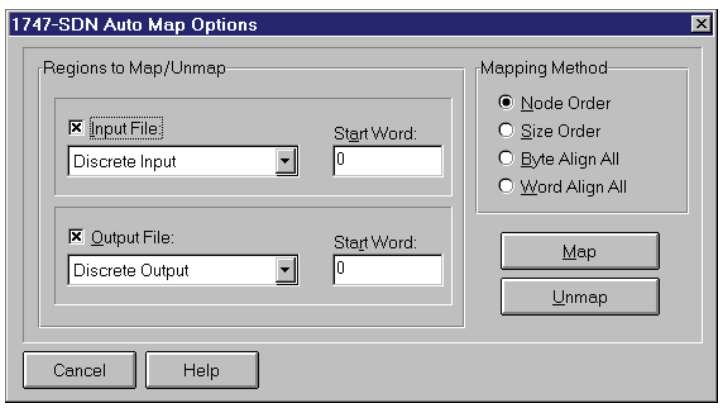

It is at this stage that we could elect to transfer data files instead of directly to and from I/O image. This example will transfer data to and from I/O image, so there is no need to change anything from the default values provided. Click Map.

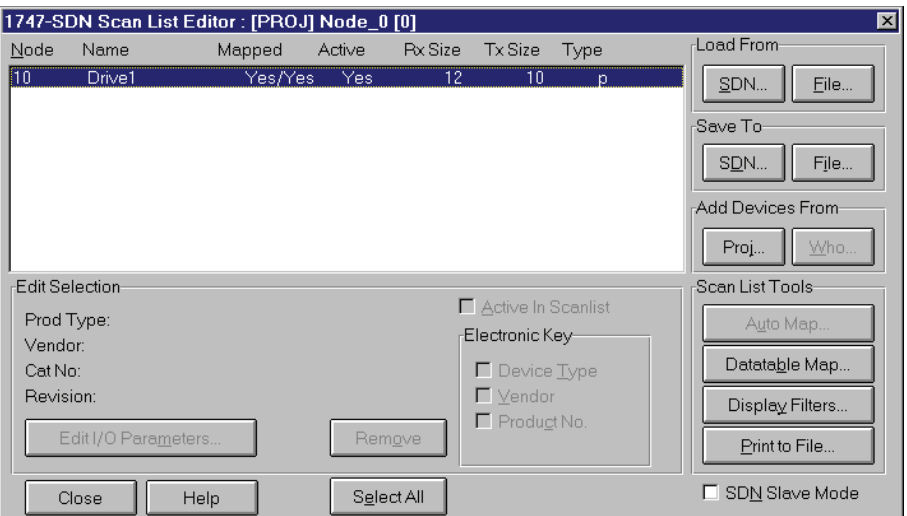

This dialogue box shows us that Drive 1 has been mapped, indicated by Yes/Yes in the Mapped column of the main window.

If you wish to see how DeviceNet Manager has mapped its I/O image, click on Datatable Map:

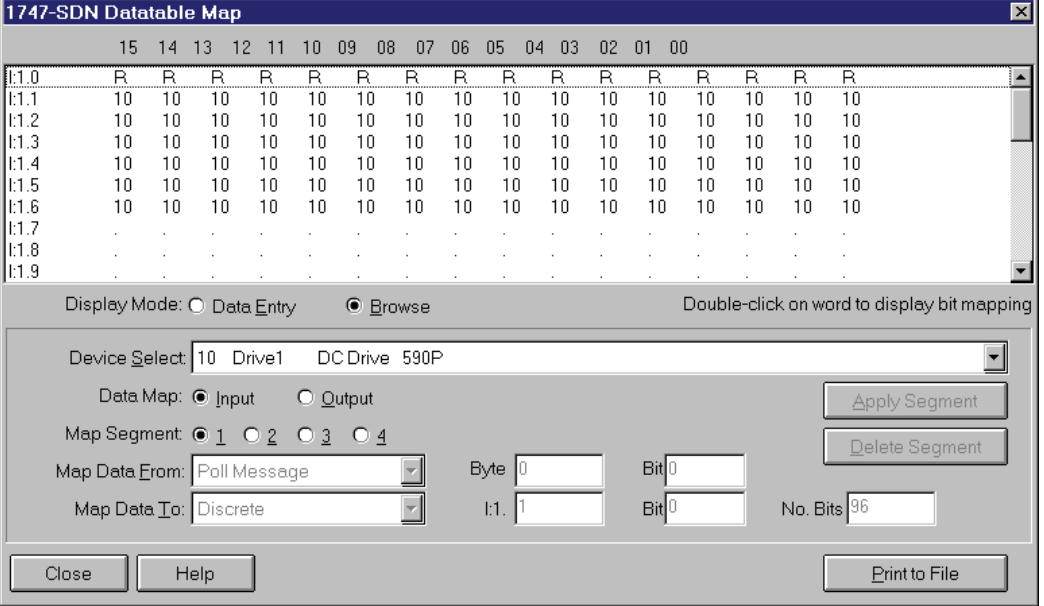

This shows that the PLC will put data from the device at address 10 (the 590+) into registers I:1.1 to I:1.6. Referring to the definition for instance 0x71 on page [38,](#page-43-0) we can see how the drive parameters are mapped into PLC registers:

<span id="page-54-0"></span>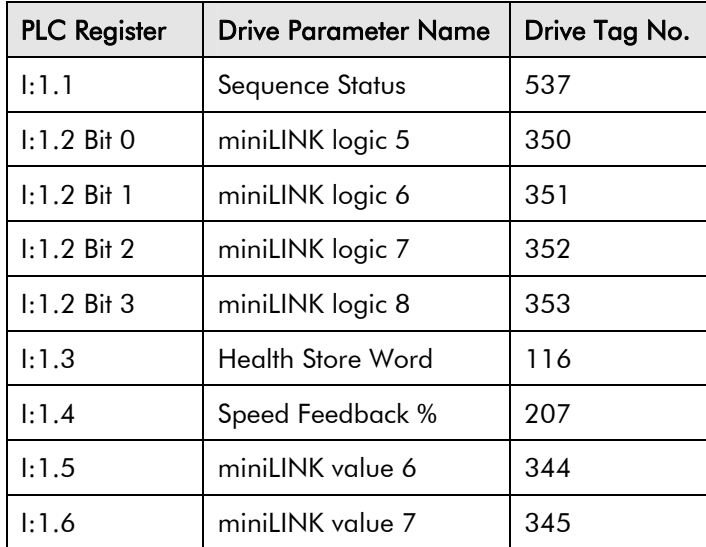

Clicking on the Output button will show how the output registers have been mapped.

Click Close to dismiss this dialogue box.

Now we have to download this configuration into the PLC itself. On the right hand side, click on SDN in the Save To region.

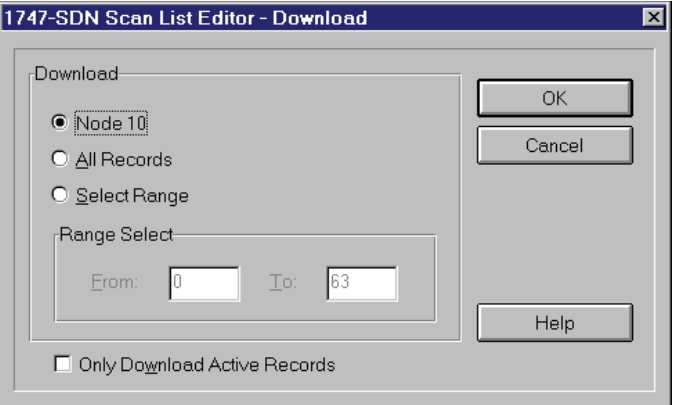

You can select which nodes (MAC IDs) you need to tell the PLC about. If you have changed only one node, select it (the example shows just Node 10 selected). If you are not sure, it's safest to click All Records. Ensure that your PLC is set to receive an update. On a SLC-500 for example, this requires the keyswitch to be set to PROG. Then click OK in the dialogue box.

You should now save your PLC configuration onto your computer. So click Close, and then follow the familiar file save procedure. After you have done this, the following dialogue box reappears:

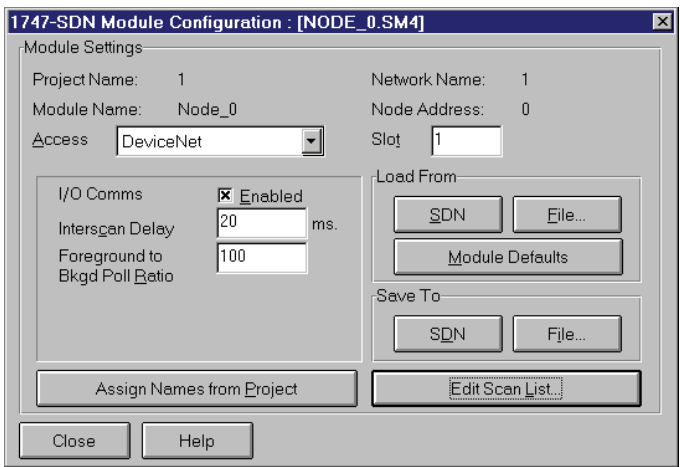

<span id="page-55-0"></span>50

As we selected data should be transferred in background, this dialogue box lets us define how frequently the data should be transferred. The example shows an Interscan Delay of 20ms, and a Foreground to Bkgd Poll Ratio of 100. This means that the background tasks will run 100 times slower than the scan rate. In this example, data will be transferred to and from the drive every 2 seconds. Click on SDN in the Save To region.

When download is complete, set the PLC into RUN mode again, and it now starts transferring data with the drive, at the frequency we specified.

Click Close and save the configuration again when prompted. Configuration is now complete.

Referring to the datatable map on page

# **Configuring RsNetWorx for DeviceNet**

This example will repeat the previous configuration, which used DeviceNet Manager, but will use RsNetWorx for DeviceNet instead.

A starting point could be something like this:

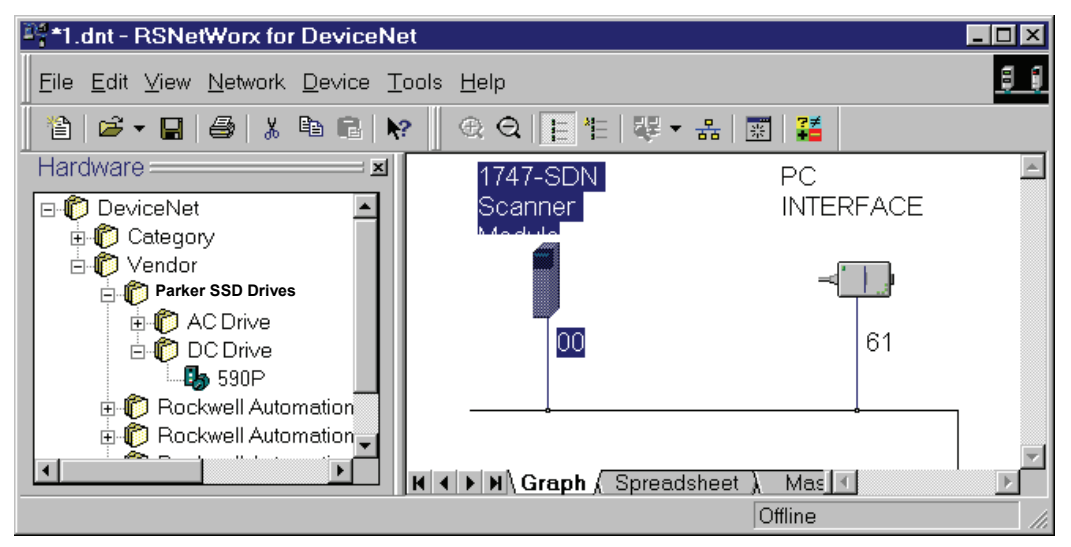

This shows just a 1747-SDN scanner module at node address 00, and a serial interface to a PC connected onto the network at node address 61.

#### **Placing a 590P Drive on to the Network**

First, we need to add a drive onto the network. We will choose a 590P again. From the Hardware list on the left, locate 590P. You can either choose by Category (choose DC drive first, then 590P) or by Vendor (choose Parker SSD Drives first, then 590P). Having located 590P, double click on it. An icon for a 590P appears on the network:

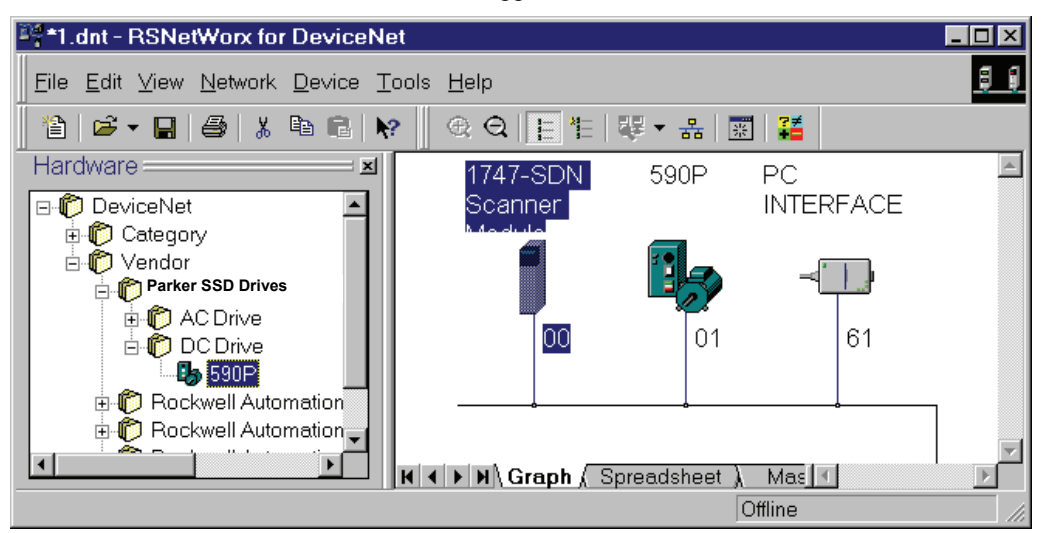

Note that the 590P is assigned the first available node address (01). If you wish to change it, make sure you are offline, and then double click on the 590P icon. A dialogue box appears which allows you to change it, and also to add a description for the drive.

#### <span id="page-56-0"></span>**Connecting a Drive to a Scanner**

Next, we have to make a connection between the scanner and the drive. Double click on the scanner icon:

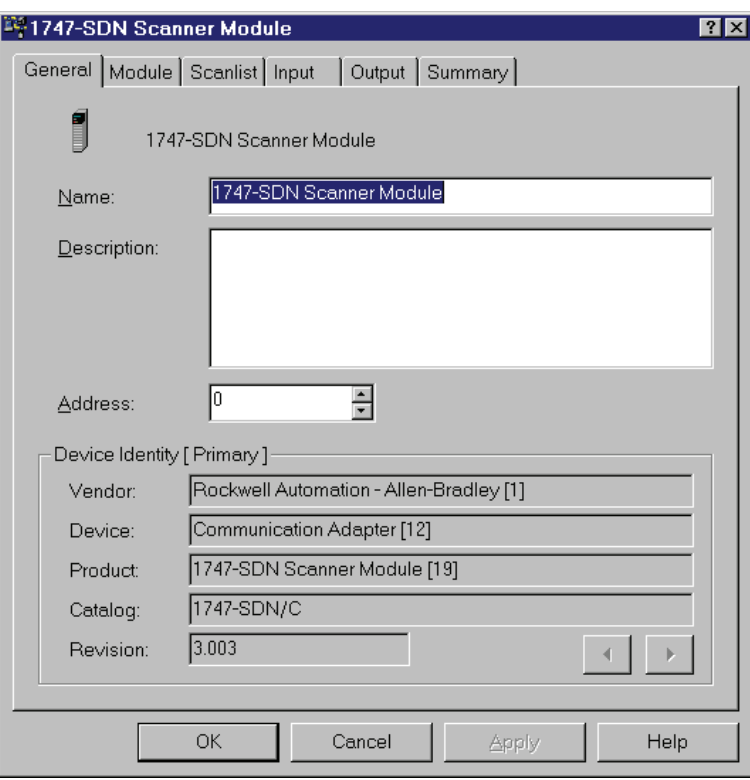

Now click on the Scanlist tab:

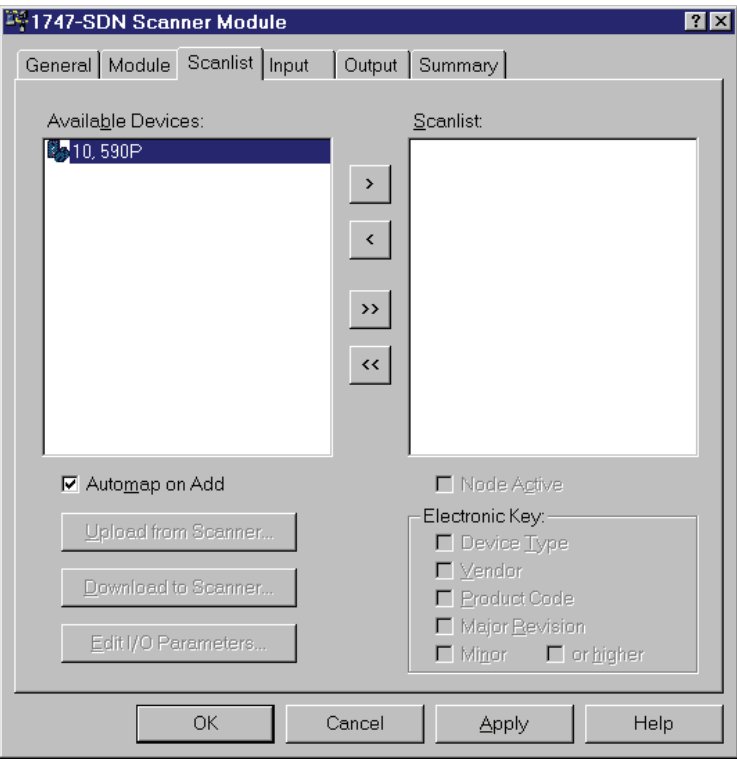

The left-hand window shows a list of devices which can be connected, the right-hand window shows the list of devices currently connected. The example shows just the 590P is available, and no devices are currently in the scanlist. To connect the 590P at address 10, select it, as shown, and then click on the > symbol. The 590P moves to the right-hand window:

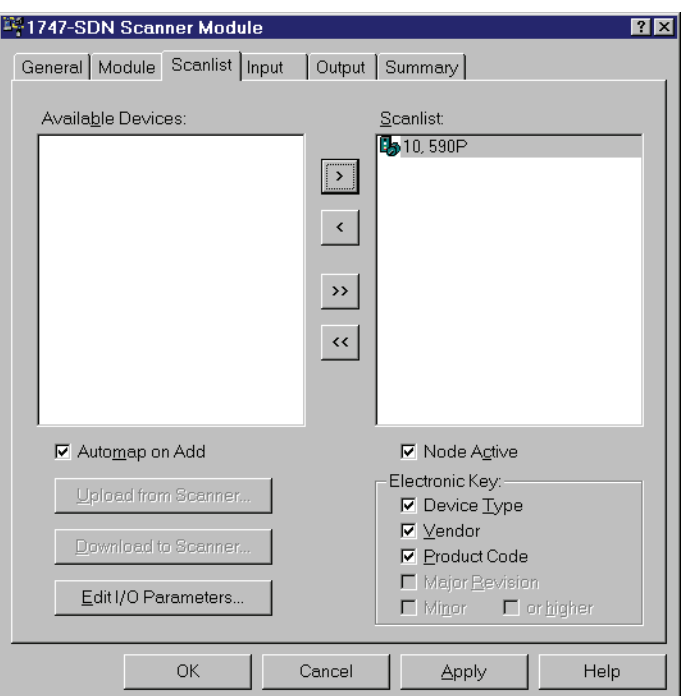

Next we have to tell the program how many bytes will be transferred in each direction. Highlight the 590P by clicking on it, and then click Edit I/O Parameters:

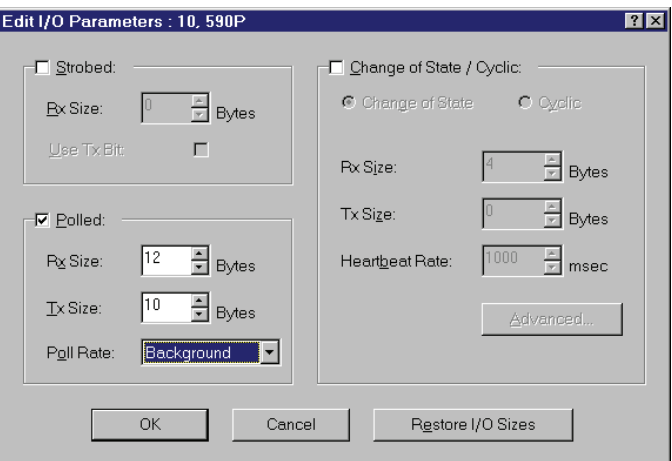

To use Polled I/O, ensure the Polled box is checked, as shown.

This example will set up the scanner to use assembly object instances 0x66 and 0x71. Instance 0x66 writes 10 bytes to the drive, and instance 0x71 reads 12 bytes from it. So enter 12 in the Rx Size box in the Polled, and 10 in the Tx Size box as shown.

Also select Poll Rate to be Background, as shown (refer to page [47](#page-52-0) for a brief discussion on this feature). Then click OK.

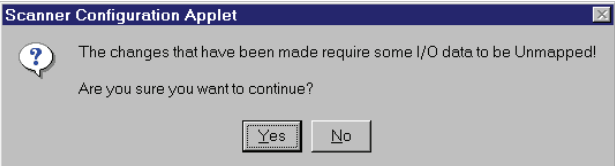

In Polled I/O operation, data is transferred directly to and from I/O image in the PLC. If you have a large amount of data, it may be possible to transfer via files instead, but this feature is not covered here. The next step will tell the PLC which registers the data will be transferred to and from. This process is called mapping. The dialogue box tells us that we have just changed the number of registers that the PLC needs to reserve for the 590P, so we have to confirm that we want to procede. Click Yes.

We now return to a previous dialogue box, from where we will set up the I/O image mapping. Click on the Input tab:

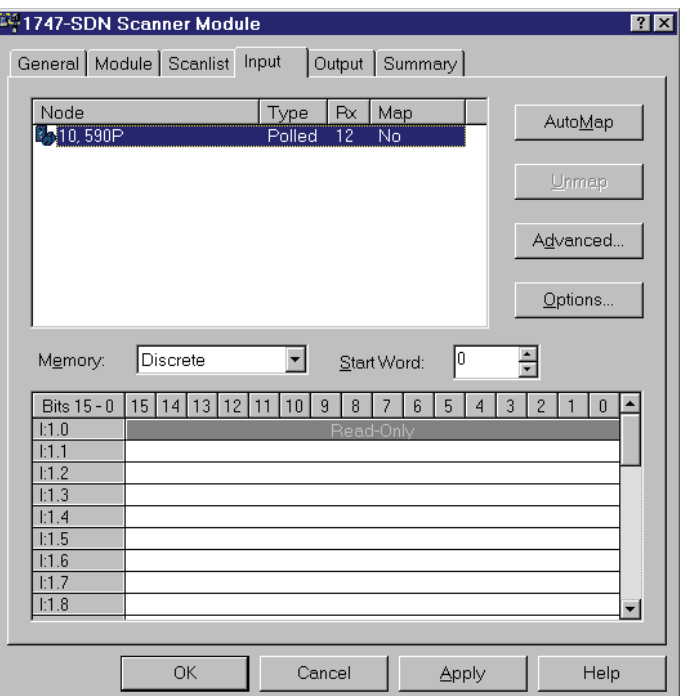

Ensure the 590P at address 10 is highlighted by clicking on it if necessary, and then click AutoMap:

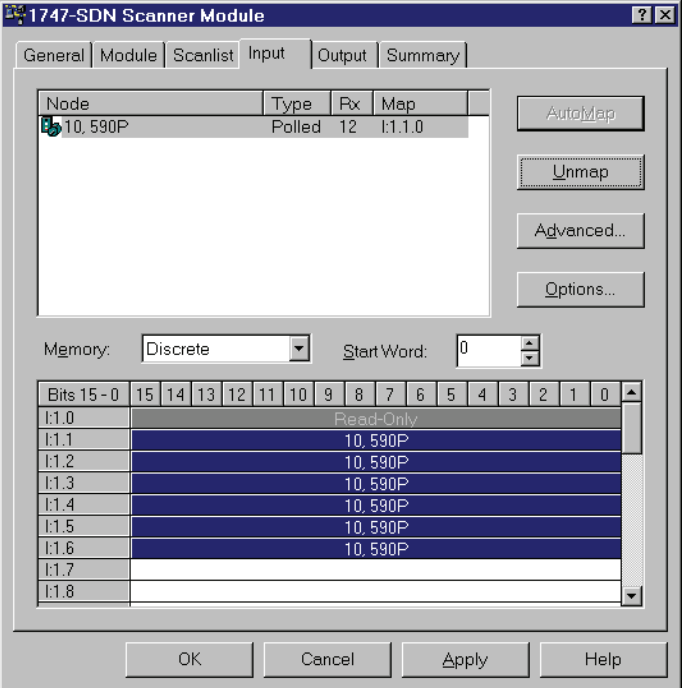

The window at the bottom of the screen shows how RsNetWorx has mapped the input registers into which it will put data from the 590P. Refer to the table on page [49](#page-54-0) which shows a cross reference between PLC input registers and drive tags for this example. Now click on the Ouptut tab, and repeat this process to set up the output registers which will be the source of data sent to the 590P.

As in the DeviceNet Manager example, we now have to set up the scan rate. Click on the Module tab:

<span id="page-59-0"></span>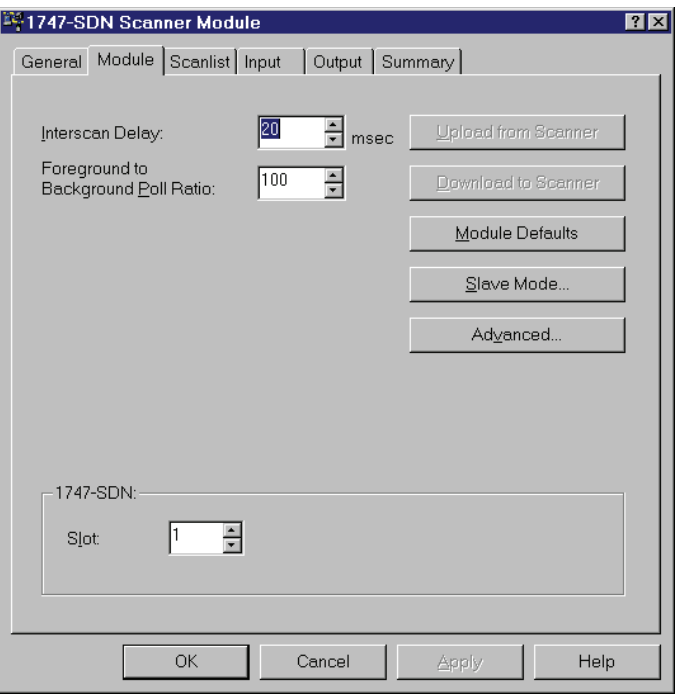

The example shows that the Interscan delay will be 20ms, that is the rate at which the PLC executes its ladder program, and the Foreground to Background Poll Ratio is 100. This means that the background tasks, which include communications to the 590P, will execute 100 times slower, i.e. every 2 seconds.

When you have finished, click OK.

Now we have to download the completed configuration into the PLC. Ensure that your PLC is set to receive an update. Using a SLC-500 for example, this requires the keyswitch to be set to

PROG. Then go online to the DeviceNet network by clicking the Online button:  $\frac{2}{56}$ 

The system will scan the online network, and add a status flag against each device as appropriate. From the Network menu, select Download to Network. Confirm your decision when prompted, and then a status indicator will show download progress:

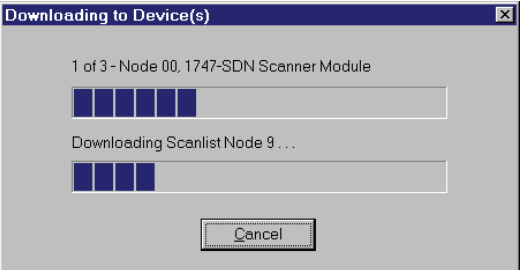

When download is complete, the PLC will save the new configuration. Then you can switch it to RUN, and data will start being transferred between PLC and drive. Configuration is now complete.

#### **Fault Detection**

In many applications, it may be necessary to detect DeviceNet network faults and take appropriate action, for example, stop the drive. The following sections describe how to achieve this.

#### **590P**

This section describes how to cause a 590P to stop if the DeviceNet network fails. The example assumes a polled I/O connection is established, and the drive will stop if the network is broken.

The CONNXN STATUS function block output indicates the health or otherwise of the connection to the master device. For example, if a polled I/O connection is established, the value will be 0x0033 or 0x0035 in normal operation. Other values indicate that communication has either not been established, or it has failed.

<span id="page-60-0"></span>DeviceNet Technology Options detect loss of communication by means a time-out. This makes use of the Expected Packet Rate (EPR) attribute. The EPR of a device is accessible through the explicit connection to the DeviceNet Connection Object, see page [15.](#page-20-0) Normally a master device will write to this attribute during establishment of a connection, and it will often be accessible through the configuration tool for the DeviceNet master.

The EPR value is usually set to the normal scan rate of the master device, and the Technology Option will detect a time-out if no data is received from the DeviceNet master for 4 times the EPR.

Connect function blocks as shown:

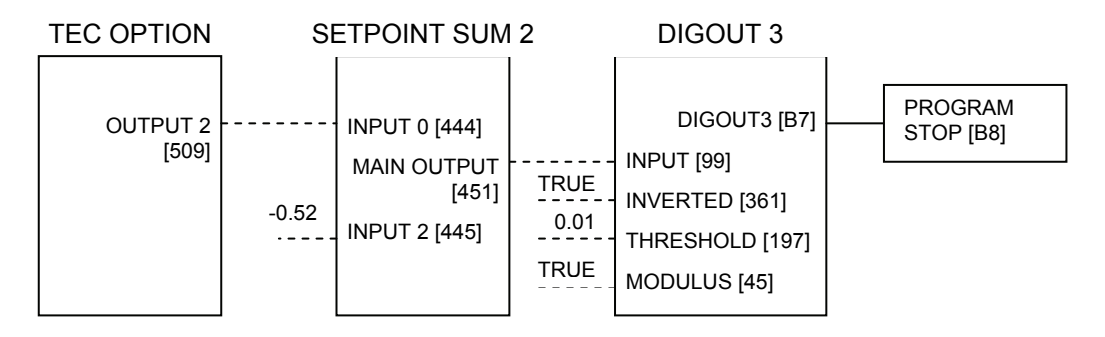

Connections shown as dashed are software links in the 590P. The solid connection between DIGOUT3 and PROGRAM STOP is a hardware link between user control terminals.

This operates as follows:

TEC OPTION output 2 is the CONNXN STATUS value, which is 0x0033 or 0x0035 in normal operation. These values are represented internally to the drive as 0.51 and 0.53 respectively.

In Setpoint Sum 2, 0.52 is subtracted from the CONNXN STATUS value, so the normal operating values at MAIN OUTPUT are -0.01 and +0.01.

In Digout3, the modulus is taken, so the normal operating value is now  $+0.01$  only. It is compared with a threshold of +0.01, and if it is greater the output DIGOUT3 goes FALSE. Otherwise it is TRUE. In other words, DIGOUT3 is TRUE when CONNXN STATUS is in one of the normal operating states, and is FALSE otherwise.

DIGOUT3 connects to the PROGRAM STOP input, so this input is TRUE if connection to the DeviceNet master is healthy, and goes FALSE if the connection is broken, and therefore the drive will stop.

This method is implemented in the 590P DSE Lite files provided with this manual.

#### **690P**

Two methods of detecting loss of communications are available in Parker SSD Drives AC products which include 690P, 605 and 584SV. The choice depends on which assembly numbers are chosen.

#### **Assembly Instance 0x69**

This method uses functionality built in to the drive. It can be used only if write assembly instance 0x69 is chosen because this is the only one that writes to tag 271, the Comms Command value.

In the drive's Comms Control function block there is a timeout value, tag 309. If the value is non-zero, the drive will detect if DeviceNet network activity stops, and will stop the drive after the timeout period specified. For more information refer to the Comms Control function block in the drive's product manual.

This method is implemented in the dnet4669.xxx DSE Lite files supplied with this manual.

#### <span id="page-61-0"></span>**Other Assembly Instances**

This method must be used if the assembly instance number is not 0x69.

Connect function blocks as shown:

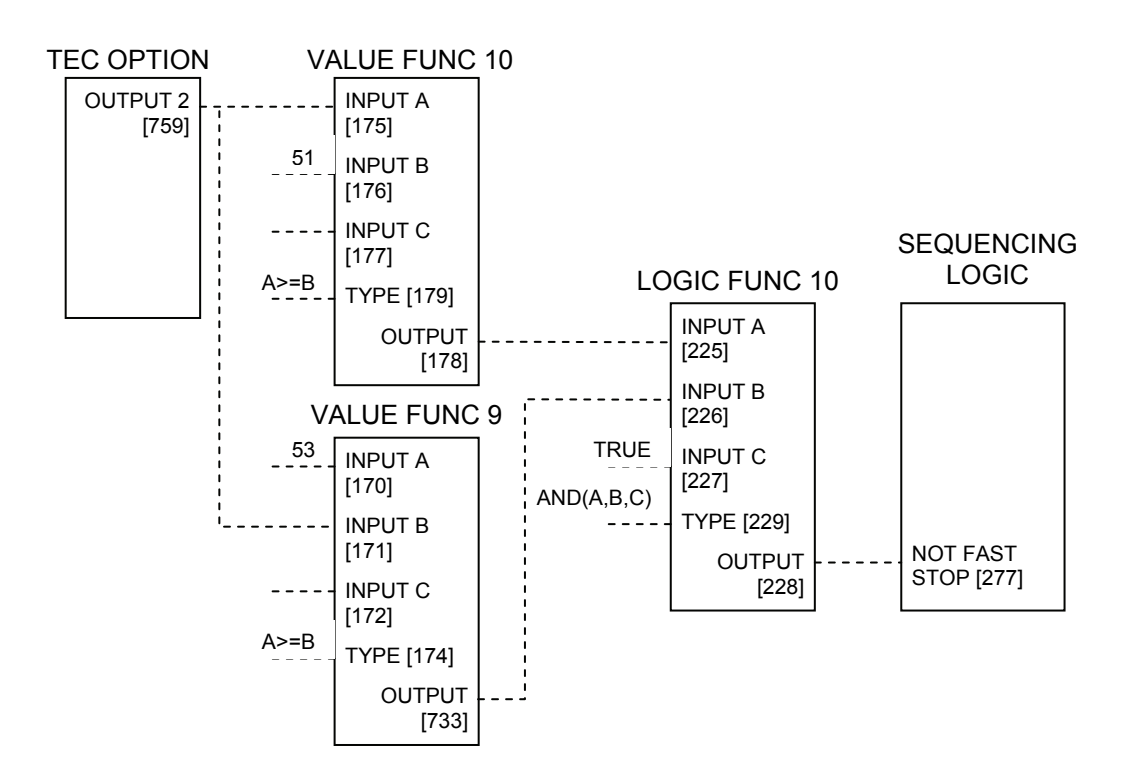

Connections shown as dashed are software links in the 690P.

This operates as follows:

TEC OPTION output 2 is the CONNXN STATUS value, which is 0x0033 or 0x0035 in normal operation. These values are represented internally to the drive as 51 and 53 respectively.

VALUE FUNC 10 compares Output 2 from the TEC OPTION with value 51. If it is greater, than or equal, its output is TRUE. Otherwise it is FALSE.

VALUE FUNC 9 compares Output 2 from the TEC OPTION with value 53. If it is less than, or equal, its output is TRUE. Otherwise it is FALSE.

The output from LOGIC FUNC 10 is TRUE if all its inputs are TRUE. That is, if CONNXN STATUS is greater than, or equal to, 51 and less than, or equal to, 53.

The output from LOGIC FUNC 10 connects into an appropriate input of the SEQUENCING LOGIC, in this case the Fast Stop input.

This method is implemented in DSE Lite files dnet4614.xxx for AC products supplied with this manual.

# <span id="page-62-0"></span>**Troubleshooting**

# **LED Indicators**

Two LEDs report the status of the DeviceNet Technology Option and the network, which operate independently.

LED states in the following tables are indicated thus:

**LED** is off

- **CO** LED is mostly off and flashes on briefly
- **CO** LED flashes with equal on and off times
- **C** LED is mostly on and flashes off briefly

 $\blacksquare$  LED is on

# **Module LED**

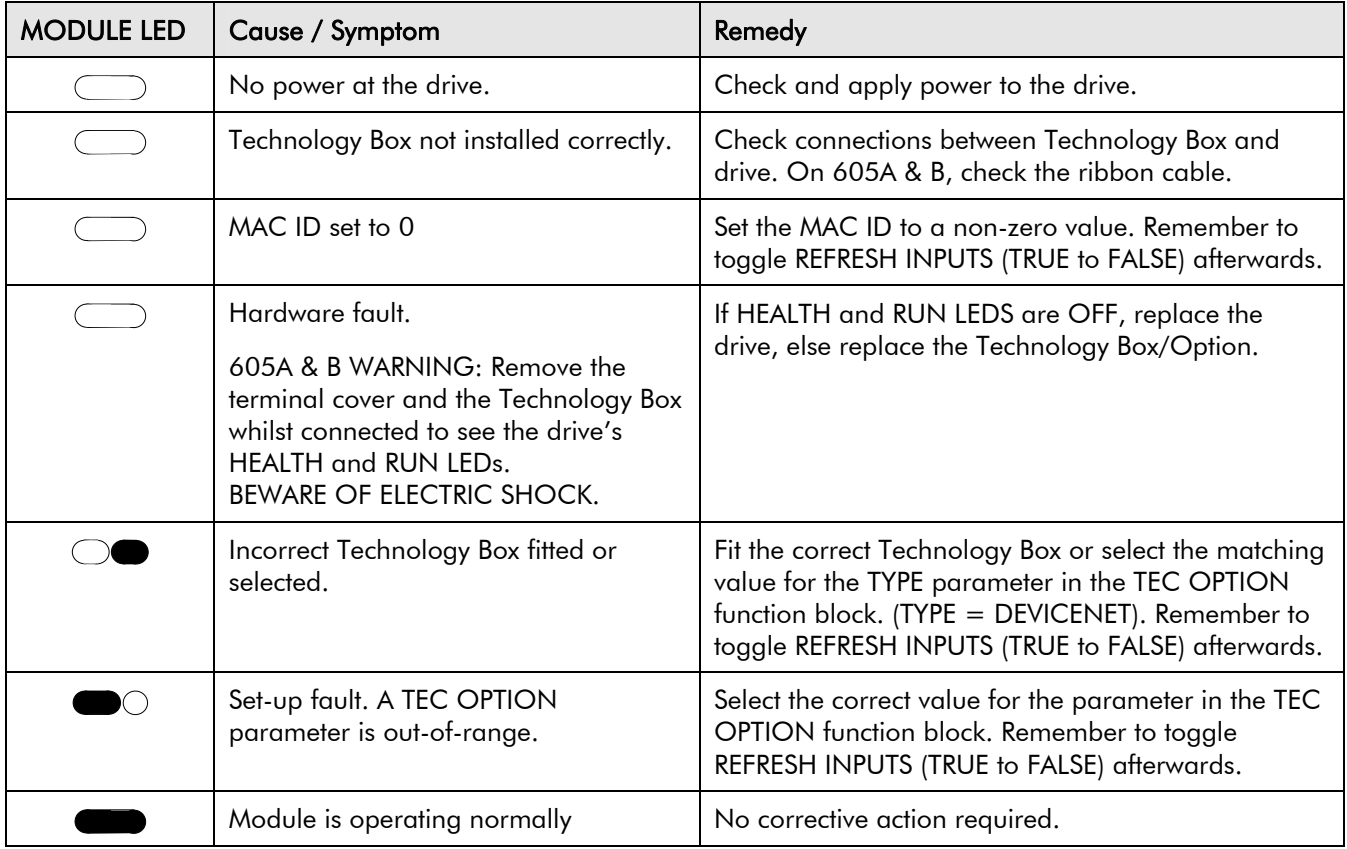

# <span id="page-63-0"></span>58

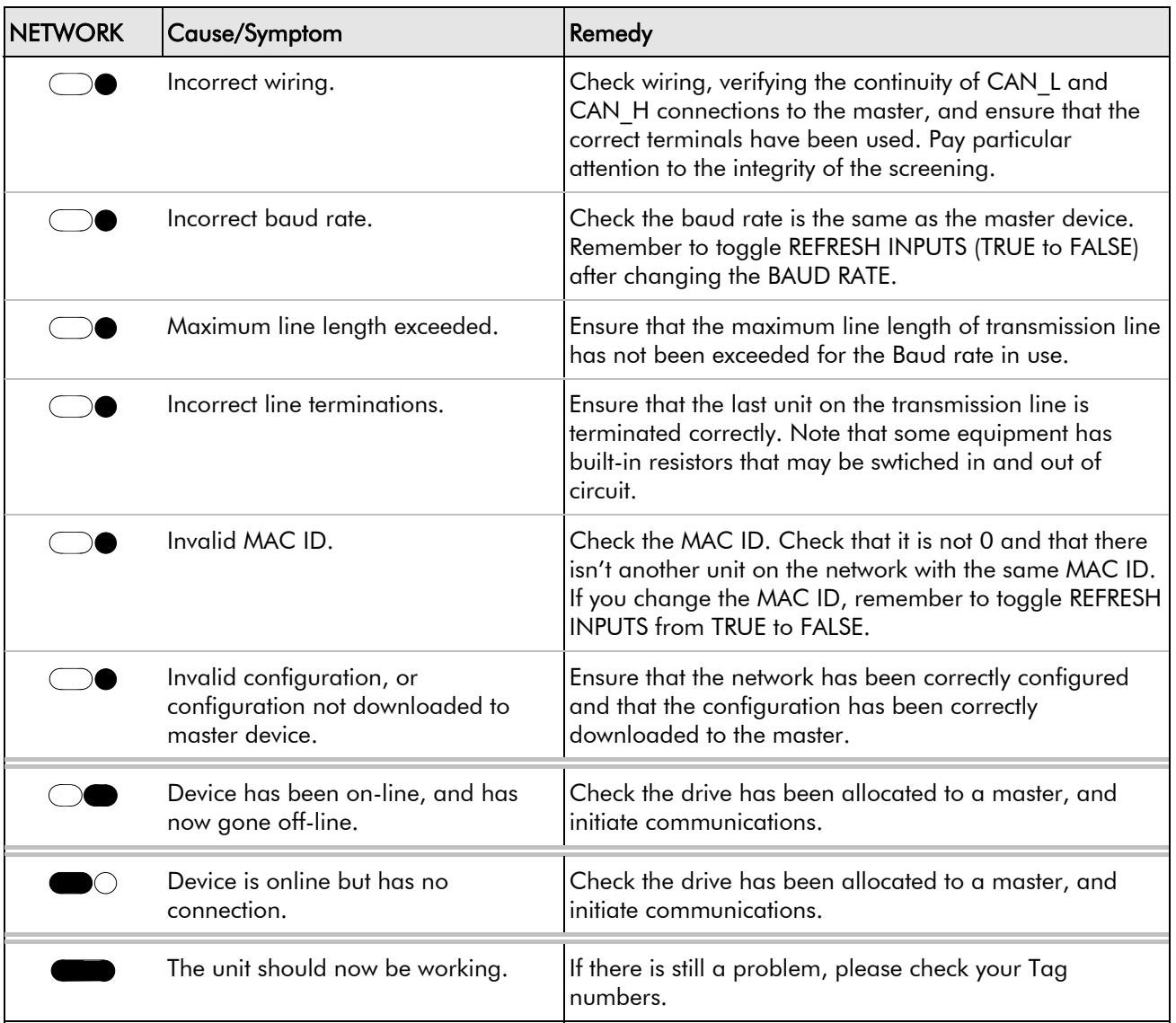

# **Network LED**

*Note:* Toggling REFRESH INPUTS from TRUE to FALSE can cause the drive to recover from many faults.

# <span id="page-64-0"></span>**Internal Diagnostics**

Three parameters of the TEC OPTION function block provide diagnostic information:

# **TEC OPTION FAULT**

This output identifies major faults in the internal interface between the Technology Option and the drive. Possible values are:

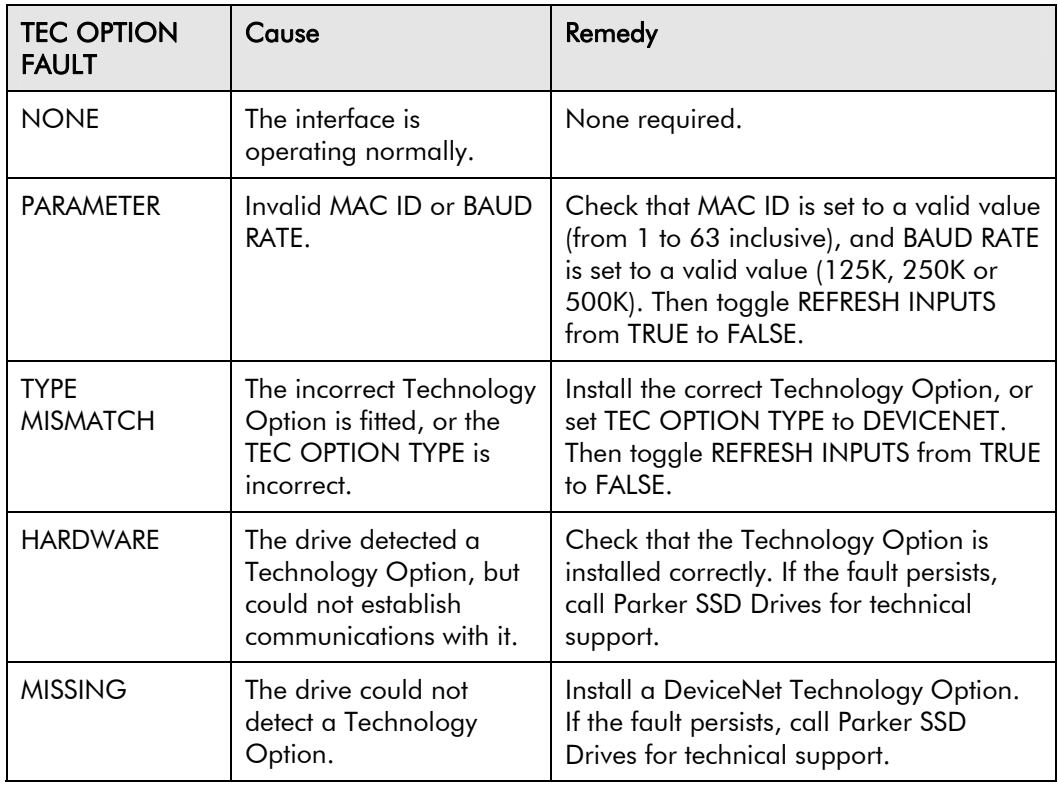

# **DEVICE STATUS**

This output indicates the status of the technology option. Possible values are :

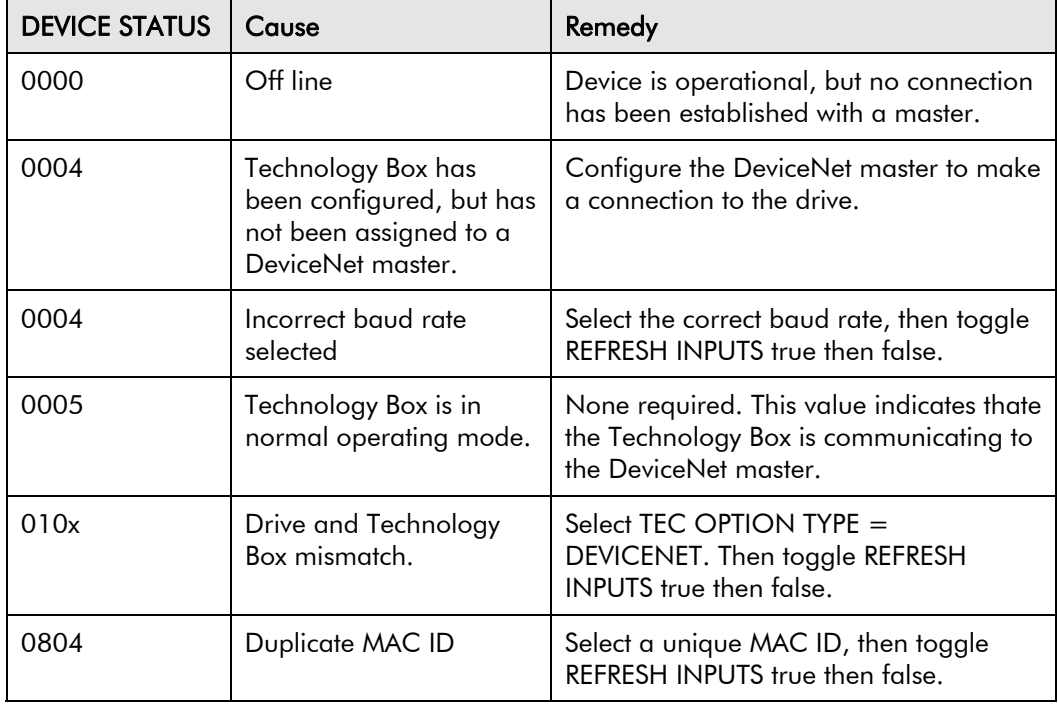

# **CONNXN STATUS**

<span id="page-65-0"></span>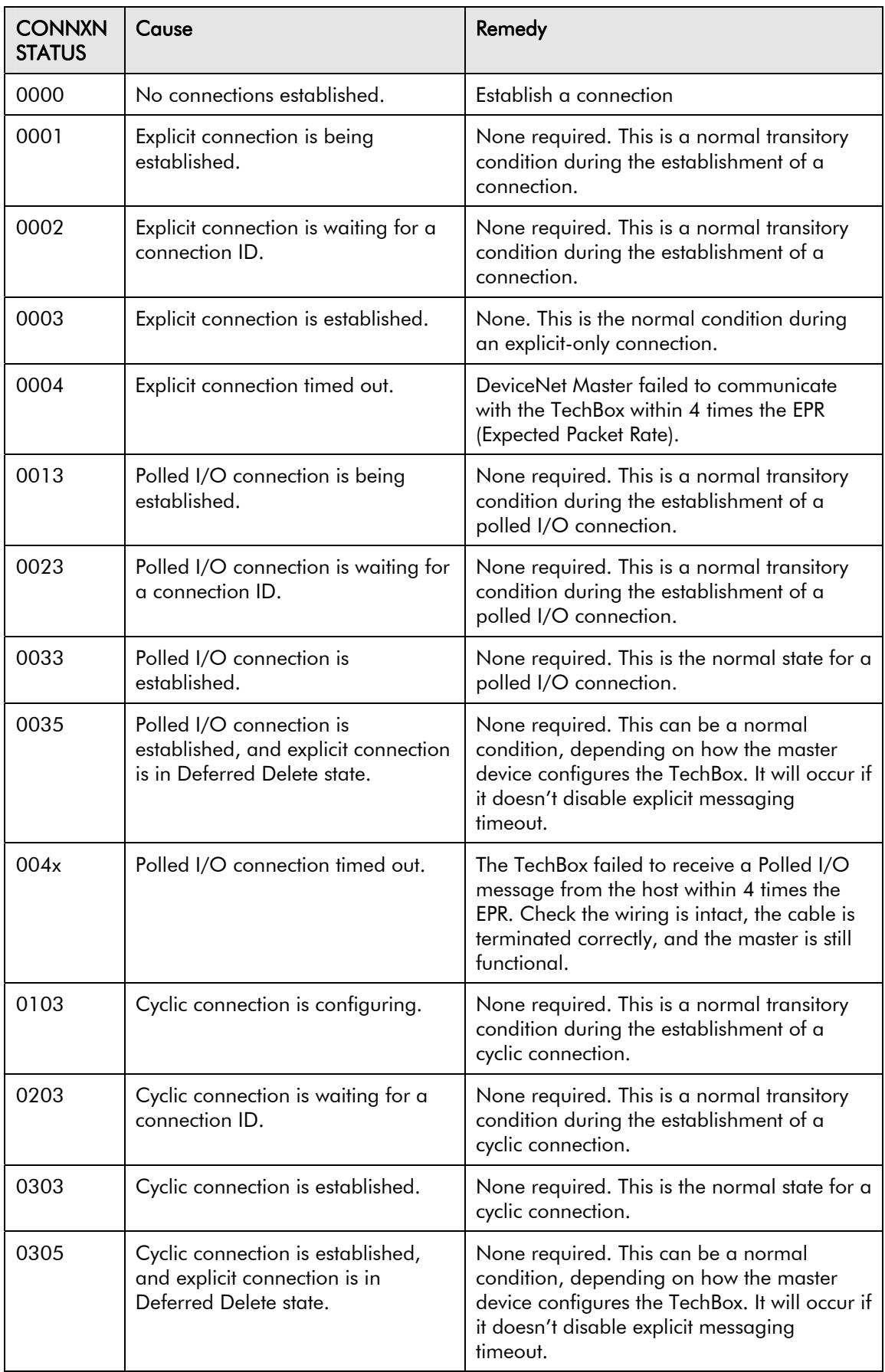

# **Decimal/Hexadecimal Table**

<span id="page-66-0"></span>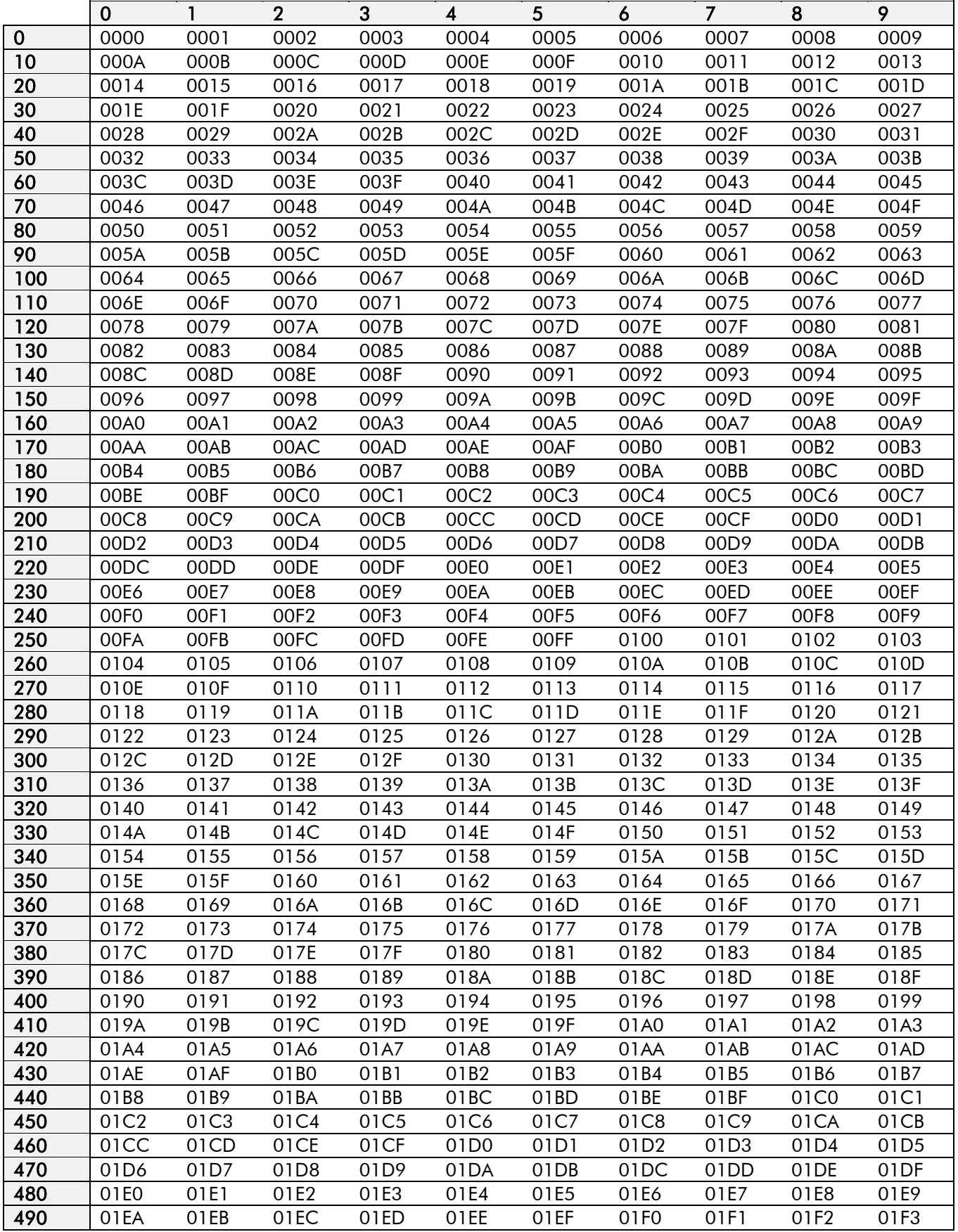

# **Decimal/Hexadecimal Table**

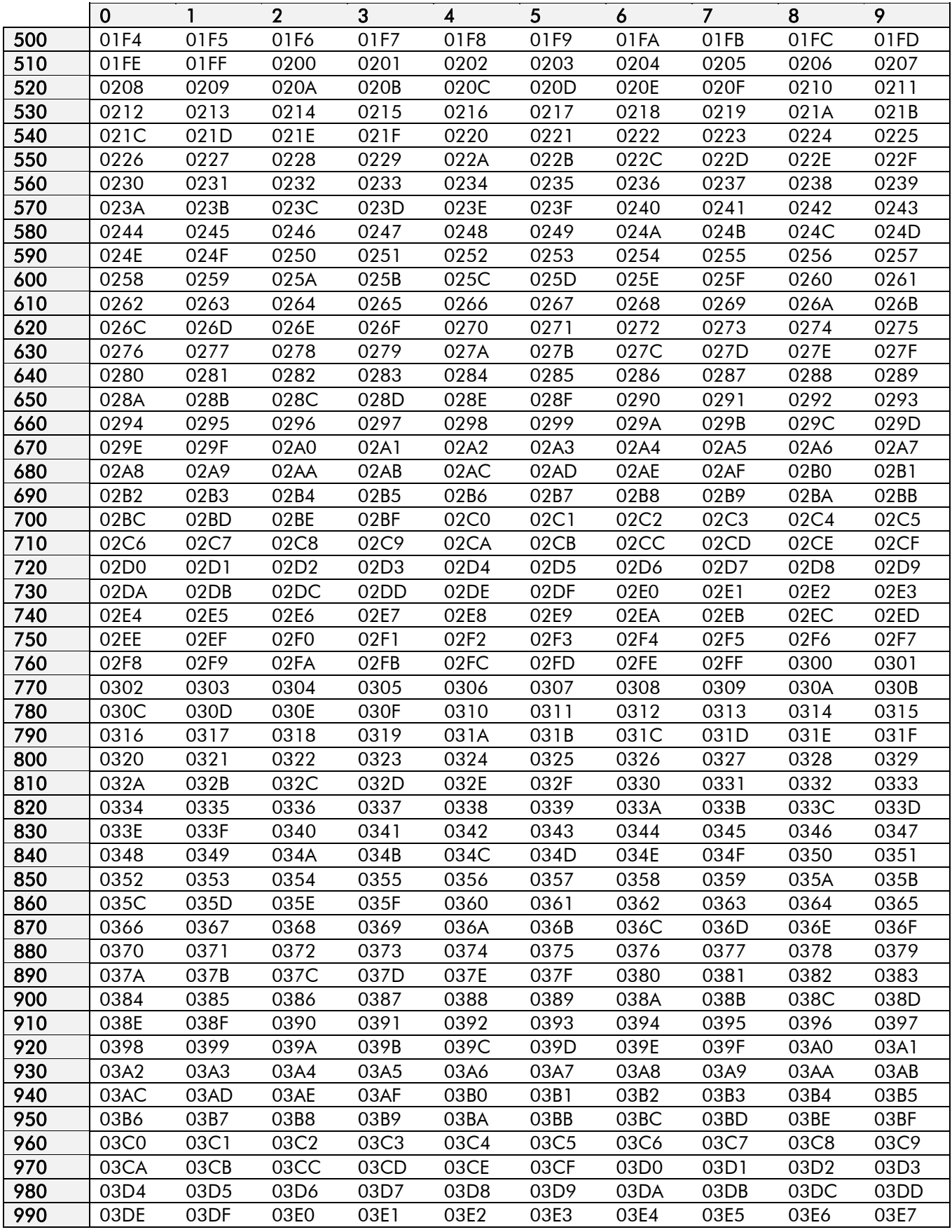